# **ANEXOS**

### **6 Anexos**

### **6.1 Anexo 1 NORMA IEEE830**

**Especificación de requisitos de software**

**Proyecto: "Complementar la experiencia de aprendizaje con la introducción de contenido enriquecido Realidad Aumentada en el tema Comunicación en el área de Lenguaje para el 3ro secundaria del colegio Nacional Eustaquio Méndez a través de las TIC."**

**Tabla 48 Ficha del Documento**

| Fecha      | Revisión            | <b>Autor</b>               |          | Verificado dep. calidad. |
|------------|---------------------|----------------------------|----------|--------------------------|
| 18/07/2020 | $\left[0.1\right]$  | Limber<br>Javier<br>Cortez | Mancilla |                          |
| 16/09/2020 | $\lceil 0.2 \rceil$ | Javier<br>Limber<br>Cortez | Mancilla |                          |
| 26/09/2020 | $\left[0.3\right]$  | Limber<br>Javier<br>Cortez | Mancilla |                          |

#### **Introducción**

En el presente documento se definen y analizan los requisitos del Proyecto de Investigación denominado "Complementar la experiencia de aprendizaje con la introducción de contenido enriquecido Realidad Aumentada en el tema comunicación del área de lenguaje para el 3ro secundaria del Colegio Nacional Eustaquio Méndez a través de las TIC.", que tiene como fin definir un conjunto de requerimientos lo más completo, consistente y correcto para la contribución hacia el mencionado Proyecto de Investigación con Realidad Aumentada.

Esta especificación está estructurada según las directivas dadas por el estándar "IEEE Recommende Practice for Software Requirements Specifications. ANSI / IEEE Std 830-1998".

#### **Propósito**

El objeto de la especificación es definir de manera clara y precisa todas las funcionalidades y restricciones del Software que se desea Desarrollar.

El documento va dirigido a las personas encargadas del desarrollo e implementación del Proyecto "Complementar la experiencia de aprendizaje con la introducción de contenido enriquecido Realidad Aumentada en el tema comunicación del área de lenguaje para el 3ro secundaria del Colegio Nacional Eustaquio Méndez a través de las TIC". Se tendrán en cuenta características tanto funcionales como no funcionales las cuales serán explicadas de manera detallada al usuario final.

Este documento será el canal de comunicación entre las partes implicadas, tomando parte en su confección miembros de cada segmento.

### **Alcance**

El alcance que tiene la presente tesis seria la integración de las nuevas tecnologías al proceso de enseñanza en un entorno de realidad aumentada se tiene así las bases para la construcción de un ambiente interactivo de aprendizaje; por medio de este proceso se analizara la integración que se pretende en el desarrollo de un ambiente real de aprendizaje.

Se establecerá pruebas en un entorno real y en un entorno real aumentado, en un nivel escolar ya que es conveniente dada la posibilidad de integrar contenido del tema que sean más libres y variados pero que a la vez sigan procedimientos didácticos, técnicos y pedagógicos enfocados en el plan curricular nacional actual.

Planteando así el desarrollo de un entorno de realidad aumentada que apoye al proceso enseñanza aprendizaje tomando en cuenta los enfoques de metodología colaborativos dentro del aula, como también la integración enfocada a aspectos: cognitivos y psicomotores; tanto de manera conceptual como de operativización.

# **Personal involucrado**

# **Tabla 49 Jefe del Proyecto**

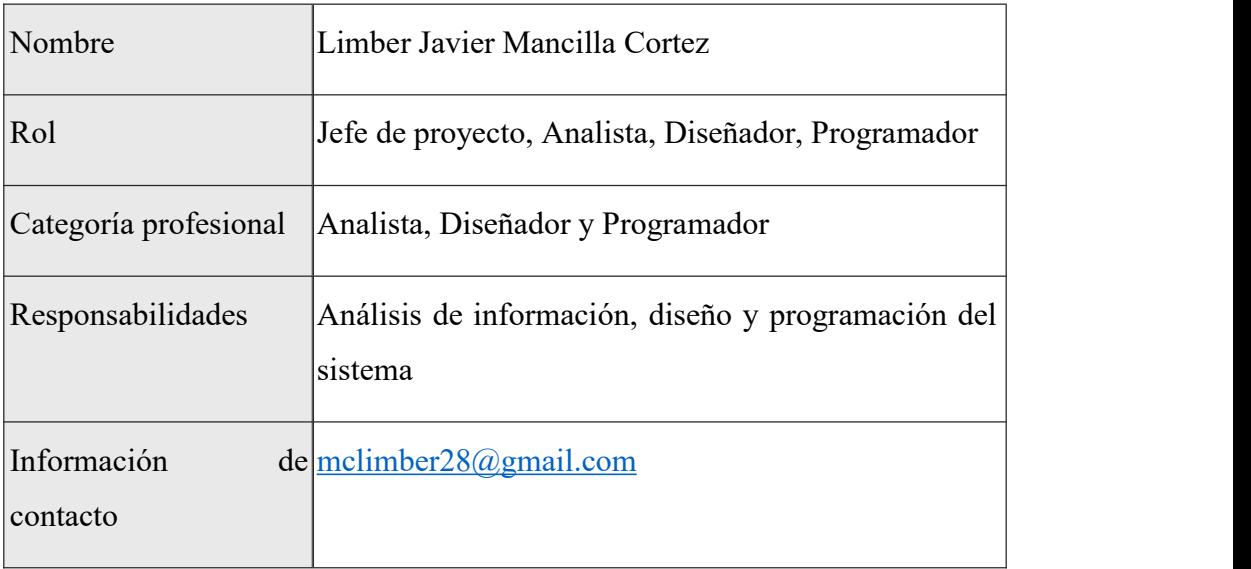

Nota. muestra el rol, responsabilidades del jefe del proyecto.

### **Tabla 50 Profesor**

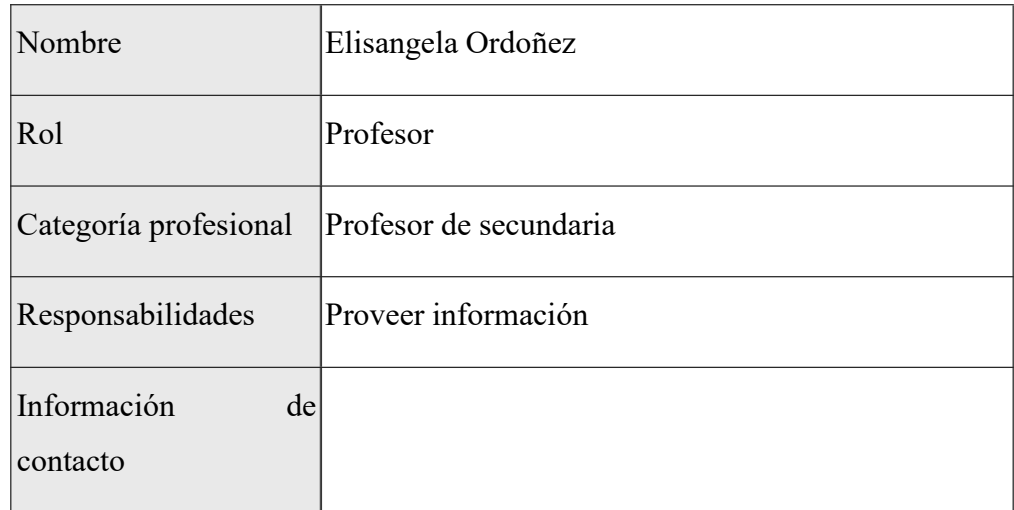

Nota. muestra el rol, responsabilidad del profesor.

# **Tabla 51 Estudiante**

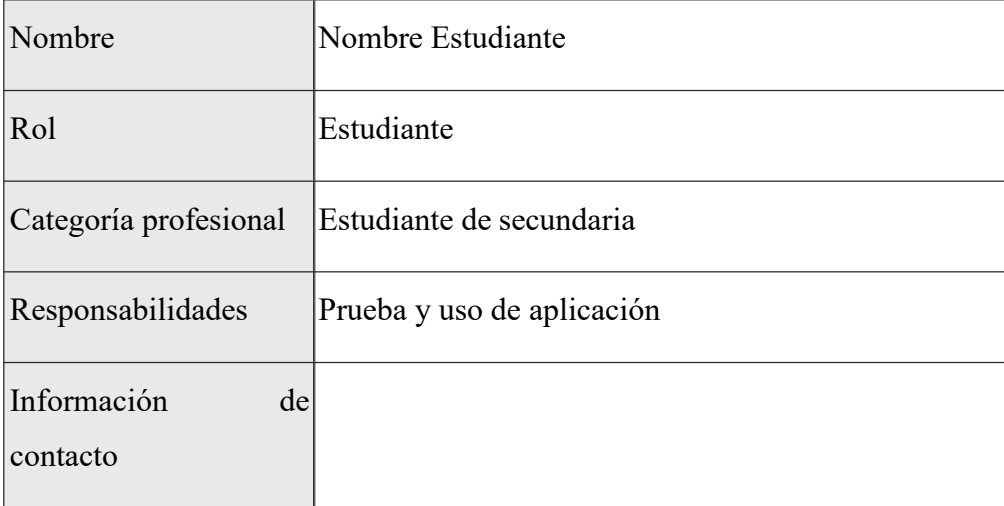

Nota. muestra el rol, responsabilidad del Estudiante.

# **Definiciones, acrónimos y abreviaturas**

### **Tabla 52 Definiciones**

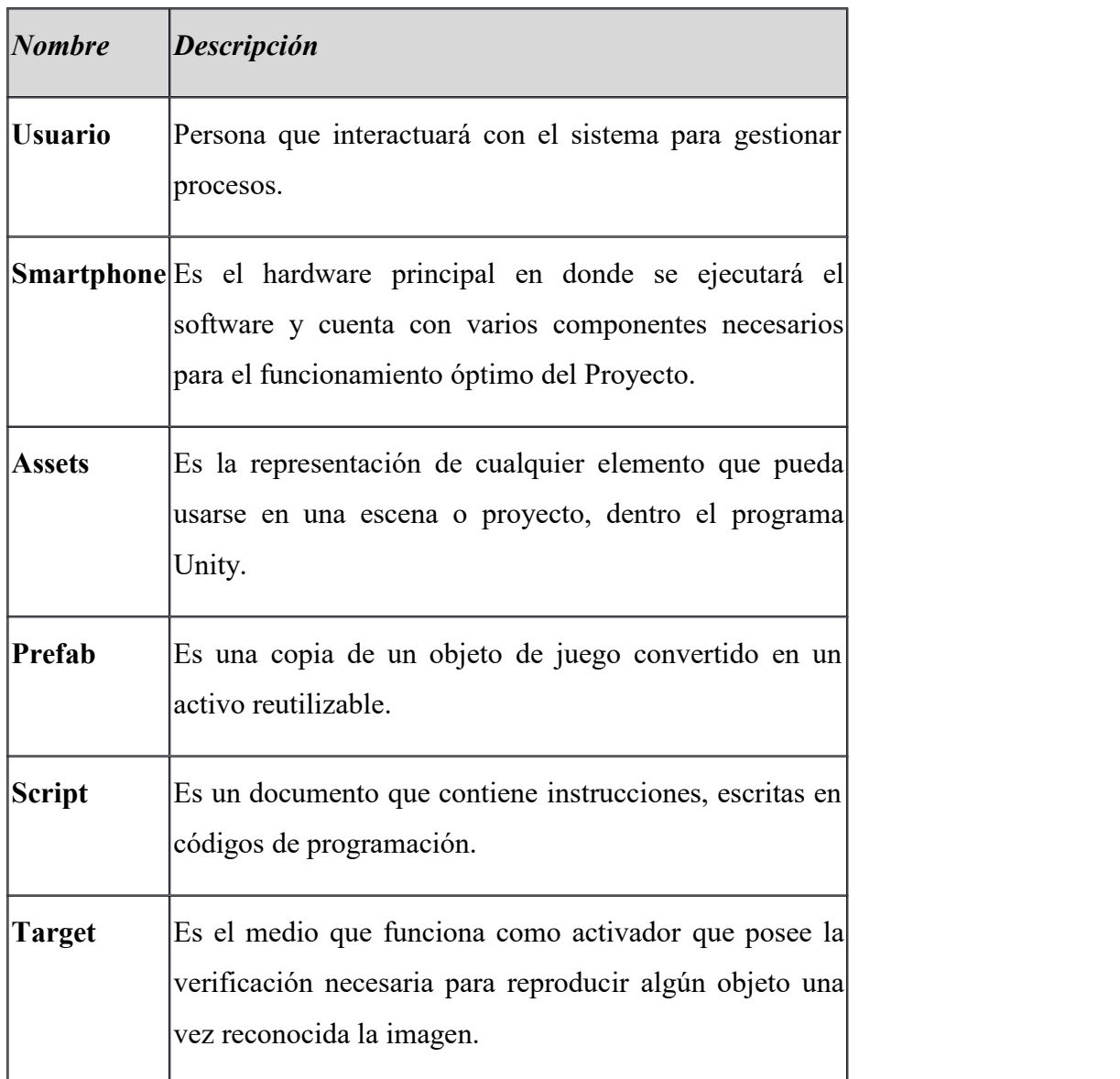

Nota. Muestra las definiciones utilizadas en el documento.

### **Tabla 53 Acrónimos**

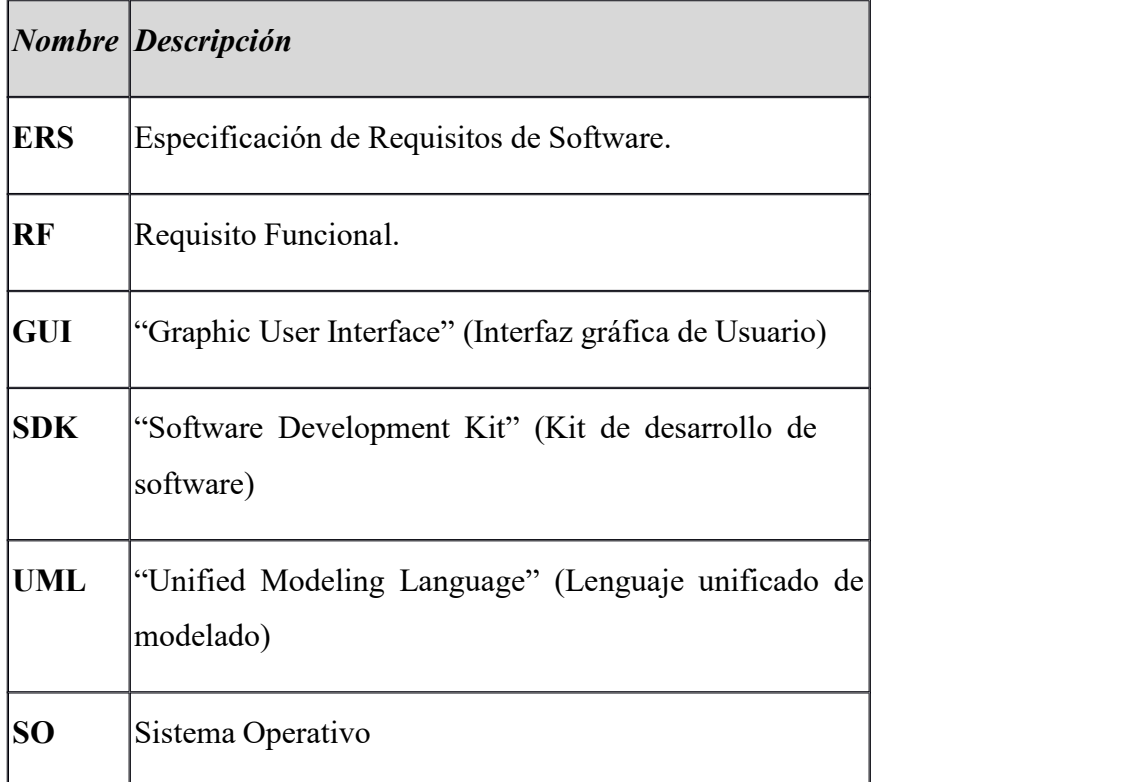

Nota. Muestra los acrónimos utilizados en el documento.

### **Referencias**

*-IEEE Recommended Practice for Software Requirements Specification. ANSI/IEEE*

*std. 830, 1998.*

### **Resumen**

En la actualidad día a día existen muchas herramientas tecnológicas, las cuales son usadas en distintos ámbitos para diferentes actividades, una de ellas es la Realidad Aumentada, herramienta potencial que se está abriendo espacio a pasos agigantados en el mundo actual mas no así en nuestro Entorno. La Realidad Aumentada (AR) es el término que se usa para definir una visión directa o indirecta de un entorno físico del mundo real, cuyos elementos se combinan con elementos virtuales para la creación de una realidad mixta de tiempo real. Entonces la Realidad Aumentada es una combinación del mundo real con elementos virtuales en tiempo real, todo esto a través de un dispositivo tecnológico.

Este Proyecto tiene como propósito realizar una Aplicación para complementar el aprendizaje sobre el tema comunicación usando la tecnología emergente de Realidad Aumentada, la misma tendrá el objetivo de motivar a los estudiantes. La Aplicación luego se exportará a la plataforma Android, y contará con la información más considerable sobre el tema de comunicación. La propuesta es que los Estudiantes podrán disfrutar de esta experiencia con eluso de una tarjeta o marcador el cual se proporcionara para la posterior impresión, las tarjetas contendrán información alojada en ellas, el cual los estudiantes deberán escanear para posteriormente visualizar el contenido. La combinación de la tarjeta con el software instalado será lo que produzca Realidad Aumentada y el proceso nos da como resultado la visualización de objetos 3d relacionados sobre el tema. También se realizará actividades como la socialización para difundir esta Tecnología (Realidad Aumentada) y así mejorar los conocimientos sobre esta área, así mismo se contará con estrategias de socialización donde se realizar una muestra del funcionamiento de la aplicación.

#### **Descripción general**

#### **Perspectiva del producto**

La aplicación no tiene ninguna interacción con aplicaciones externas

#### **Funcionalidad del producto**

De forma general el Sistema será capaz de trabajar sobre las siguientes funciones:

- **1. Menú Principal:** El usuario está en el menú principal de la aplicación y se encuentra con un menú moderno de interacción donde escogerá el de su interés.
- **2. Comunicación:** El usuario seleccionará esta opción para poder visualizar una escena la cual contendrá contenido sobre comunicación.
- **3. Emisor:** El usuario seleccionará esta opción para poder visualizar una escena que contendrá el contenido sobre el emisor.
- **4. Mensaje:** El usuario seleccionará esta opción para poder visualizar una escena que contendrá el contenido sobre el mensaje.
- **5. Receptor:** El usuario podrá visualizar el contenido sobre el receptor.
- **6. Reconocimiento de marcadores:** Se requiere que la aplicación reconozca el marcador según el modelo 3D correspondiente, por medio de la utilización de la cámara del dispositivo móvil, para que pueda ser procesado.
- **7. Visualizar contenido 3D:** Se desea que la aplicación al tener un modelo 3D que represente algún momento que se relata en el cuento, y pueda verse en la pantalla a través de la cámara sobre la marca reconocida en tiempo real
- **8. Salir:** Se podrá salir de la aplicación desde cualquier escena en la que se encuentre.
- **9. Volver:** La aplicación podrá volver a una escena anterior desde la escena en la que se encuentre.
- **10. Inicio:** Al seleccionar esta opción de nos devolverá a la primera escena desde donde se encuentre el usuario.
- 11. Descargar marcadores: Al seleccionar esta opción se podrá descargar los marcadores utilizados para el funcionamiento de realidad aumentada.
- **12. Ayuda:** Al seleccionar esta opción **e**l usuario podrá acceder a un manual corto de cómo funciona la aplicación.
- **13. Elementos de Comunicación:** Al seleccionar esta opción nos devolverá a un menú con los distintos elementos de la comunicación
- **14. Tipos de comunicación:** Al seleccionar esta opción nos devolverá a un menú con los distintos tipos de comunicación
- **15. Tecnológico:** El usuario seleccionará esta opción para poder visualizar una escena que contendrá el contenido sobre el tipo de comunicación según el canal tecnológico.
- **16. Sensorial:** El usuario seleccionará esta opción para poder visualizar una escena que contendrá el contenido sobre el tipo de comunicación según el canal Sensorial.
- **17. Uso o finalidad:** El usuario seleccionará esta opción para poder visualizar una escena que contendrá el contenido sobre el tipo de comunicación según el uso o finalidad.

### **Características de los usuarios**

### **Tabla 54 Tipo Usuario Profesor**

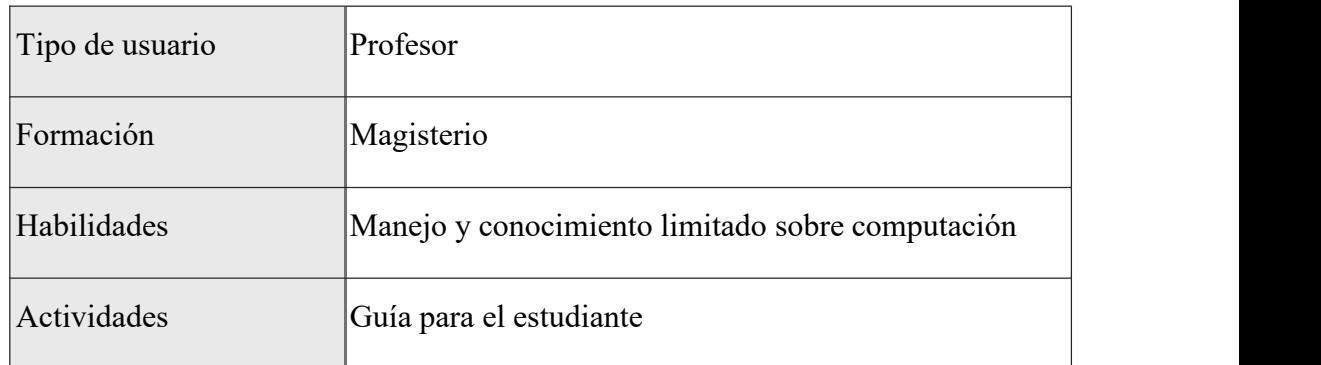

Nota. Muestra los datos tipo usuario, formación, habilidades y actividades.

### **Tabla 55 Tipo Usuario Estudiante**

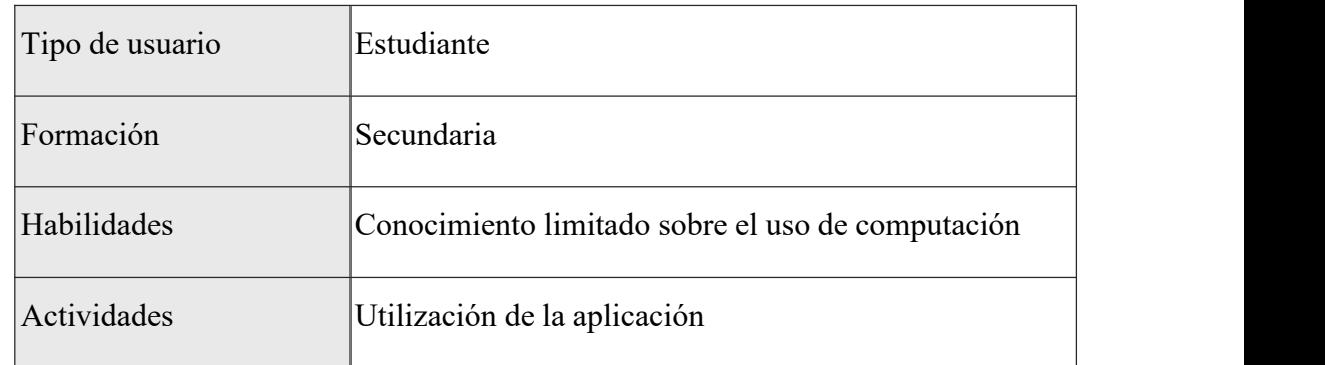

Nota. Muestra los datos tipo usuario, formación, habilidades y actividades.

### **Restricciones**

\* La aplicación solo será desarrollada para el tema comunicación de la materia lenguaje del nivel de secundaria

\* El software no tendrá control de acceso previo al ingreso del usuario a la aplicación

\* La aplicación solo sedesarrollará en la plataforma de Android, con las herramientas escogidas por el desarrollador.

- Procesador de 1.2 GHz. Adelante.
- Memoria RAM con <sup>512</sup> Mb como mínimo.
- Almacenamiento de <sup>200</sup> Mb aprox.
- Sistema Operativo Android 4.4 Adelante.
- ❖ Lenguajes y tecnologías en uso: UNITY3D, VUFORIA
- ❖ La base de Datos en que se realiza será VUFORIA DATABASE.

#### **Suposiciones y dependencias**

La aplicación correrá para toda la plataforma Android de versiones KitKat hacia adelante, pero las pruebas se realizarán en distintos smartphones que cuenten con diferentes versiones de sistemas operativos. Si surgiera la necesidad de cambio de plataforma este proyecto no lo cubrirá.El usuario que desea el 100% de lo que promete la aplicación deberá hacerse de los marcadores para proceder al funcionamiento del módulo de realidad aumentada. El software dependerá de un enlace de descarga dentro la aplicación para obtener estos targets o marcadores.

### **Evolución previsible del sistema**

Adicionar nuevos temas a la aplicación

# **Requisitos específicos**

# **Tabla 56 Requisito Funcional 1**

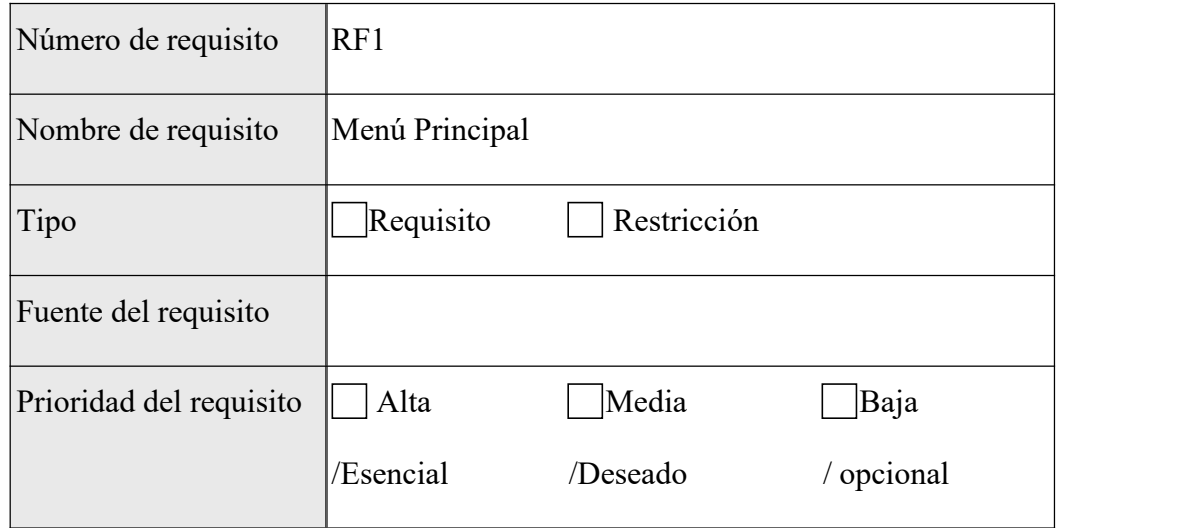

Nota. Muestra los datos sobre el requisito funcional menú principal.

# **Tabla 57 Requisito Funcional 2**

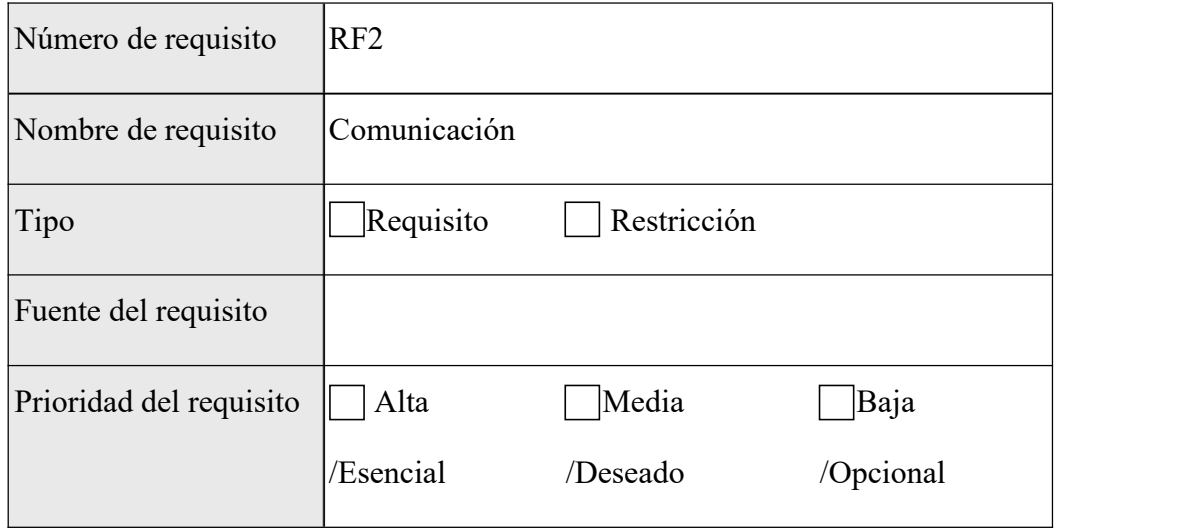

Nota. Muestra los datos sobre el requisito funcional Comunicación.

# **Tabla 58 Requisito Funcional 3**

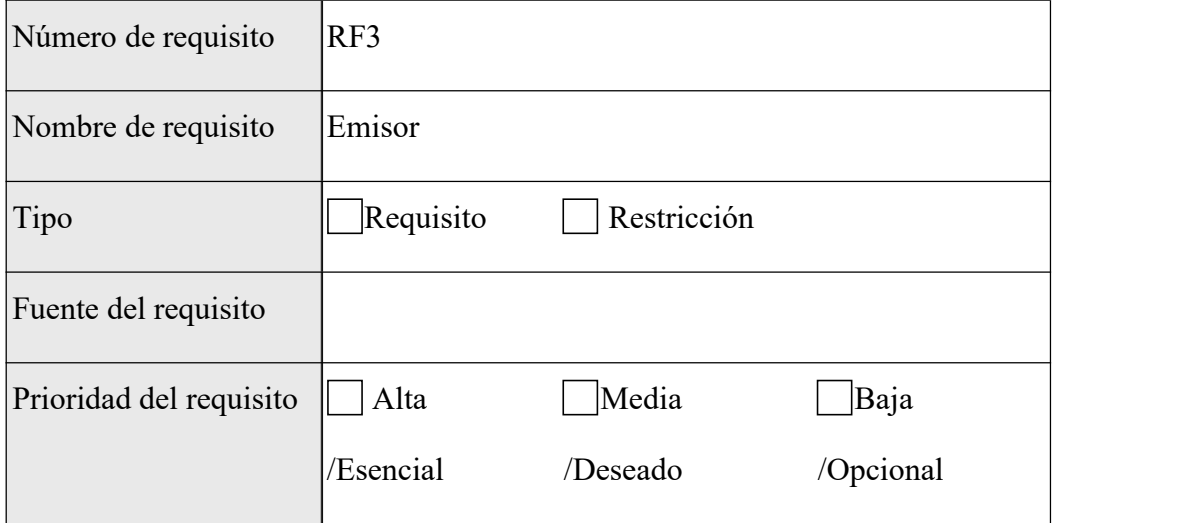

Nota. Muestra los datos sobre el requisito funcional Emisor.

# **Tabla 59 Requisito Funcional 4**

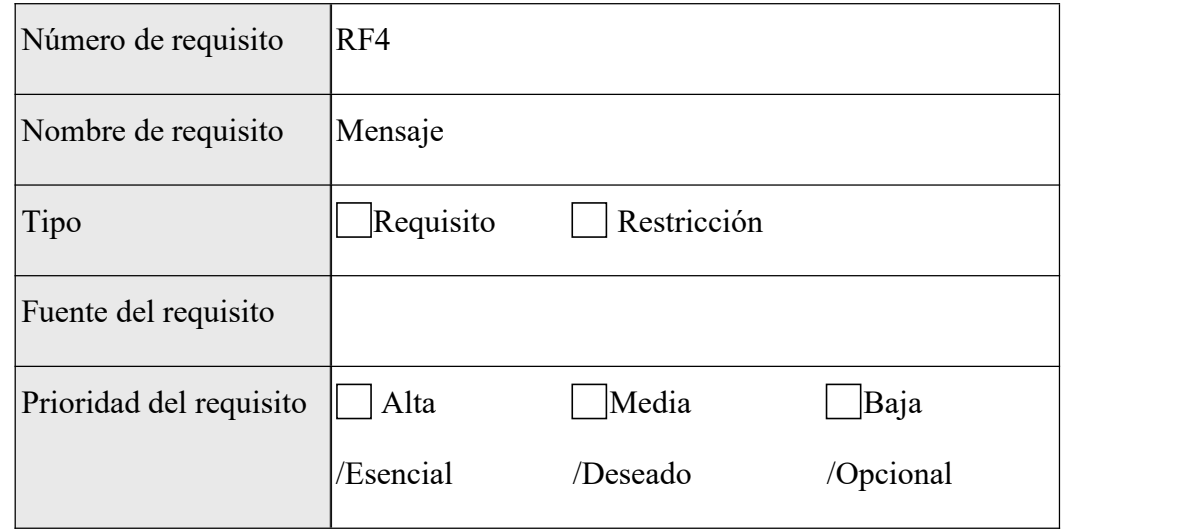

Nota. Muestra los datos sobre el requisito funcional Mensaje.

# **Tabla 60 Requisito Funcional 5**

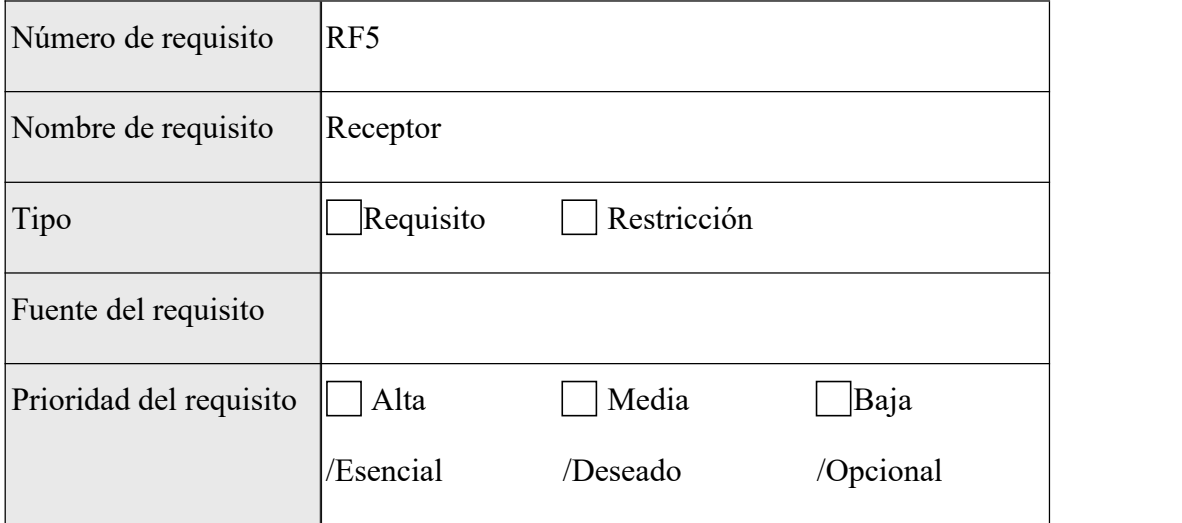

Nota. Muestra los datos sobre el requisito funcional Receptor.

### **Tabla 61 Requisito Funcional 6**

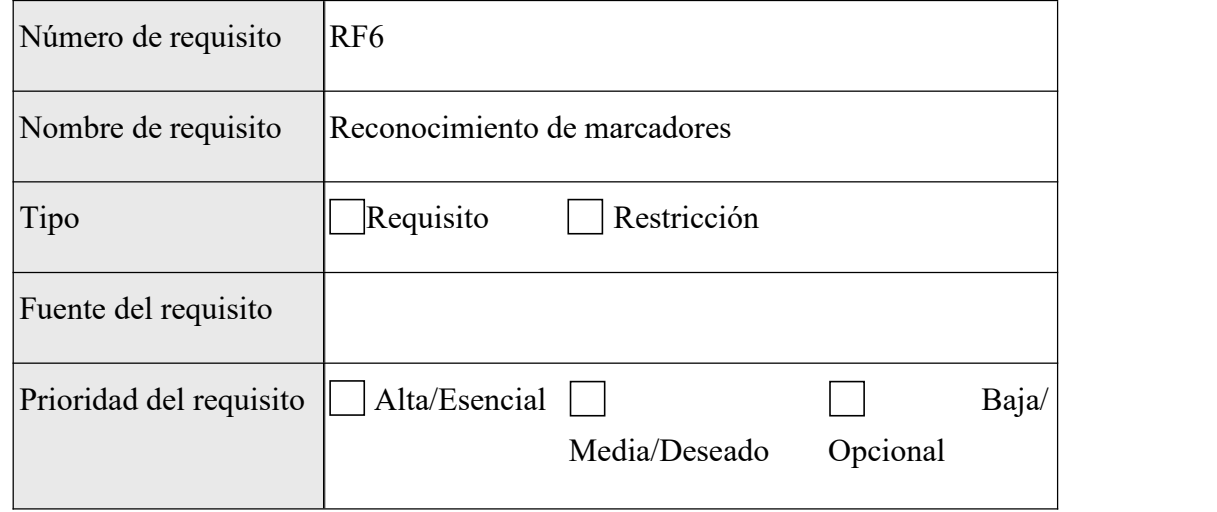

Nota. Muestra los datos sobre el requisito funcional Reconocimiento de marcadores.

# **Tabla 62 Requisito Funcional 7**

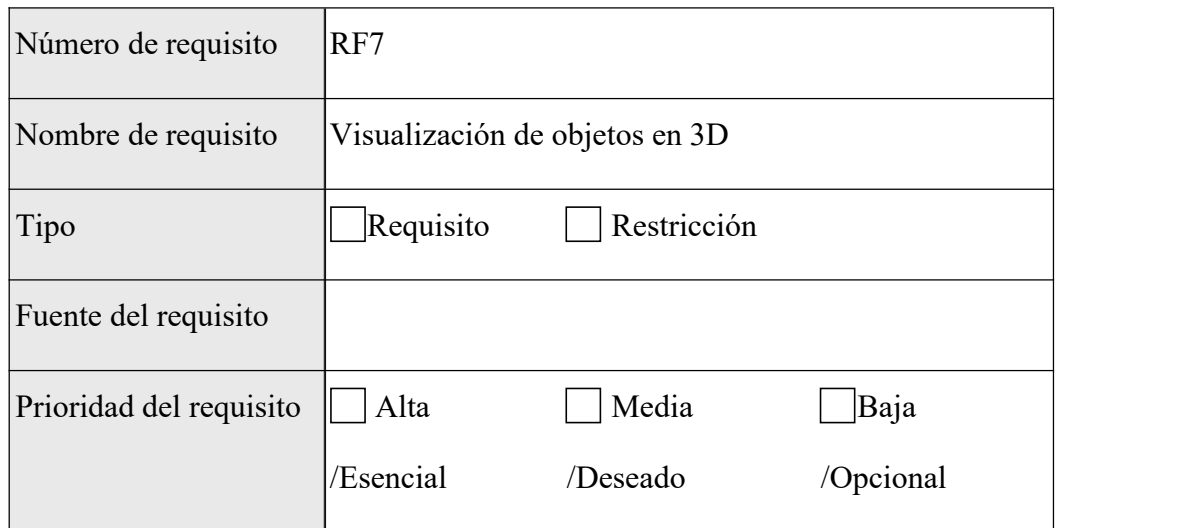

Nota. Muestra los datos sobre el requisito funcional Visualización de objetos en 3D.

### **Tabla 63 Requisito Funcional 8**

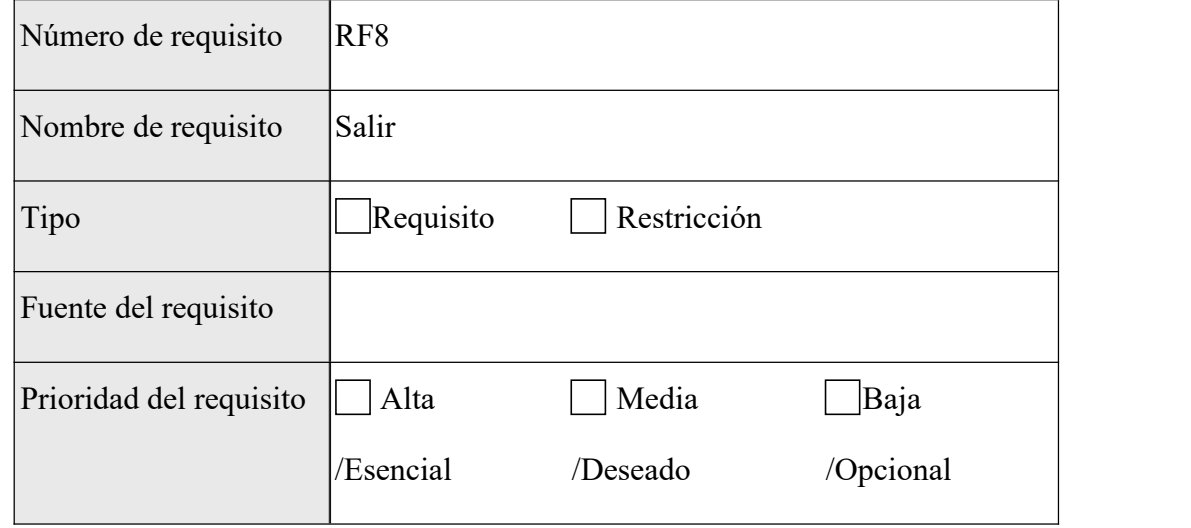

Nota. Muestra los datos sobre el requisito funcional Visualización de texto.

# **Tabla 64 Requisito Funcional 9**

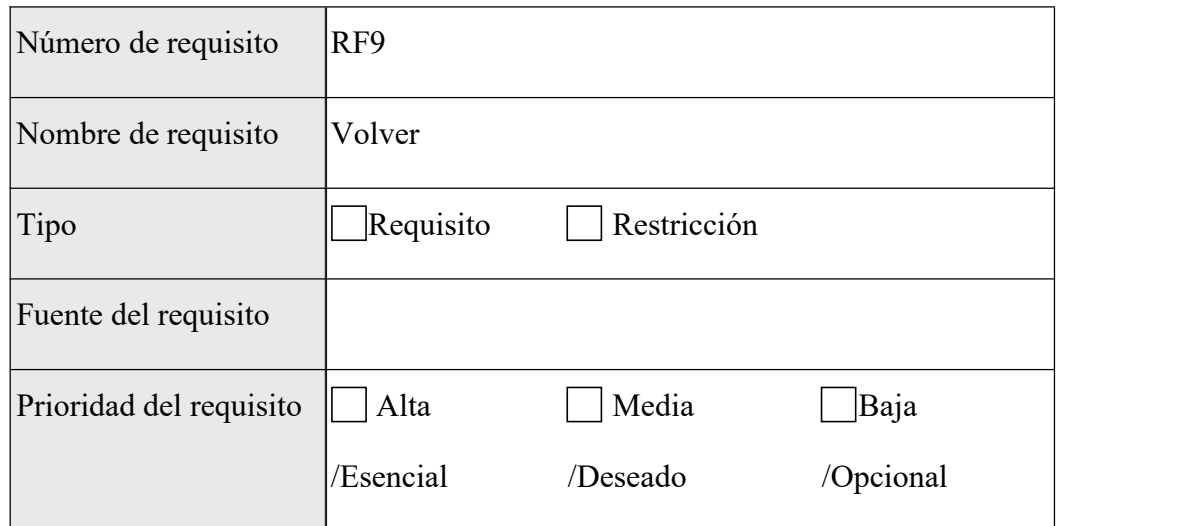

Nota. Muestra los datos sobre el requisito funcional Visualización de texto.

# **Tabla 65 Requisito Funcional 10**

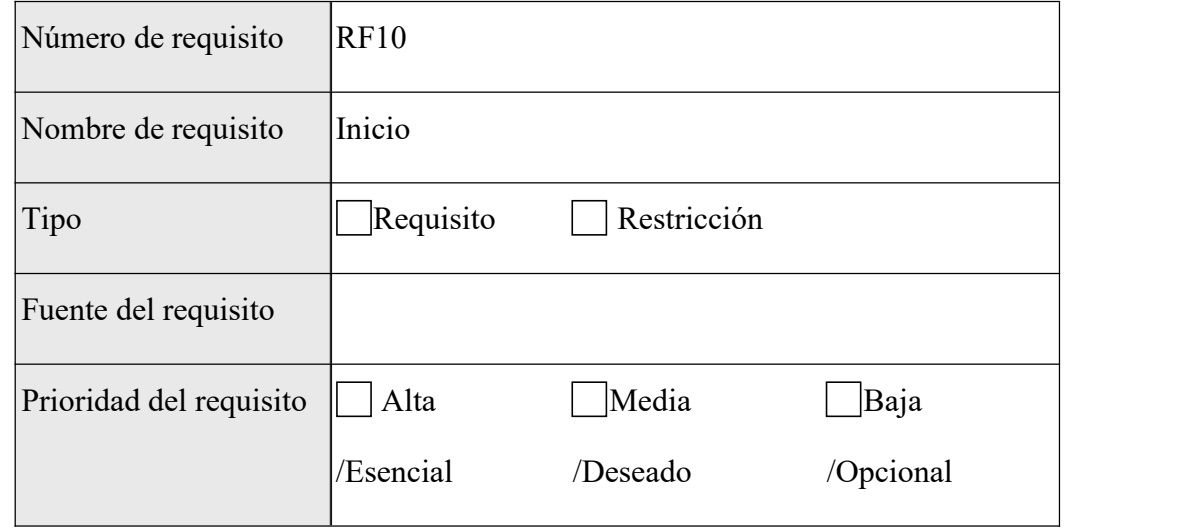

Nota. Muestra los datos sobre el requisito funcional Visualización de texto.

# **Tabla 66 Requisito Funcional 11**

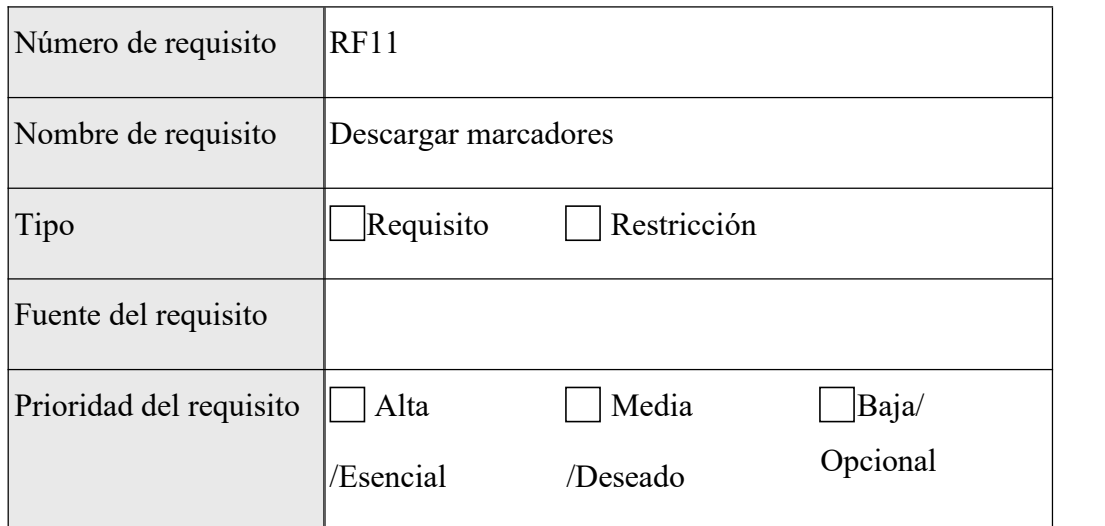

Nota. Muestra los datos sobre el requisito funcional Visualización de texto.

### **Tabla 67 Requisito Funcional 12**

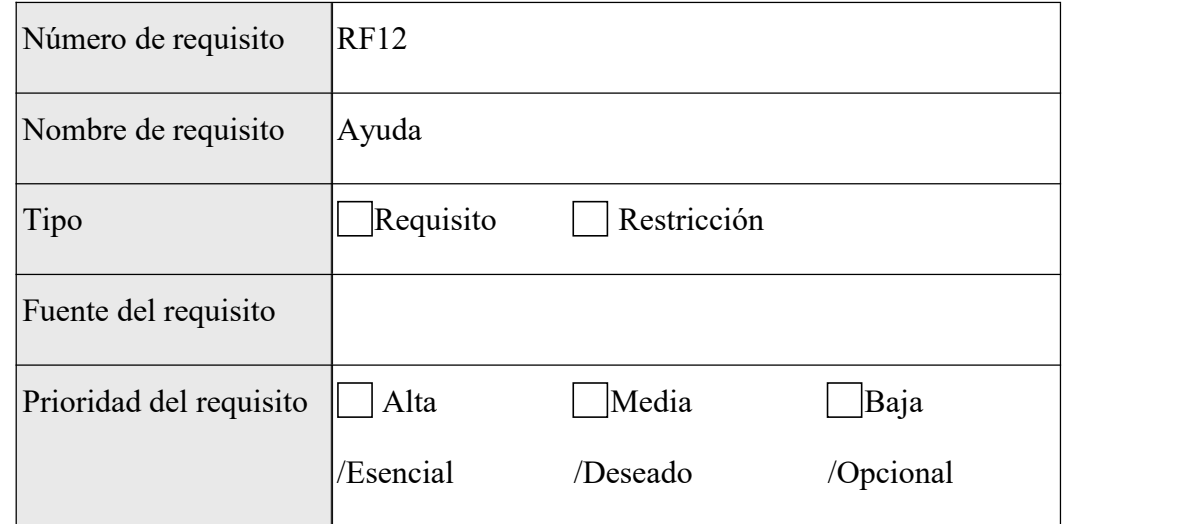

Nota. Muestra los datos sobre el requisito funcional de la ayuda

# **Tabla 68 Requisito Funcional 13**

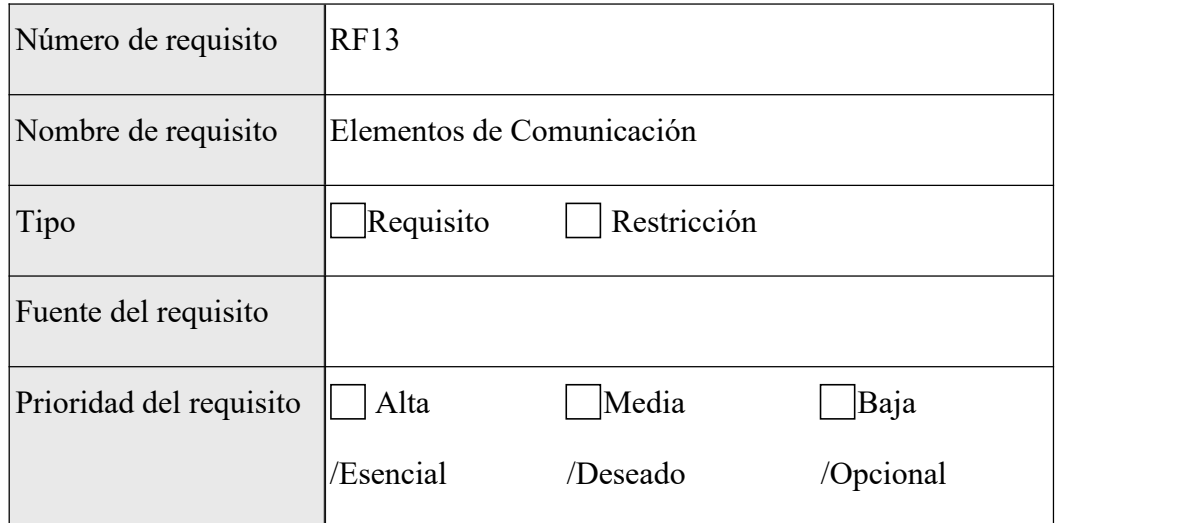

Nota. Muestra los datos sobre el requisito funcional elementos de comunicación.

### **Tabla 69 Requisito Funcional 14**

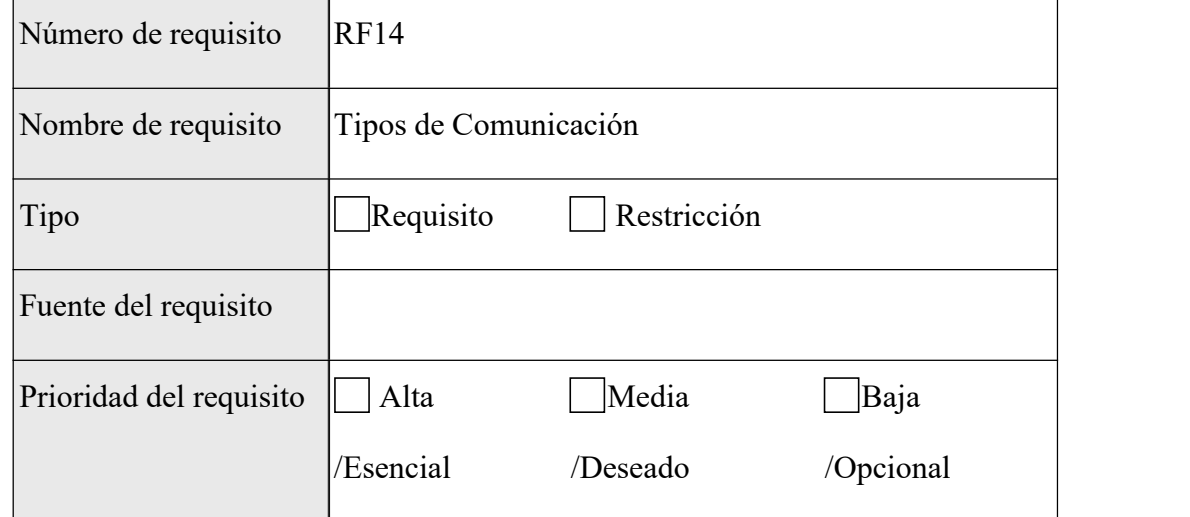

Nota. Muestra los datos sobre el requisito funcional tipos de comunicación.

# **Tabla 70 Requisito Funcional 15**

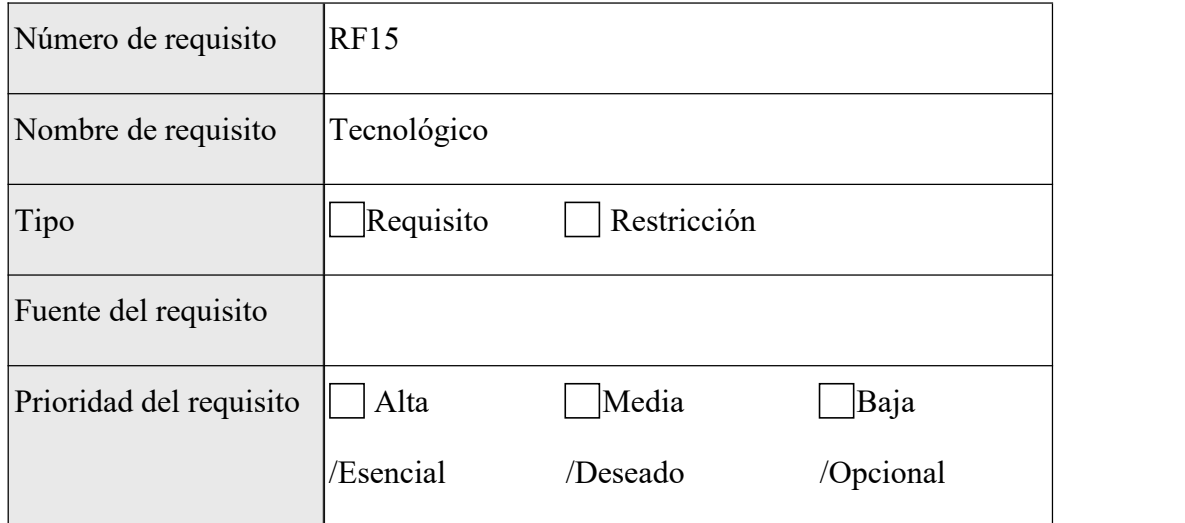

Nota. Muestra los datos sobre el requisito funcional tecnológico.

# **Tabla 71 Requisito Funcional 16**

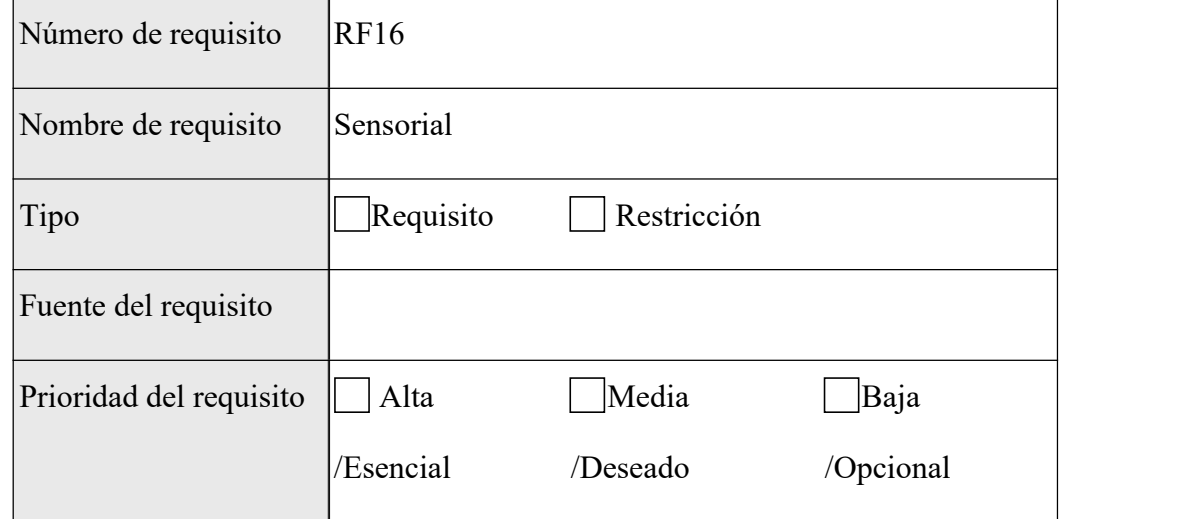

Nota. Muestra los datos sobre el requisito funcional Sensorial.

#### **Tabla 72 Requisito Funcional 17**

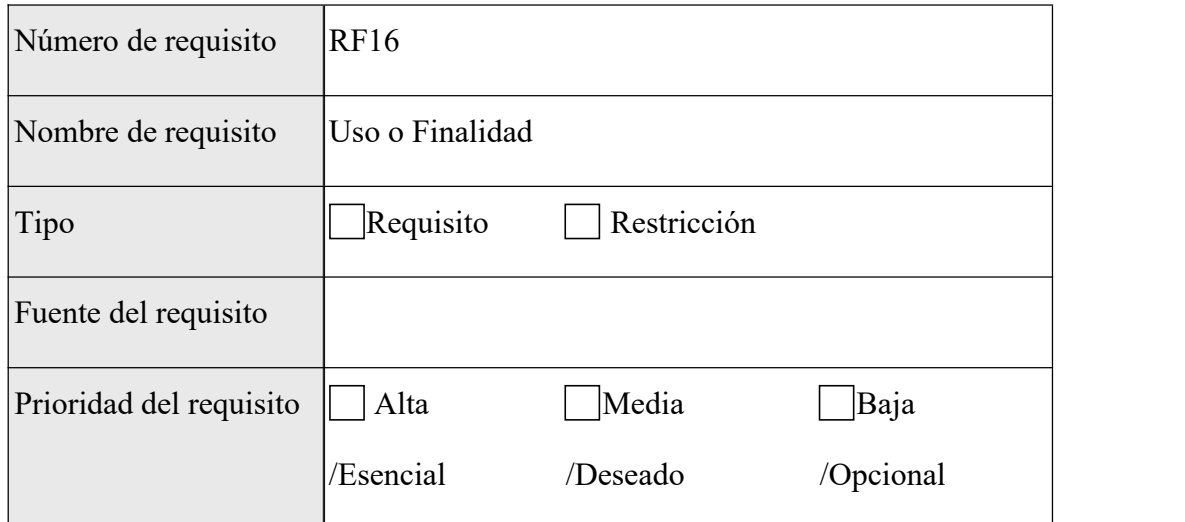

Nota. Muestra los datos sobre el requisito funcional Uso o Finalidad.

### **Requisitos comunes de los interfaces**

### **Interfaces de usuario**

El software será amigable con el usuario con un estilo de menú de exploración jerárquica, que invitará a la búsqueda de la información deseada de formas diferentes y auténticas. Además, al ser una App de Innovación Tecnológica tendrá una opción donde poder disfrutar la misma activando la cámara de su dispositivo para poder visualizarla.

### **Interfaces de hardware**

Como características lógicas entre la interfaz del Software y el Hardware, se requiere un Dispositivo Móvil o Smartphone con Cámara de capacidad estándar o superior.

### **Interfaces de software**

Actualmente el software se desarrollará y ejecutará solo bajo plataforma Android y no depende de otros sistemas para su funcionamiento.

# **Interfaces de comunicación**

No se comunica con ningún sistema externo.

# **Requisitos funcionales**

# **Tabla 73 Requisitos Funcionales**

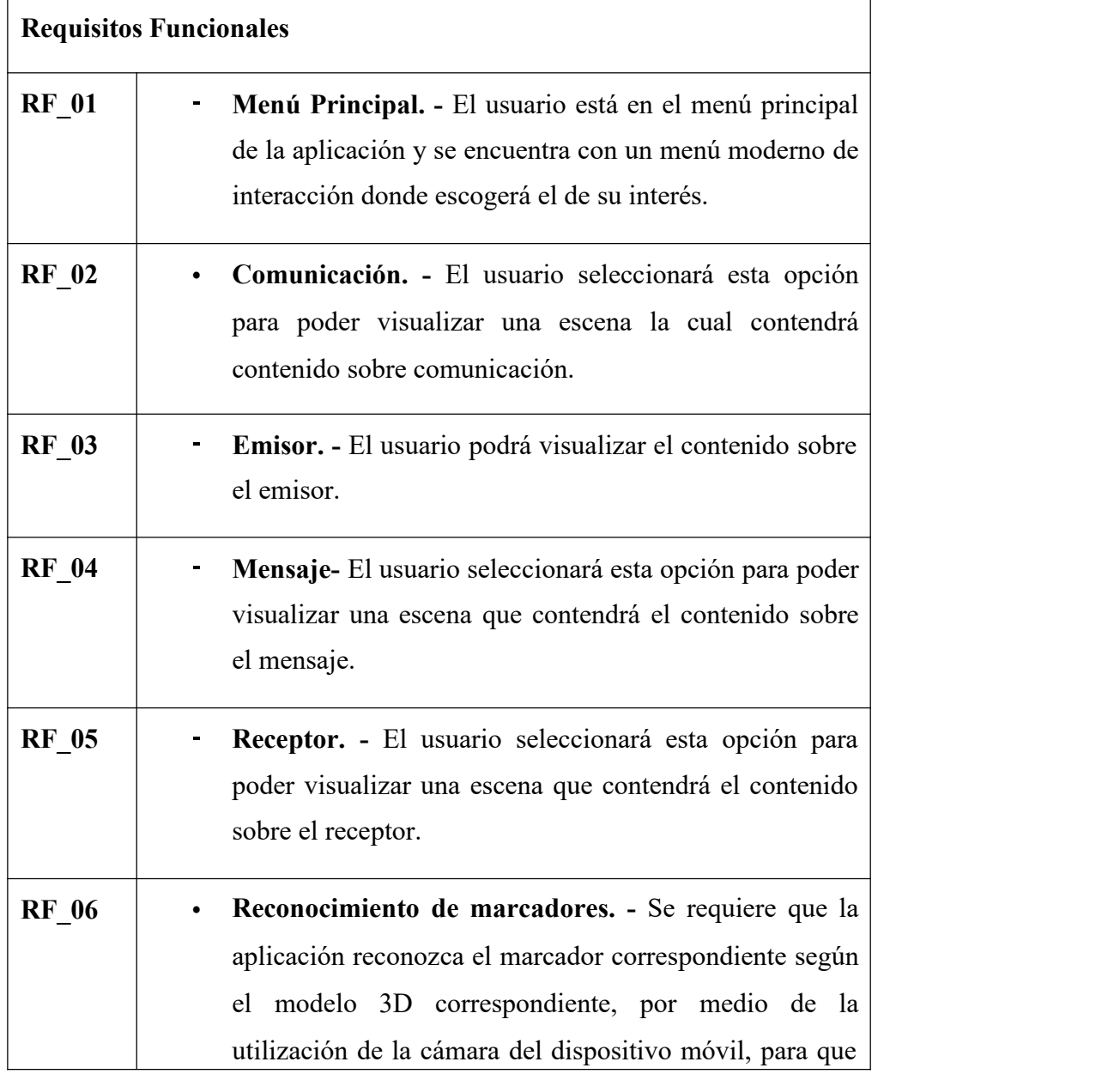

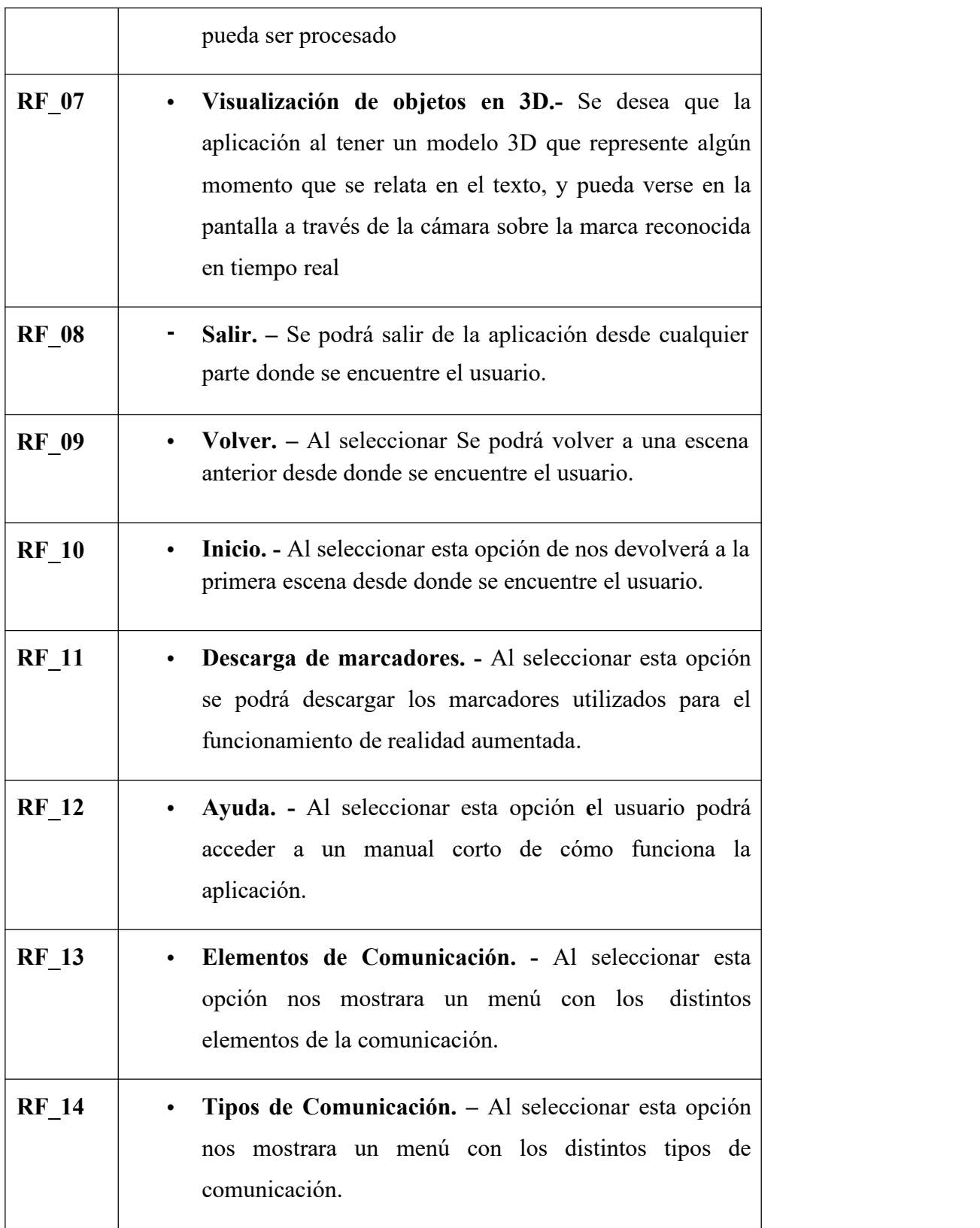

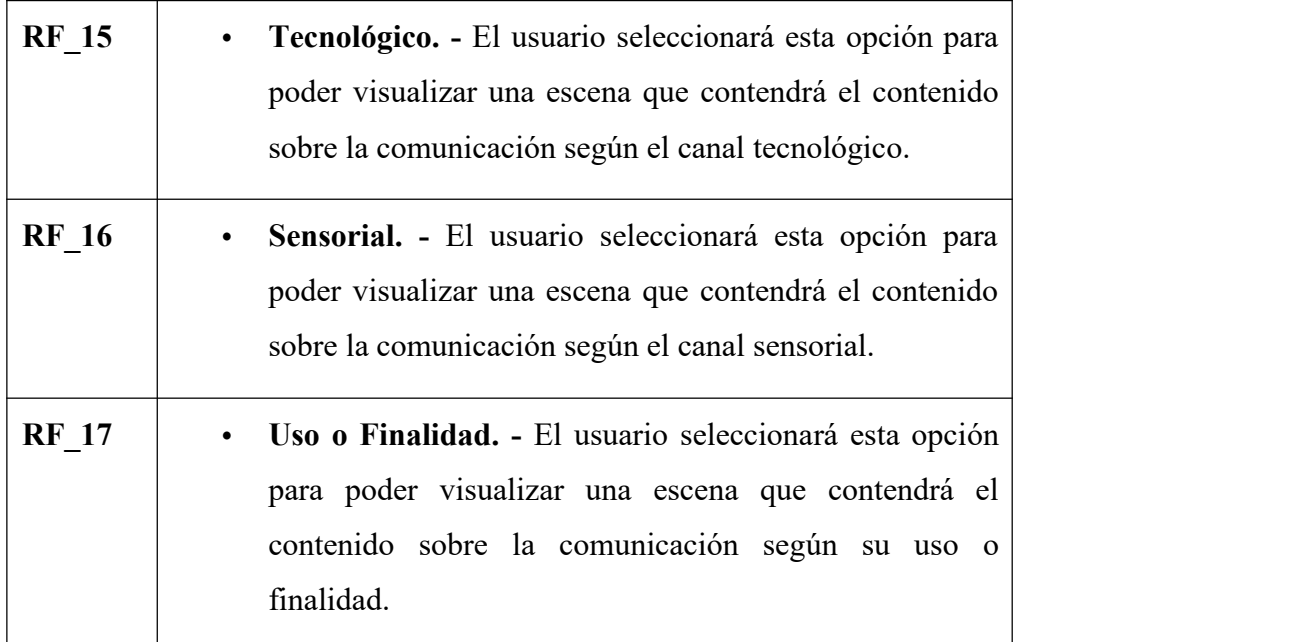

*Nota*. Muestra un listado de todos los requisitos funcionales del sistema.

### **Requisito Funcional 01**

**Menú Principal**. - El usuario está en el menú principal de la aplicación y se encuentra con un menú moderno de interacción donde escogerá el de su interés.

### **Requisito funcional02**

**Comunicación. -** El usuario seleccionará esta opción para poder visualizar una escena la cual contendrá.

### **Requisito Funcional 03**

**Emisor. -** Elusuario podrá visualizar el contenido sobre el emisor.

#### **Requisito Funcional 04**

**Mensaje. -** El usuario seleccionará esta opción para poder visualizar una escena que contendrá el contenido sobre el mensaje.

### **Requisito Funcional 05**

**Receptor. -** El usuario seleccionará esta opción para poder visualizar una escena que contendrá el contenido sobre el receptor.

#### **Requisito Funcional 06**

**Reconocimiento de marcadores. -** Se requiere que la aplicación reconozca el marcador correspondiente según el modelo 3D correspondiente, por medio de la utilización de la cámara del dispositivo móvil, para que pueda ser procesado.

### **Requisito Funcional 07**

**Visualización de objetos en 3D:** Se desea que la aplicación al tener un modelo 3D que represente algún momento que se relata en el cuento, y pueda verse en la pantalla a través de la cámara sobre la marca reconocida en tiempo real.

### **Requisito Funcional 08**

**Salir:** Se podrá salir de la aplicación desde cualquier parte donde se encuentre el usuario.

#### **Requisito Funcional 09**

**Volver:** Al seleccionar Se podrá volver a una escena anterior desde donde se encuentre el usuario.

#### **Requisito Funcional 10**

**Inicio:** Al seleccionar esta opción de nos devolverá a la primera escena desde donde se encuentre el usuario.

#### **Requisito Funcional 11**

**Descarga de marcadores:** Al seleccionar esta opción se podrá descargar los marcadores utilizados para el funcionamiento de realidad aumentada.

#### **Requisito Funcional 12**

**Ayuda:** Al seleccionar esta opción **e**l usuario podrá acceder a un manual corto de cómo funciona la aplicación.

#### **Requisito Funcional 13**

**Elementos de Comunicación:** Al seleccionar esta opción nos mostrara un menú con los distintos elementos de la comunicación.

#### **Requisito Funcional 14**

**Tipos de Comunicación. –** Al seleccionar esta opción nos mostrara un menú con los distintos tipos de comunicación.

#### **Requisito Funcional 15**

**Tecnológico. -** El usuario seleccionará esta opción para poder visualizar una escena que contendrá el contenido sobre la comunicación según el canal tecnológico.

#### **Requisito Funcional 16**

**Sensorial. -** El usuario seleccionará esta opción para poder visualizar una escena que contendrá el contenido sobre la comunicación según el canal sensorial.

#### **Requisito Funcional 17**

**Uso o Finalidad.-** El usuario seleccionará esta opción para poder visualizar una escena que contendrá el contenido sobre la comunicación según su uso o finalidad.

#### **Requisitos no funcionales**

#### **Requisitos de rendimiento**

El tiempo de respuesta en las operaciones debe ser el esperable en cualquier aplicación, la única variable de tardanza se encuentra en el módulo de Realidad Aumentada ya que este depende de la capacidad de maniobra de los propios usuarios para el reconocimiento de los targets o marcadores.

### **Especificaciones de hardware**

- \* Procesador de 1.2 GHz. Adelante.
- \* Memoria RAM con 512 Mb como mínimo.
- \* Almacenamiento de 200 Mb aprox.
- \* Sistema Operativo Android 4.4 Adelante.

### **Especificaciones de Software**

- ❖ Sistema Operativo: Android
- ❖ Base de Datos: Vuforia Database.
- ❖ Entorno para el sistema:

### **Seguridad**

- 
- Número de incidentes detectados. Registro de ficheros con "logs" de actividad.

### **Fiabilidad**

La aplicación trabajará por escenas y en cada una de ellas se harán las validaciones correspondientes para una mejor experiencia de cara a la aplicación.

#### **Disponibilidad**

El sistema deberá garantizar su disponibilidad al 99.9% en todos los dispositivos, siempre y cuando sigan los consejos fijados anteriormente.

### **Mantenibilidad**

En informática, el momento del mantenimiento llega cuando el software se ha completado y puede ser distribuido entre los usuarios (Joyanes Aguilar, 2008). Para el caso de esta aplicación, el mantenimiento se encontrará referido a dos importantes secciones: mantenimiento programado y las acciones debidas a errores imprevistos.

- Mantenimiento programado: se han realizado las adaptaciones respectivas

derivadas de cada nueva actualización de sistema operativo (la aplicación comenzó a desarrollarse en una versión 4 hasta a la actual 11 estructurada, implementando métodos depurados y corrigiendo los métodos desaconsejados para cada versión de software.

- Errores imprevistos: la aplicación cuenta con un registro de eventos de funcionamiento que dirige la información a un archivo .log, el cual informa de los errores y fallos que existen derivados de su funcionamiento.

### **Portabilidad**

Una de las variantes más atractivas de la RA es su posibilidad de portabilidad, mediante tabletas y teléfonos inteligentes, los cuales ya cuentan con una potencia similar a la que poseen los ordenadores portátiles o de escritorio.

# **6.2 Anexo 2 Presupuesto**

# **Tabla 74 Presupuesto**

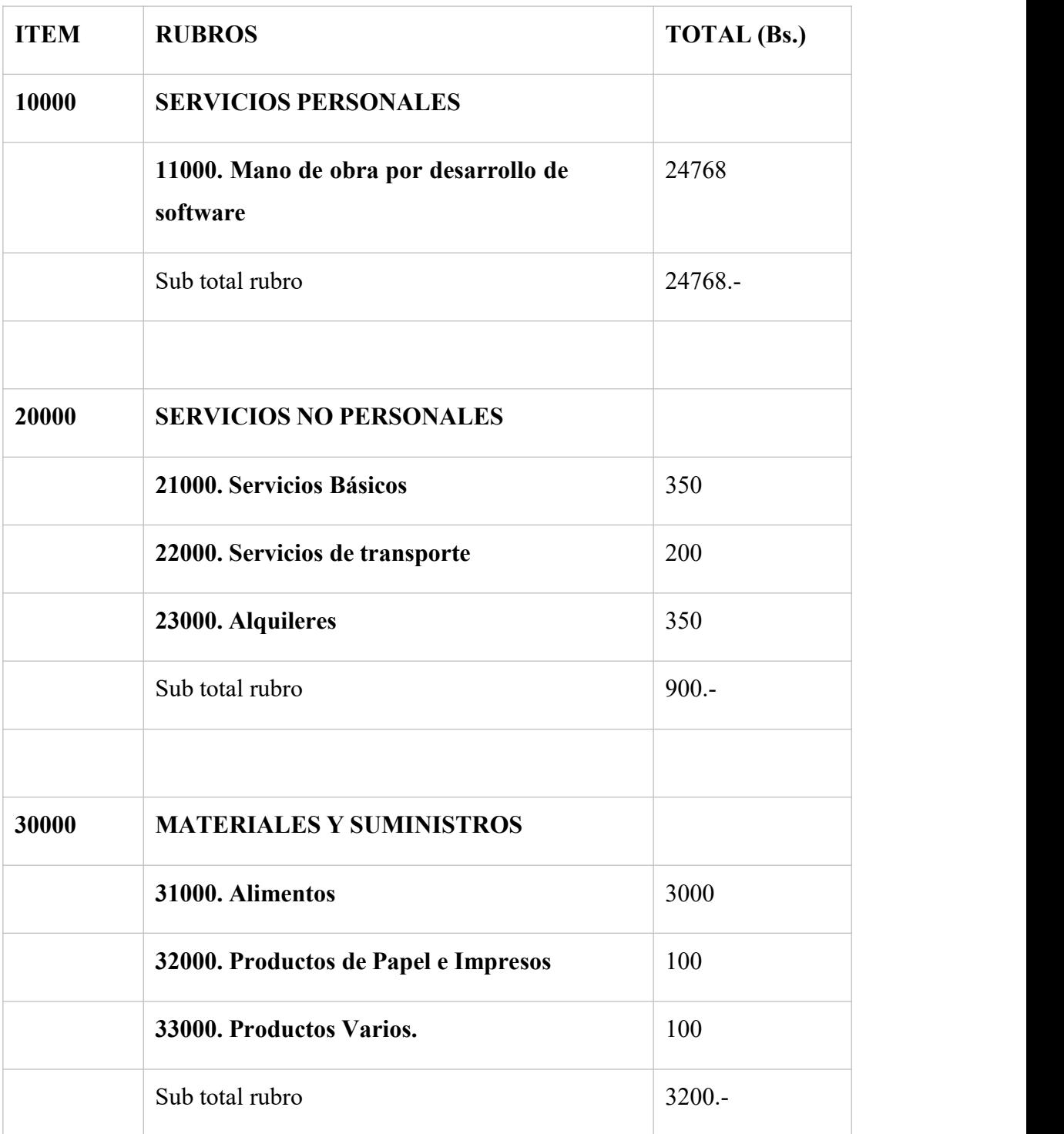

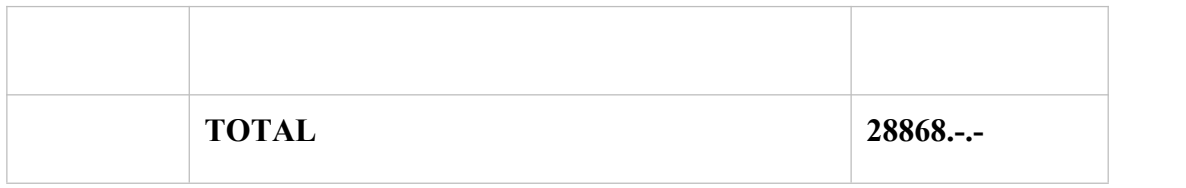

# **Tabla 75. Rubros.**

# **GRUPO 10000. SERVICIOS PERSONALES**

SUB GRUPO 12000. Costos por mano de obra para el desarrollo del software

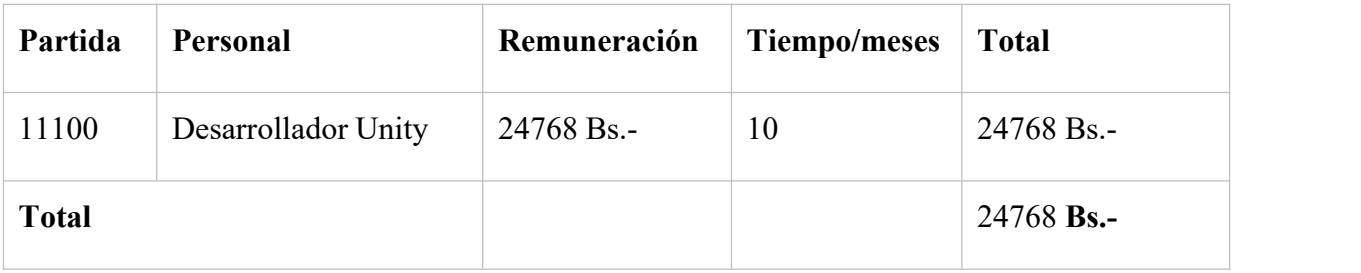

**Tabla 76. Servicios Personales.**

# **GRUPO 20000. SERVICIOS NO PERSONALES**

SUB GRUPO 21000. Descripción de los gastos de servicios básicos

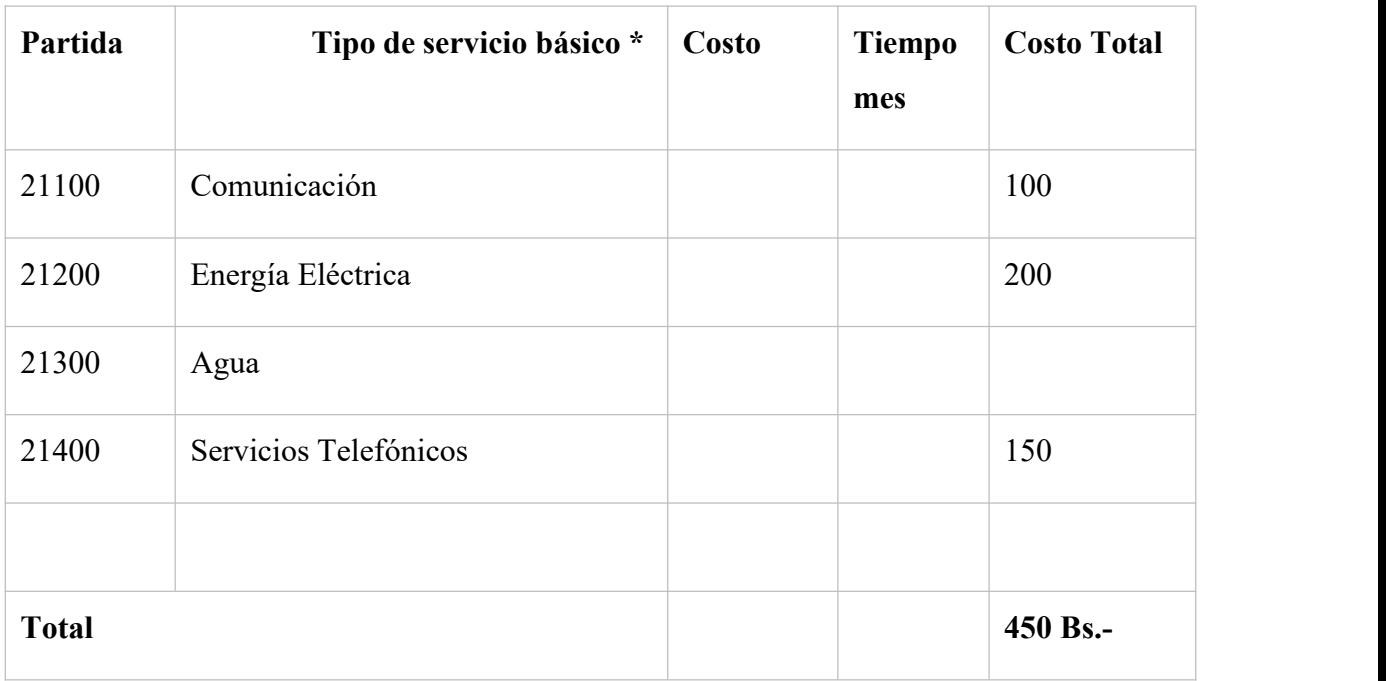

# **Tabla 77. Descripción de los gastos de Servicios Básicos.**

SUB GRUPO 22000. Descripción de los gastos de viajes y transporte de personal

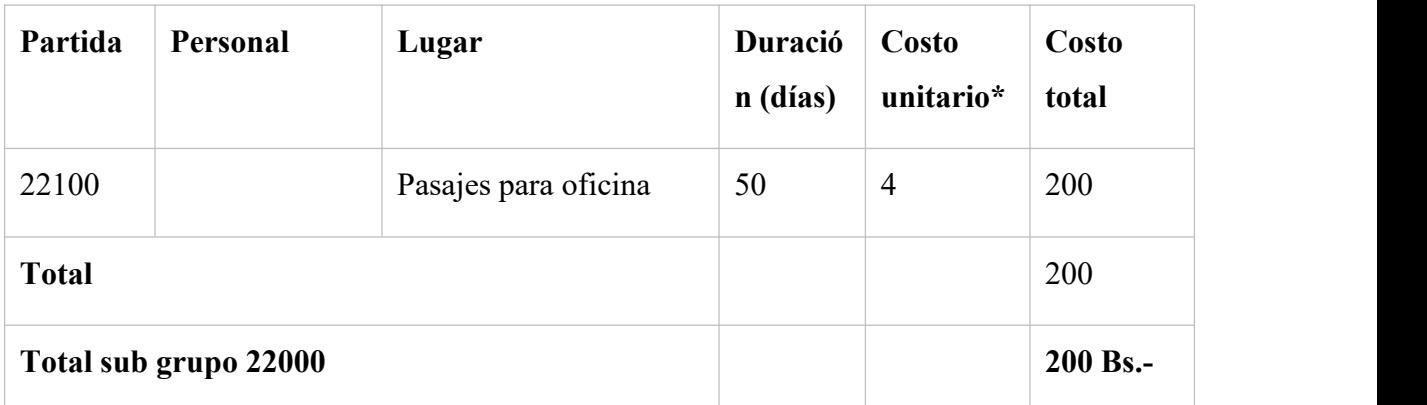

**Tabla 78. Descripción de los Gastos de Viajes y Transporte de Personal.**

# **GRUPO 30000. MATERIALES Y SUMINISTROS**

# **a)** SUB GRUPO 31000. **Descripción de los gastos en alimentos**

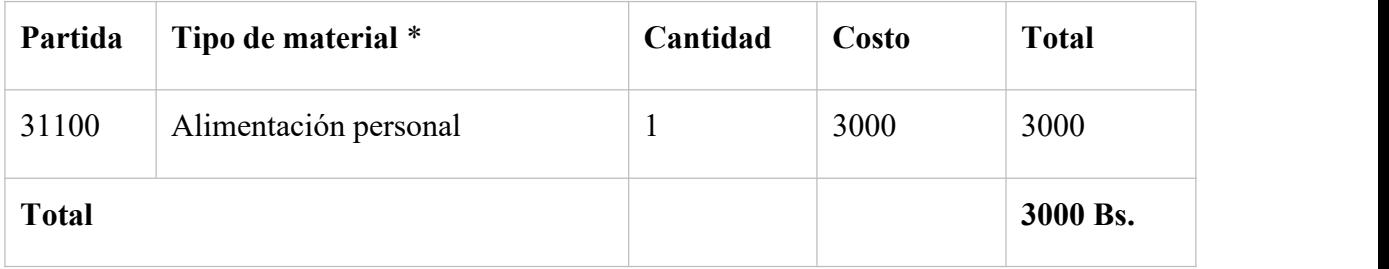

### **Tabla 79. Descripción de los Gastos de Alimentos y Productos Agroforestales.**

SUB GRUPO 32000. Descripción del gasto de Productos de Papel e Impresos

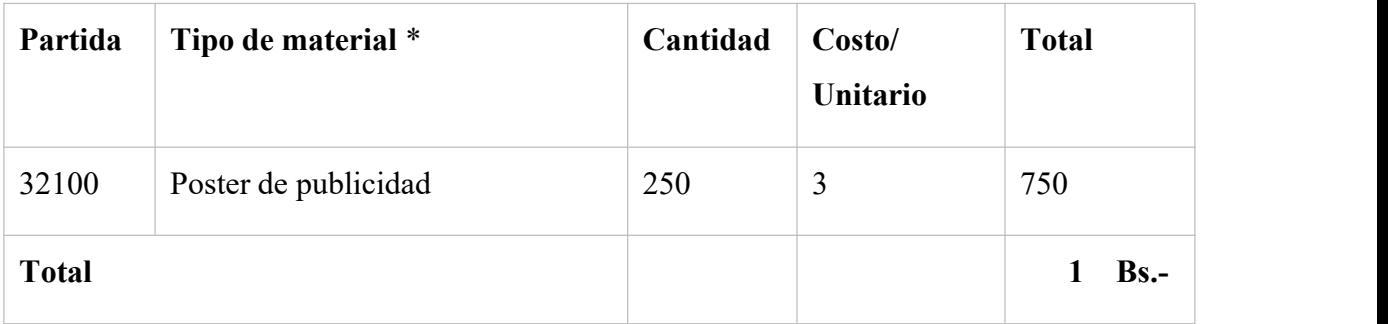

# **Tabla 80. Descripción de los Gastos de Productos de Papel, Cartón e Impresos.**

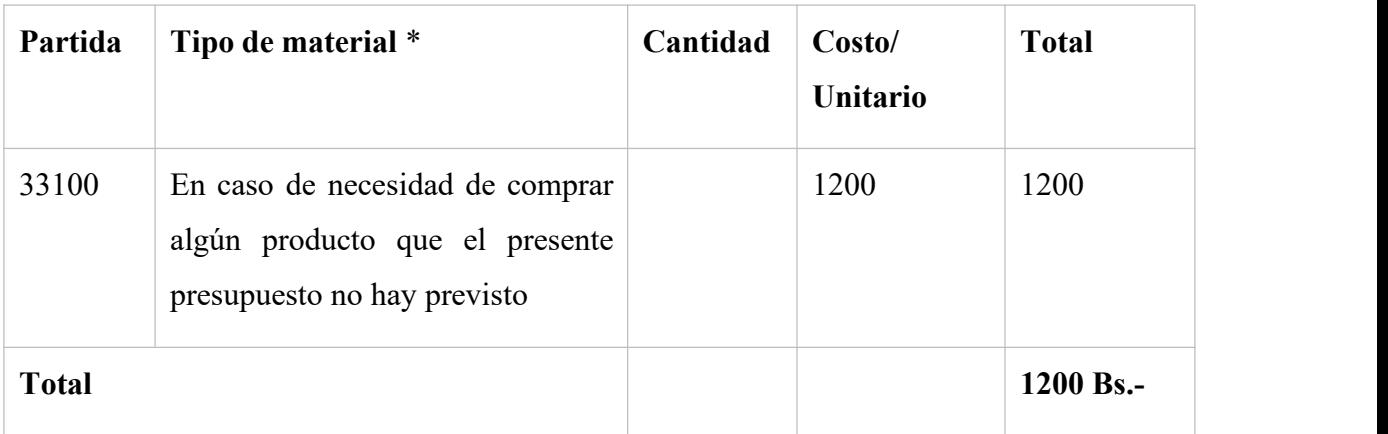

**a)** SUB GRUPO 33000. **Descripción de productos varios**

# **Tabla 81 Estimación del Hardware**

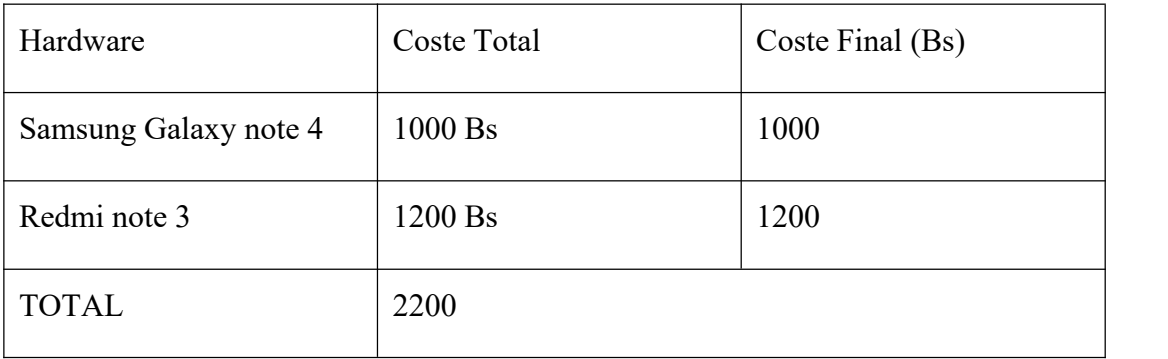

# **Tabla 82 Estimación del Software**

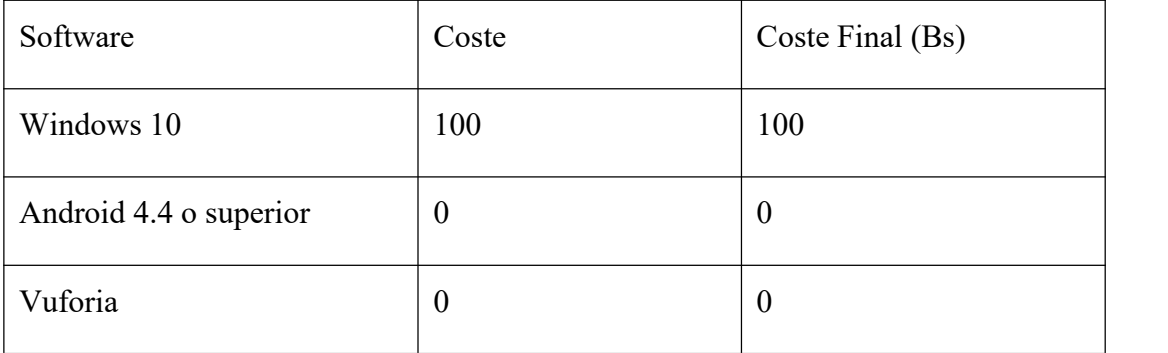

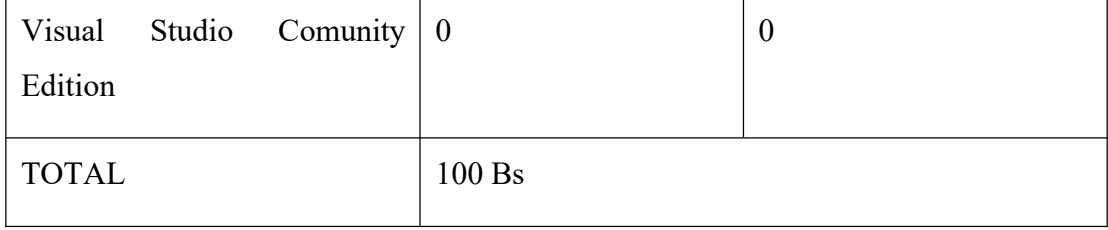

# **6.3 Anexo 3 Cuestionarios**

# **Figura 103 Cuestionario 1**

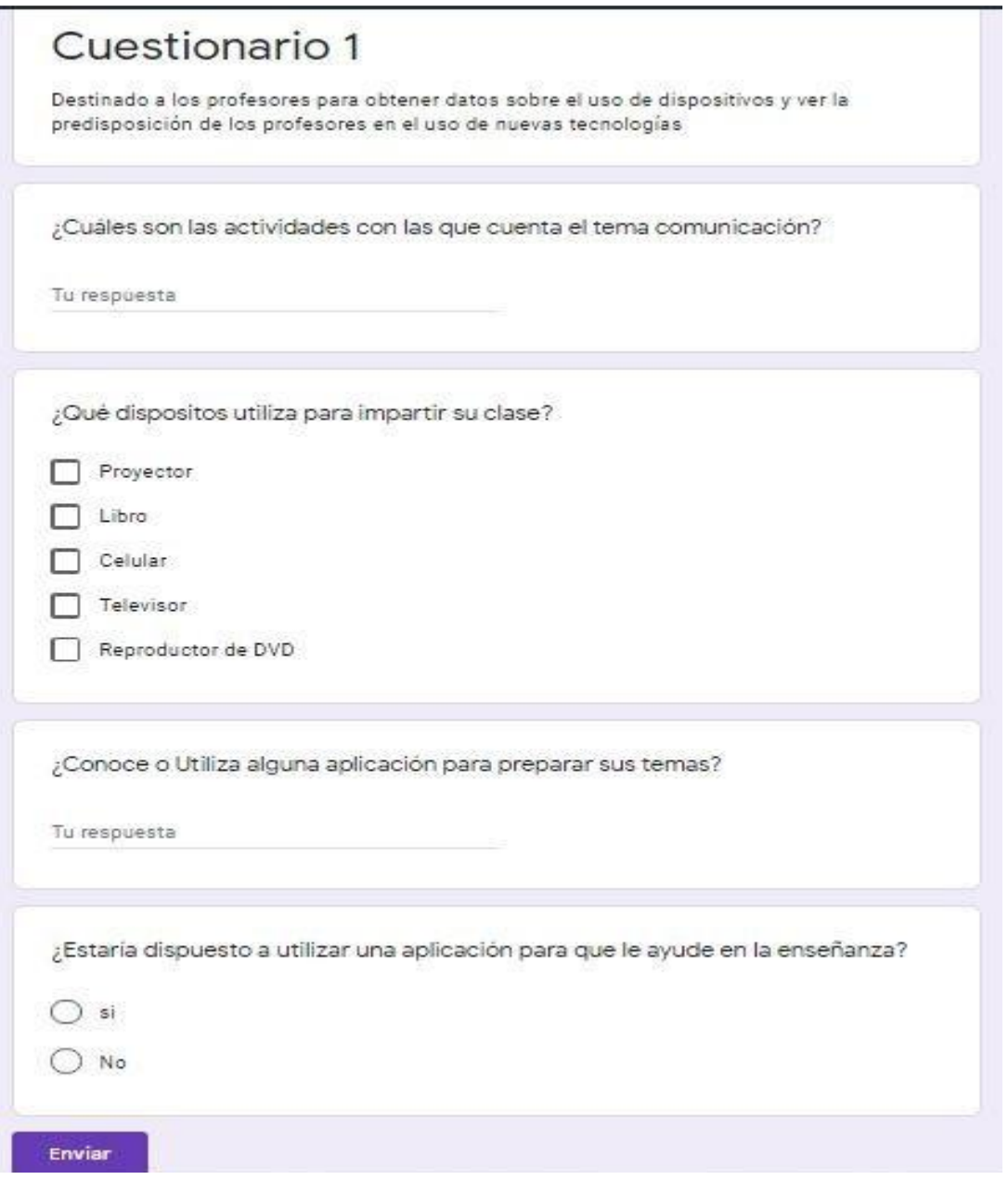

*Nota.* Cuestionario destinado a los profesores, 2020. [https://forms.gle/MiiQHX32rugoqimu8,](https://forms.gle/MiiQHX32rugoqimu8) Google Forms. Elaboración propia.
# **Figura 104 Cuestionario 2**

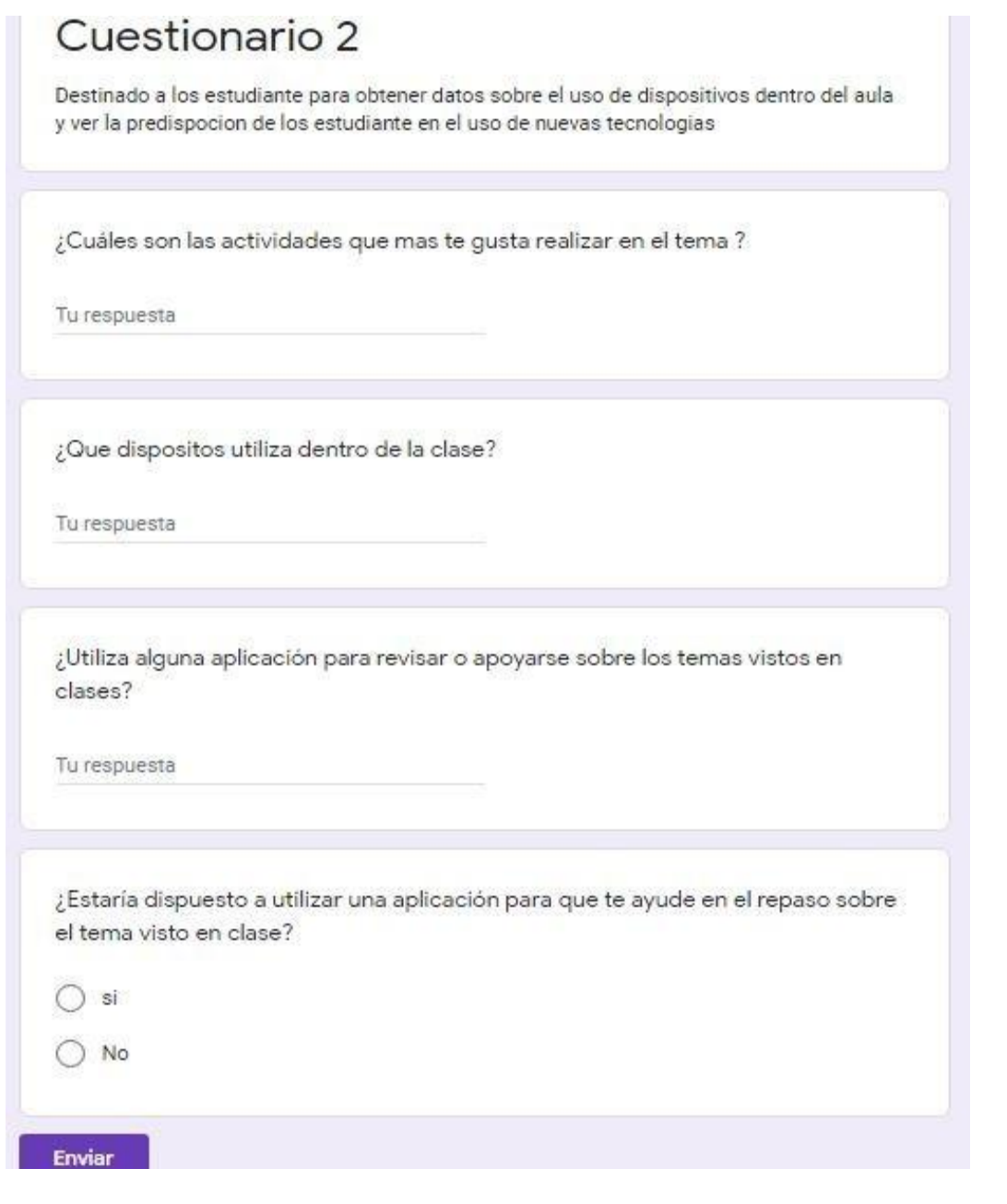

*Nota.* Cuestionario destinado a los Estudiantes, 2020. <https://forms.gle/3C8kbLnEc1uCHoN68>, Google Forms. Elaboración propia.

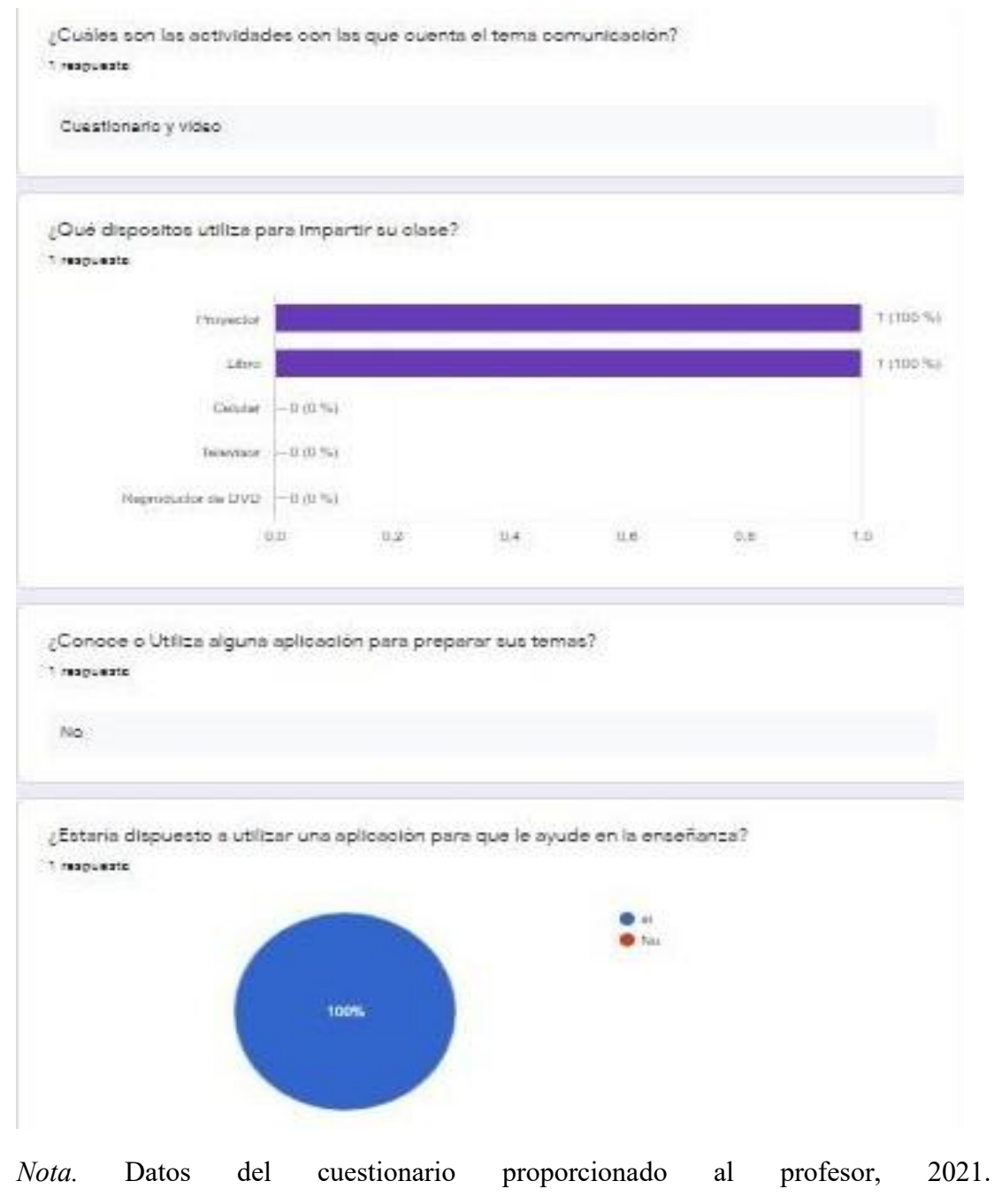

# **Figura 105 Resultados del Cuestionario 1**

[https://docs.google.com/forms/d/1KA-](https://docs.google.com/forms/d/1KA-KkzpdZsVBURM2d4WEw96oXielUQO5xMf2jU9Efwo/edit#responses) [KkzpdZsVBURM2d4WEw96oXielUQO5xMf2jU9Efwo/edit#responses](https://docs.google.com/forms/d/1KA-KkzpdZsVBURM2d4WEw96oXielUQO5xMf2jU9Efwo/edit#responses), Google

Forms. Elaboración propia.

## **Figura 106 Resultados del Cuestionario 2**

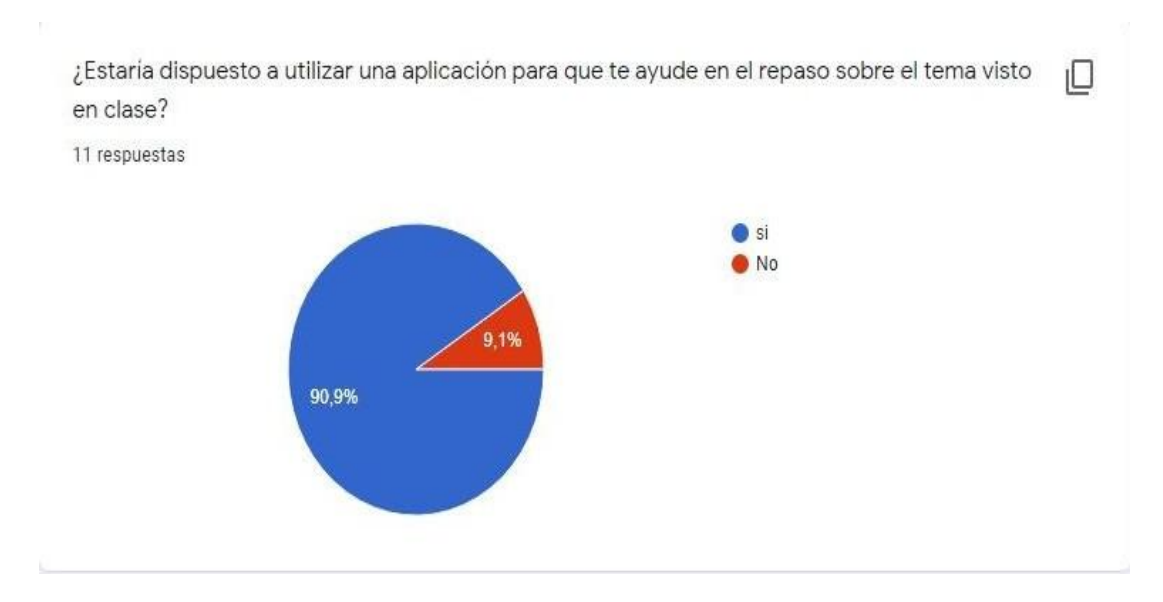

Nota. Datos del cuestionario proporcionado al estudiante especificando la predisposición de utilizar una aplicación, 2021. [https://docs.google.com/forms/d/1uRlcmIExJ8mBMMuWUKD7zUFudM5ZCI4R2V](https://docs.google.com/forms/d/1uRlcmIExJ8mBMMuWUKD7zUFudM5ZCI4R2V0qiSPztVU/edit#responses) [0qiSPztVU/edit#responses](https://docs.google.com/forms/d/1uRlcmIExJ8mBMMuWUKD7zUFudM5ZCI4R2V0qiSPztVU/edit#responses), Google Forms. Elaboración propia.

#### **6.4 Anexo 4 Manual de Usuario**

#### **Introducción**

El presente documento está dirigido a enseñar las funcionalidades y la forma de operación de la aplicación para COMPLEMENTAR METODOS TRADICIONALES DE APRENDIZAJE CON LA INTRODUCCION DEL CONTENIDO ENRIQUECIDO EN EL TEMA COMUNICACIÓN DEL AREA DE LENGUAJE PARA EL 3RO DE SECUNDARIA DEL COLEGIO NACIONAL EUSTAQUIO MENDEZ A TRAVEZ DE LAS TIC. El sistema cuenta con varios módulos como se verá posteriormente en este documento.

#### **Objetivo**

Se pretende mostrar un manera clara y concisa del funcionamiento del sistema.

#### **Usuarios del Sistema**

Los usuarios que harán uso del sistema serán

- \* Estudiante
- \* Profesor

#### **Implementación del Sistema**

#### **Requerimientos de Hardware**

Los recursos mínimos de hardware necesarios para la implementación del software en una plataforma monousuario, debe soportar mínimamente estas características:

- Procesador de 1.2 GHz. Adelante.
- Memoria RAM con <sup>512</sup> Mb como mínimo.
- Almacenamiento de <sup>200</sup> Mb aprox.
- Sistema Operativo Android 4.4 Adelante.
- Lenguajes <sup>y</sup> tecnologías en uso: UNITY3D, VUFORIA

La base de Datos en que se realiza será VUFORIA DATABASE.

## **Requerimientos de Software**

Contar con

- \* Sistema operativo: Android
- \* Base de datos: Vuforia

**Ingresar a la aplicación**

#### **Funcionalidad General**

#### **Pantalla Principal**

La pantalla principal consta de 4 botones.

# **Figura 107 Pantalla Menú Principal**

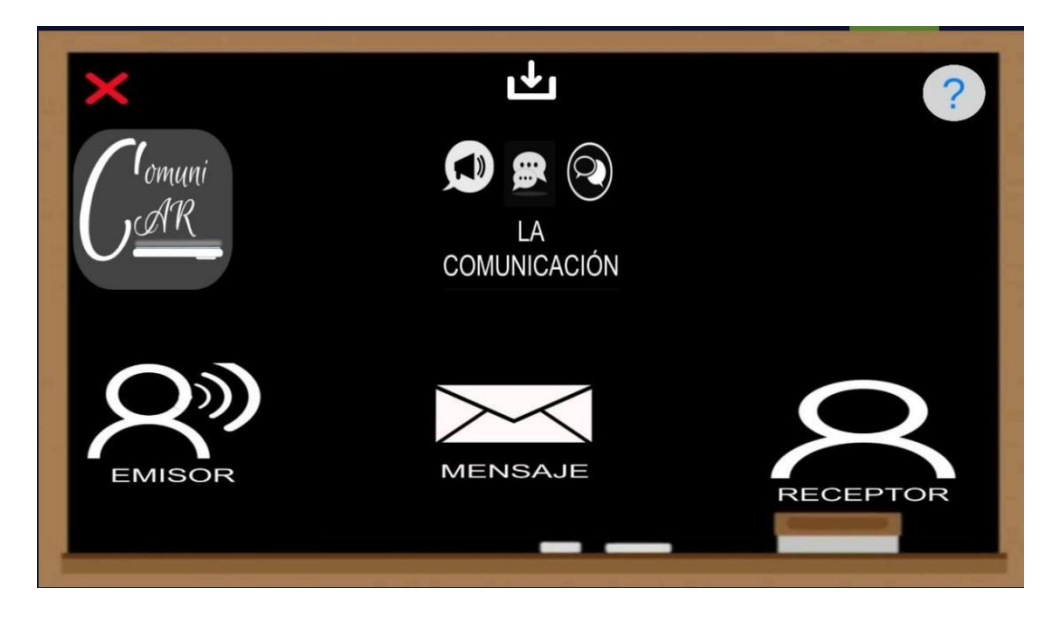

*Nota.* Muestra el contenido de la pantalla principal de la aplicación, Elaboración propia.

Botón "LA COMUNICACIÓN": al presionar el botón "LA COMUNICACIÓN" se direcciona a la pantalla Comunicación.

Botón "EMISOR": al presionar el botón "EMISOR" se direcciona a la pantalla Emisor.

Botón "RECEPTOR": al presionar el botón "RECEPTOR" se direcciona a la pantalla Receptor.

Botón "MENSAJE": al presionar el botón "MENSAJE" se direcciona a la pantalla Mensaje.

#### **Módulos del Sistema**

## **Modulo Comunicación**

## **Figura** *108* **Pantalla Comunicación**

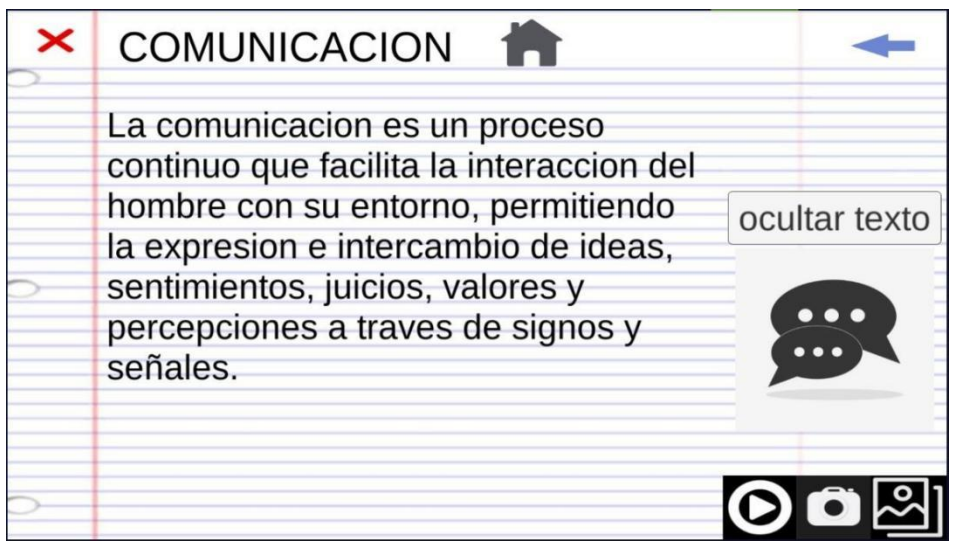

*Nota.* Muestra el contenido de la pantalla Comunicación de la aplicación, Elaboración propia.

# **Figura** *109* **Pantalla ComunicacionAR**

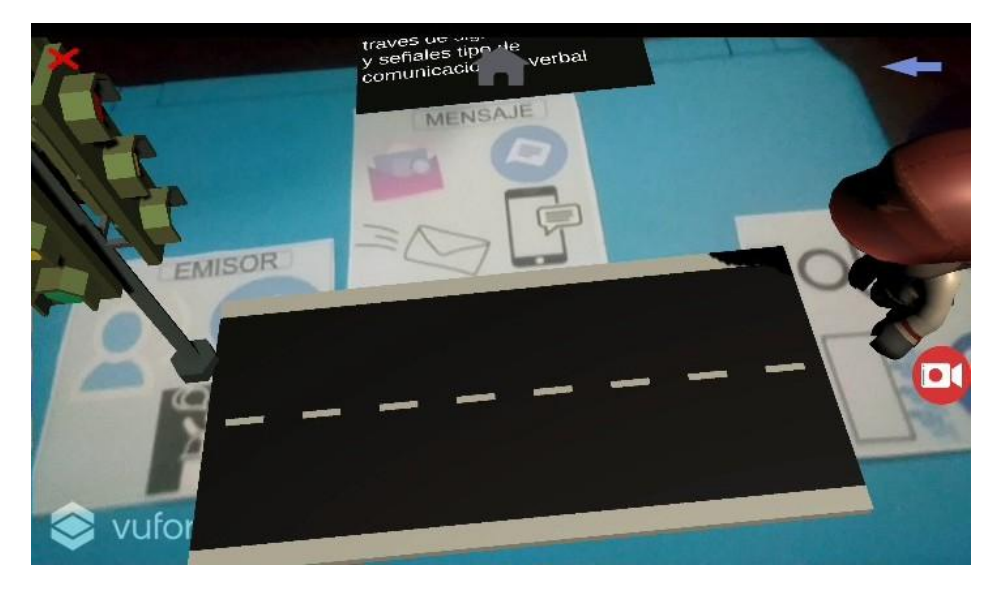

*Nota.* Muestra el contenido de la pantalla ComunicaciónAR de la aplicación, Elaboración propia.

# **Modulo Emisor**

# **Figura** *110* **Pantalla Emisor**

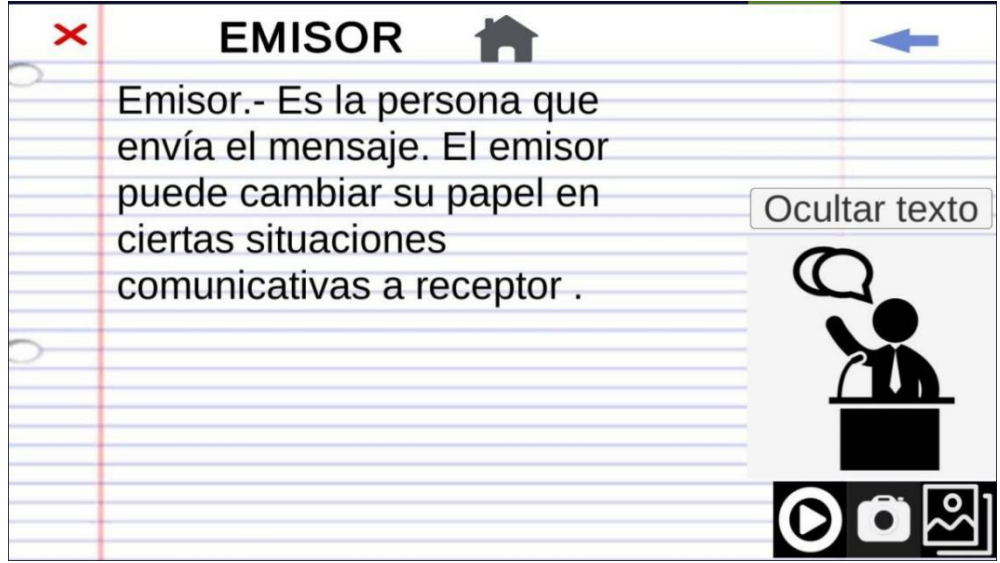

*Nota.* Muestra el contenido de la pantalla emisor de la aplicación, Elaboración propia.

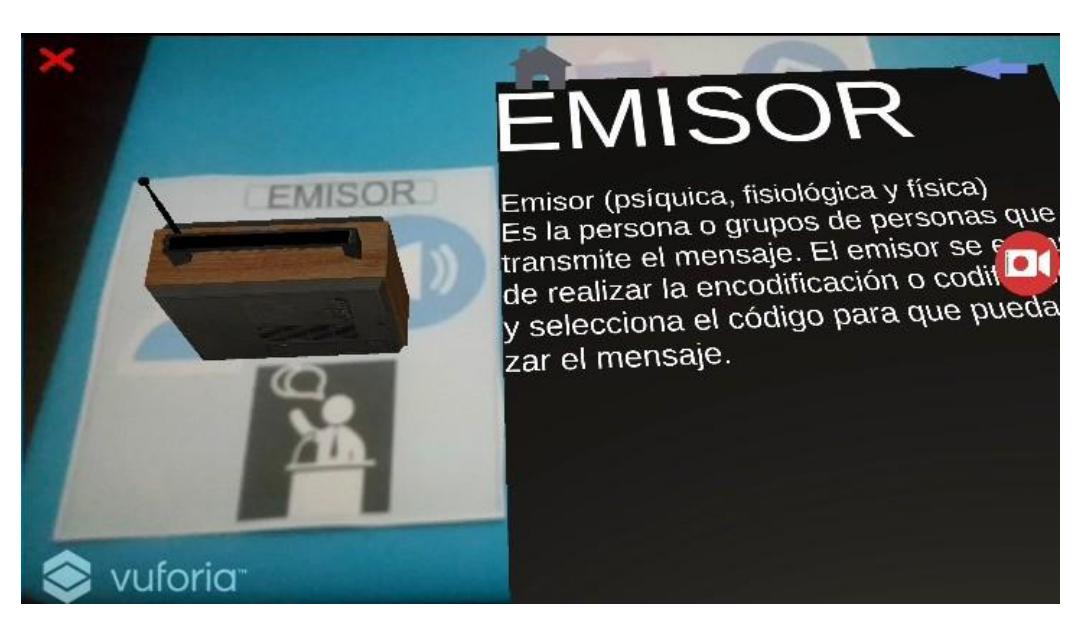

**Figura** *111* **Pantalla EmisorAR**

*Nota.* Muestra el contenido de la pantalla EmisorAR de la aplicación, Elaboración propia.

## **Modulo Receptor**

**Figura** *112* **Pantalla Receptor**

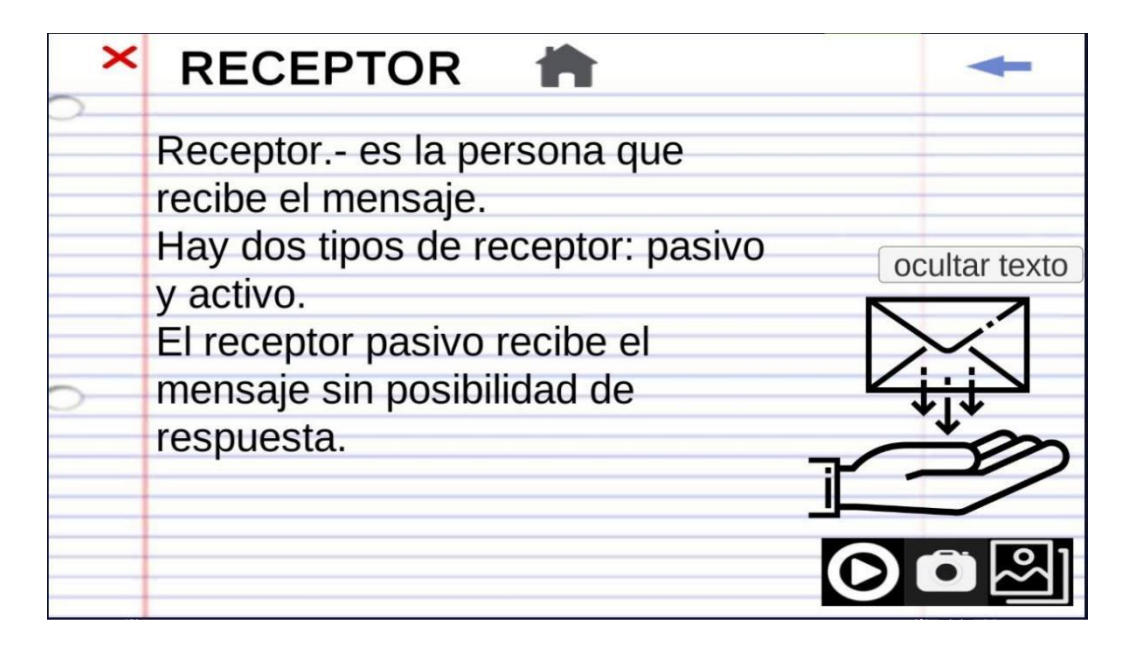

*Nota.* Muestra el contenido de la pantalla receptor de la aplicación, Elaboración propia.

## **Figura** *113* **Pantalla ReceptorAR**

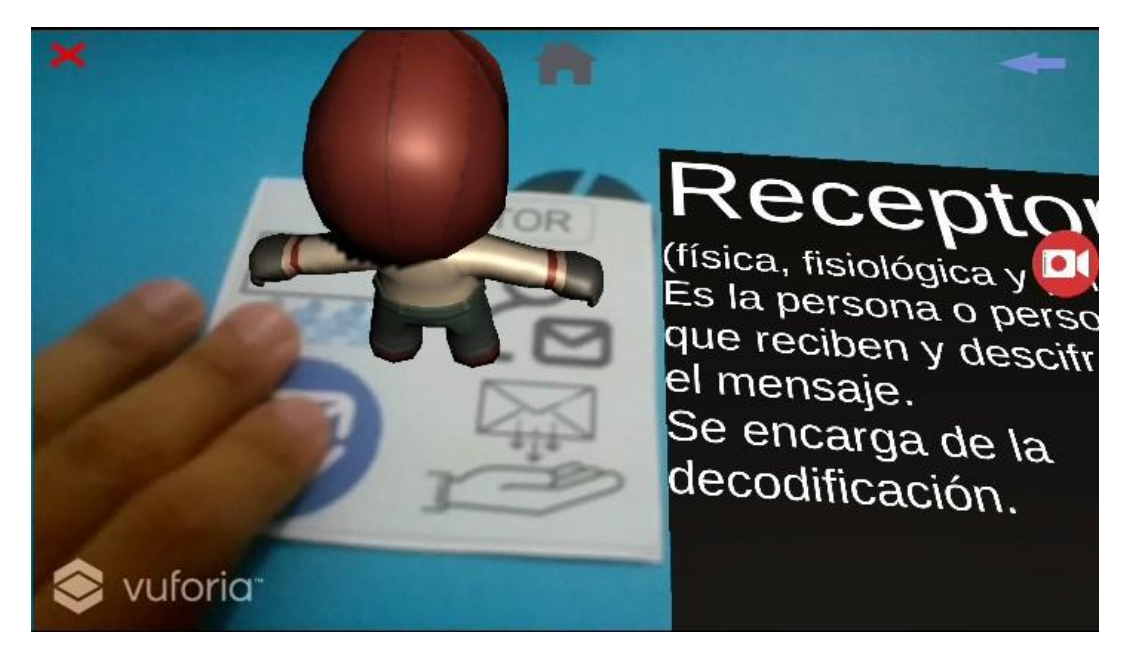

*Nota.* Muestra el contenido de la pantalla ReceptorAR de la aplicación, Elaboración propia.

## **Modulo Mensaje**

**Figura** *114* **Pantalla Mensaje**

| <b>MENSAJE</b>                                                                                                    |                      |
|----------------------------------------------------------------------------------------------------|----------------------|
| Mensaje<br>Son los contenidos, es decir, las<br>ideas, pensamientos, sentimientos,<br>etc., que traslada el emisor al<br>receptor. | <b>Ocultar Texto</b> |
|                                                                                                    |                      |

*Nota.* Muestra el contenido de la pantalla mensaje de la aplicación, Elaboración propia.

**Figura** *115* **Pantalla MensajeAR**

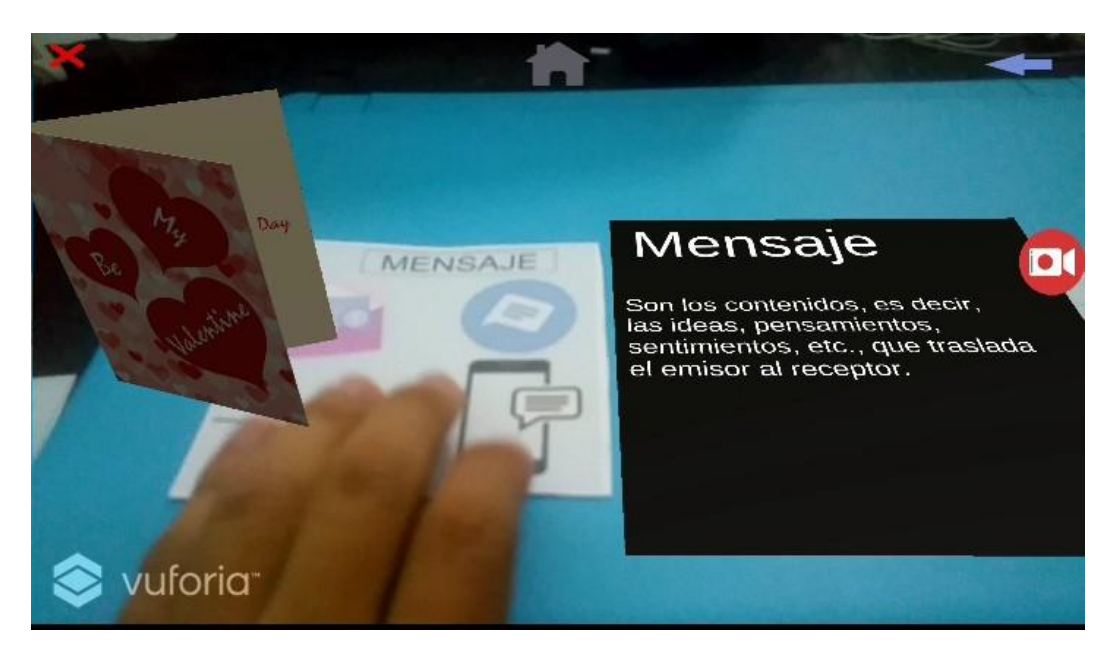

*Nota.* Muestra el contenido de la pantalla MensajeAR de la aplicación, Elaboración propia.

# **UNIVERSIDAD AUTONÓMA JUAN MISAEL SARACHO FACULTAD DE CIENCIAS Y TECNOLOGÍA CARRERA DE INGENIERÍA INFORMÁTICA**

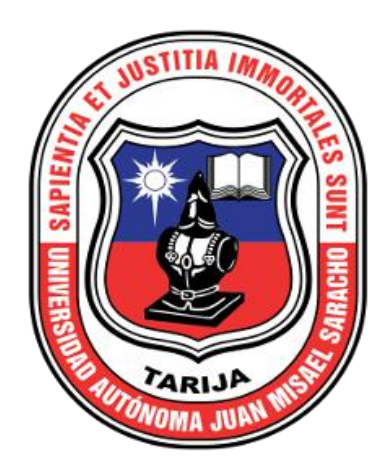

**MANUAL DE INSTALACIÓN DE LA APLICACIÓN MOVIL ComunicAR DEL PROYECTO "COMPLEMENTAR METODOS TRADICIONALES DE APRENDIZAJE CON LA INTRODUCCION DEL CONTENIDO ENRIQUECIDO EN EL TEMA COMUNICACIÓN DEL AREA DE LENGUAJE PARA EL 3RO DE SECUNDARIA DEL COLEGIO NACIONAL EUSTAQUIO MENDEZ A TRAVEZ DE LAS TIC"**

# Indice

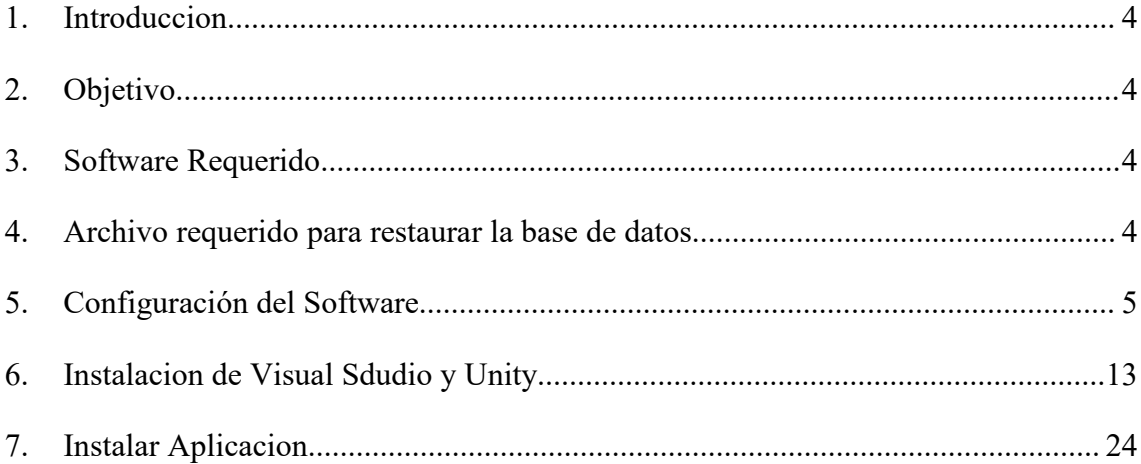

# Indice Figuras

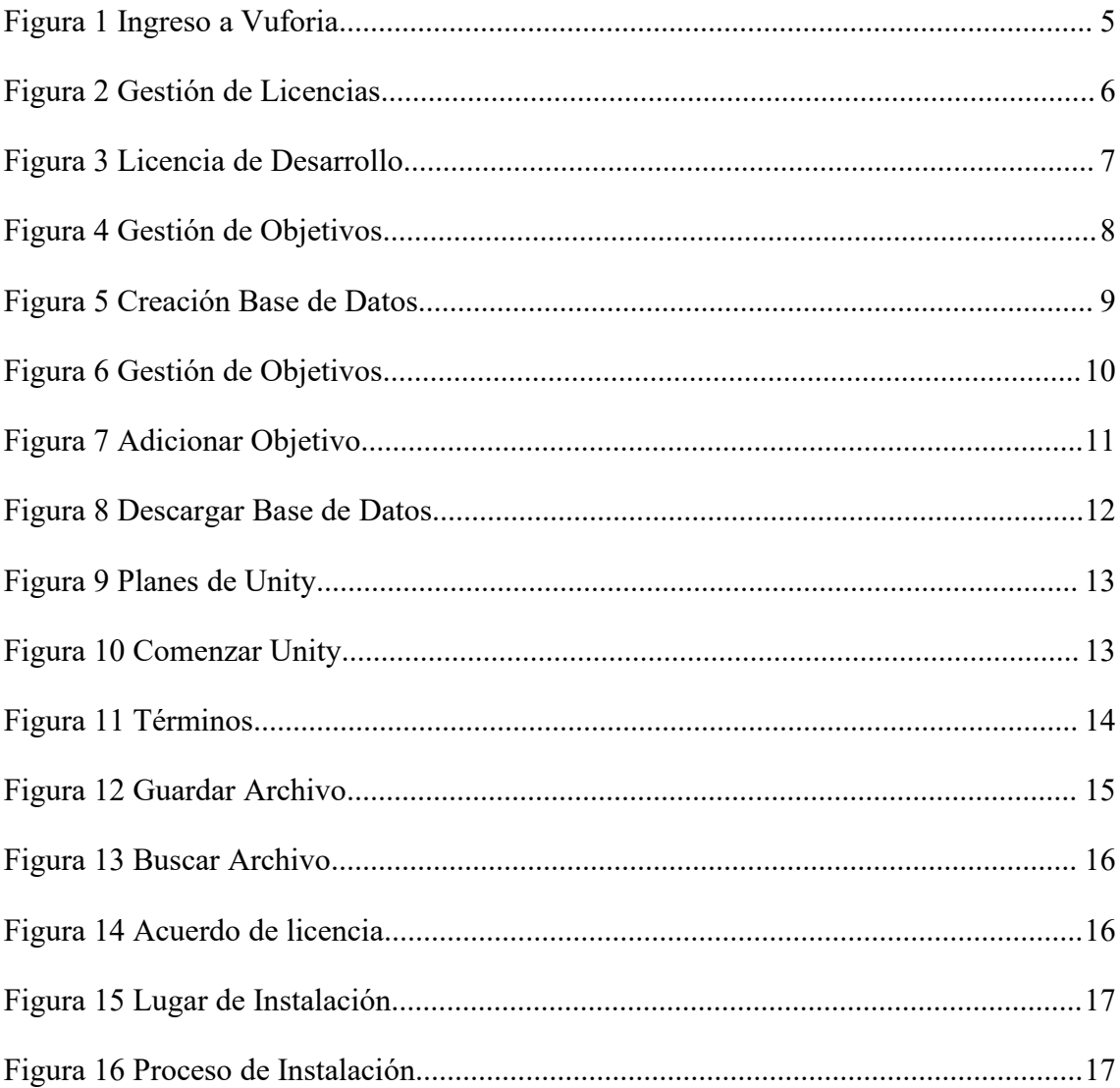

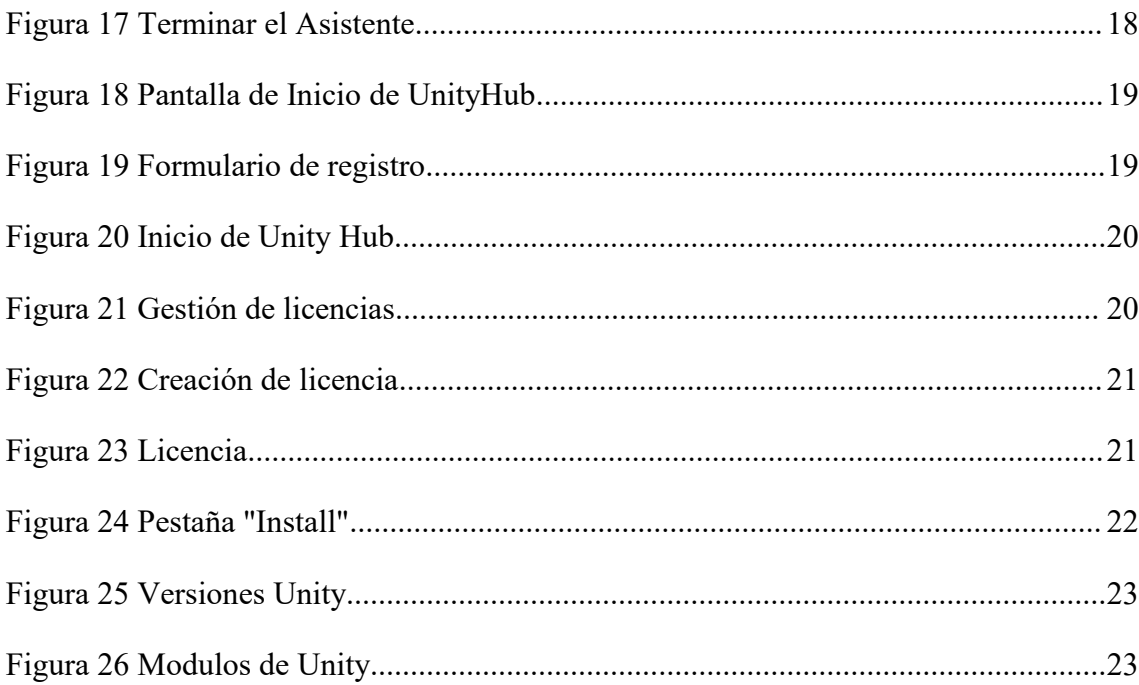

#### <span id="page-49-0"></span>**1. Introduccion**

El presente documento esta dirigido a enseñar la forma de instalación del software requerido para hacer el uso de la aplicación ComunicAR

#### <span id="page-49-1"></span>**2. Objetivo**

Se pretende mostrar la forma de instalación del software requerido para poner en funcionamiento de la aplicación móvil desarrollado.

#### <span id="page-49-2"></span>**3. Software Requerido**

Unity

Vuforia

Visual Studio

#### <span id="page-49-3"></span>**4. Archivo requerido para restaurar la base de datos**

Para instalar la base de datos de la aplicación necesitamos el siguiente archivo:

\*. Unitypackage

El archivo requerido estar incluido en el disco que preparo el estudiante que realiza el proyecto.

# <span id="page-50-0"></span>**5. Configuración del Software**

Para empezar con la configuración accedemos al enlace <https://developer.vuforia.com/vui/auth/login> donde nos encontramos el formulario con los campos Email Address y password en los cuales colocaremos los datos creados anteriormente.

# <span id="page-50-1"></span>**Figura 1 Ingreso a Vuforia**

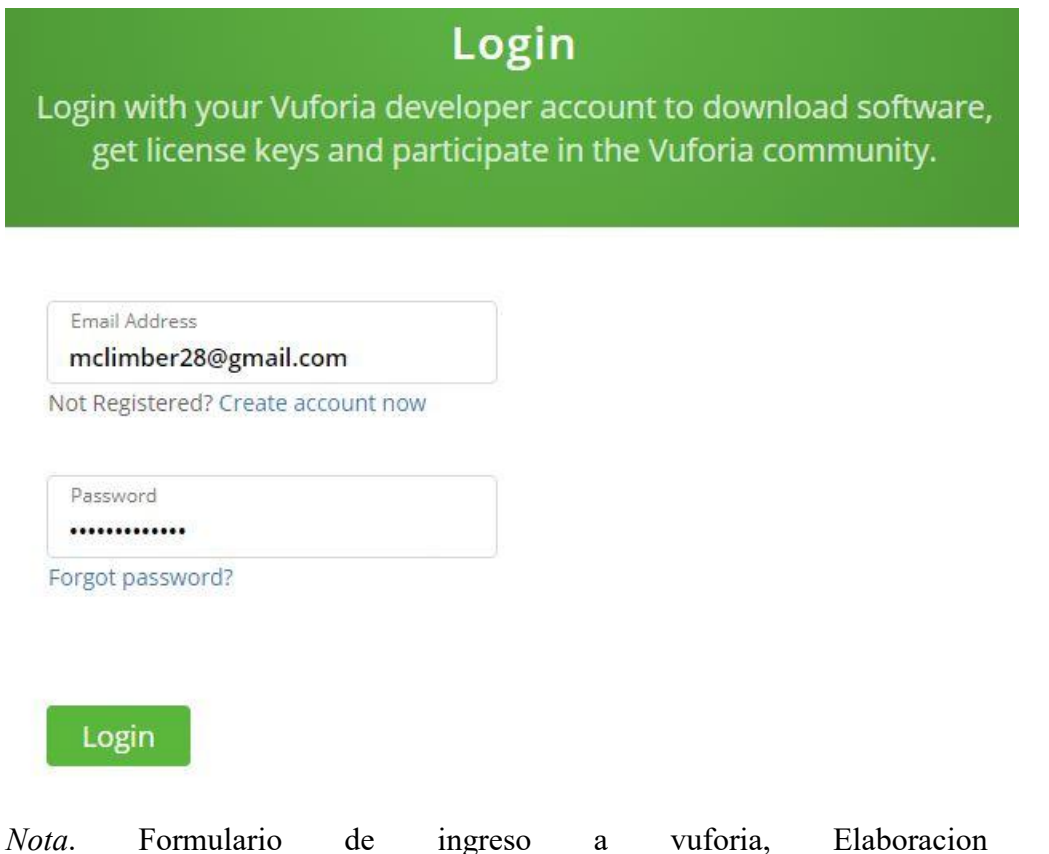

*Nota*. Formulario de ingreso a vuforia, Elaboracion propia.<br>[https://developer.vuforia.com/vui/auth/login.](https://developer.vuforia.com/vui/auth/login) © Copyright 2020 PTC.

\* Luego de introducir los datos correctos nos dirige a la gestión de licencias en lacual vemos un campo de búsqueda y en la parte inferior un listado y en la parte derecha superior dos botones "Get Development Key" y "Buy Deployment key", al presionar el botón "Get Development Key" nos redirige para crear una licencia gratuita.

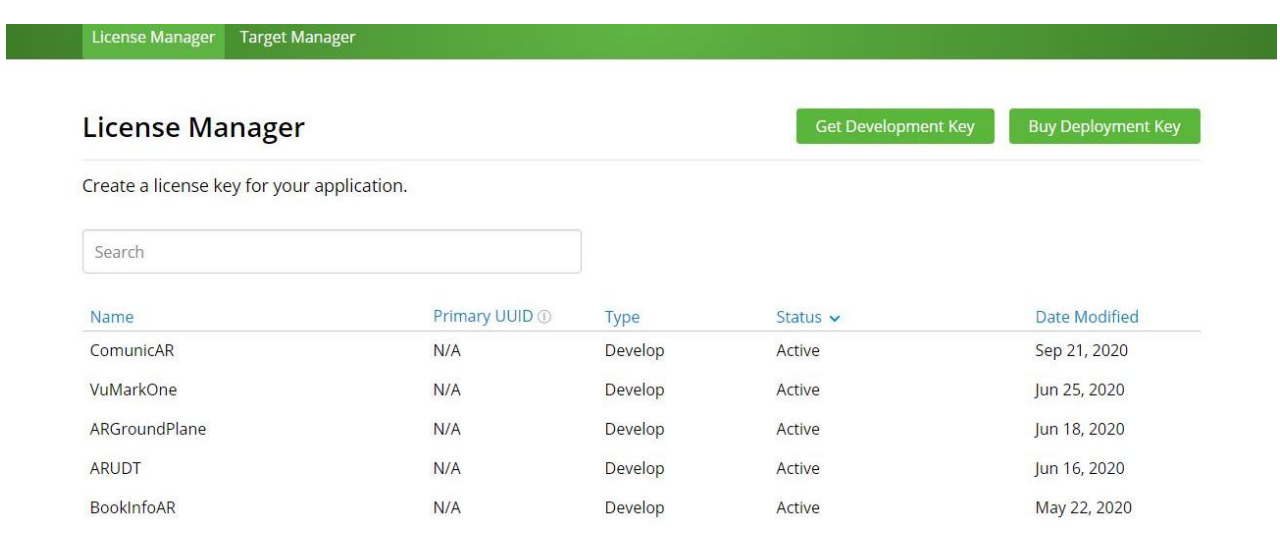

#### <span id="page-51-0"></span>**Figura 2 Gestión de Licencias**

*Nota.* Pantalla que muestra la gestión de licencias, Elaboración propia. <https://developer.vuforia.com/vui/develop/licenses>. © Copyright 2020 PTC.

\* En esta pantalla vemos dos campos "License Name \*" en el cual colocaremos el nombre de la licencia y un campo para marcar que estamos de acuerdo con los términos y condiciones de Vuforia Developer Agreement, en la parte inferior encontramos los botones de "Cancel" y "Confirm" que después de llenar y marcar los campos se habilitara el botón "Confirm" y al presionarlo nos redirige a la pantalla de gestión de licencias.

#### <span id="page-52-0"></span>**Figura 3 Licencia de Desarrollo**

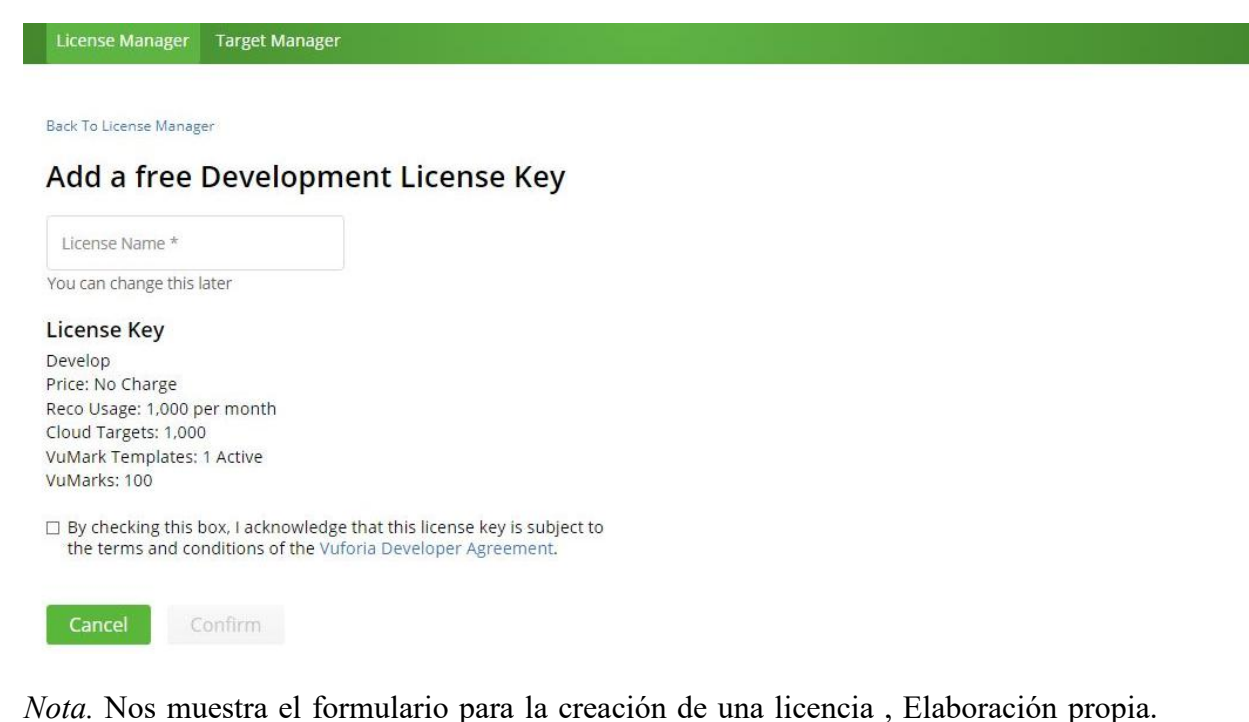

Tomado de <https://developer.vuforia.com/vui/develop/licenses/free/new>. © Copyright 2020 PTC.

\* Luego nos pasamos a la pestaña "Target Manager" que se encuentra en la parte superior izquierda en la cual nos encontramos un campo "Search" y un listado de las bases de datos en la parte inferior además de un botón en la parte superior derecha "Add Database" luego de presionarlo nos redirige a la pantalla para la creación de base de datos.

# <span id="page-53-0"></span>**Figura 4 Gestión de Objetivos**

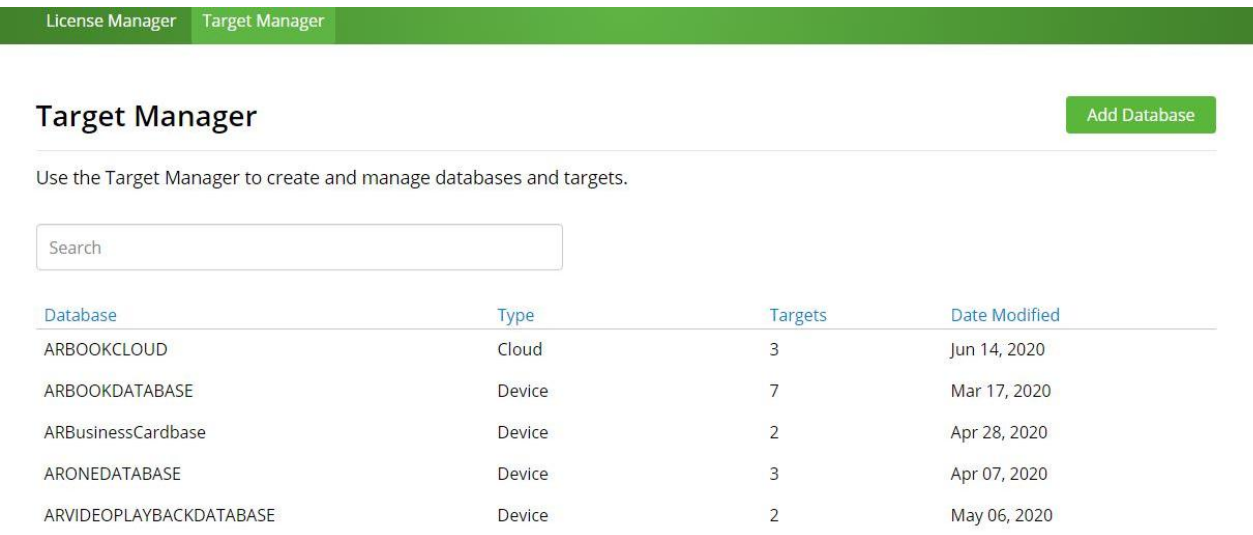

*Nota.* Nos muestra la gestión y creación de bases de datos, objetivos, elaboración propia. <https://developer.vuforia.com/vui/develop/databases>. © Copyright 2020 PTC.

\* Luego de presionar el botón "Add Database" nos muestra formulario con dos campos "Database Name \*" en el cual le damos el nombre a nuestra base de datos y "Type" en el cual elegimos los distintos tipos de base de datos, luego de cumplir los campos se habilitara el botón "Create" para presionar y crear la base de datos.

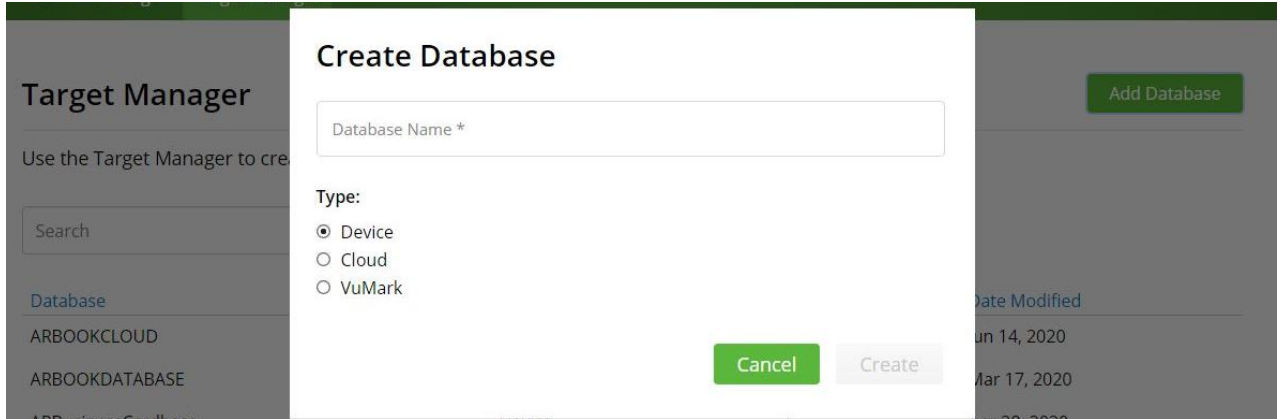

<span id="page-54-0"></span>**Figura 5 Creación Base de Datos**

*Nota.* Nos muestra el formulario de creación de base de datos, elaboración propia. <https://developer.vuforia.com/vui/develop/databases>. © Copyright 2020 PTC.

\*Al presionar sobre el nombre de la base de datos creada nos redirige a la parte de gestión de objetivos y vemos un listado de los objetivos y dos botones el de "Add Target" nos desplegara un formulario para adicionar un objetivo y el botón "Download Database (All)" nos muestra un formulario para proceder a descargar la base de datos.

# <span id="page-55-0"></span>**Figura 6 Gestión de Objetivos**

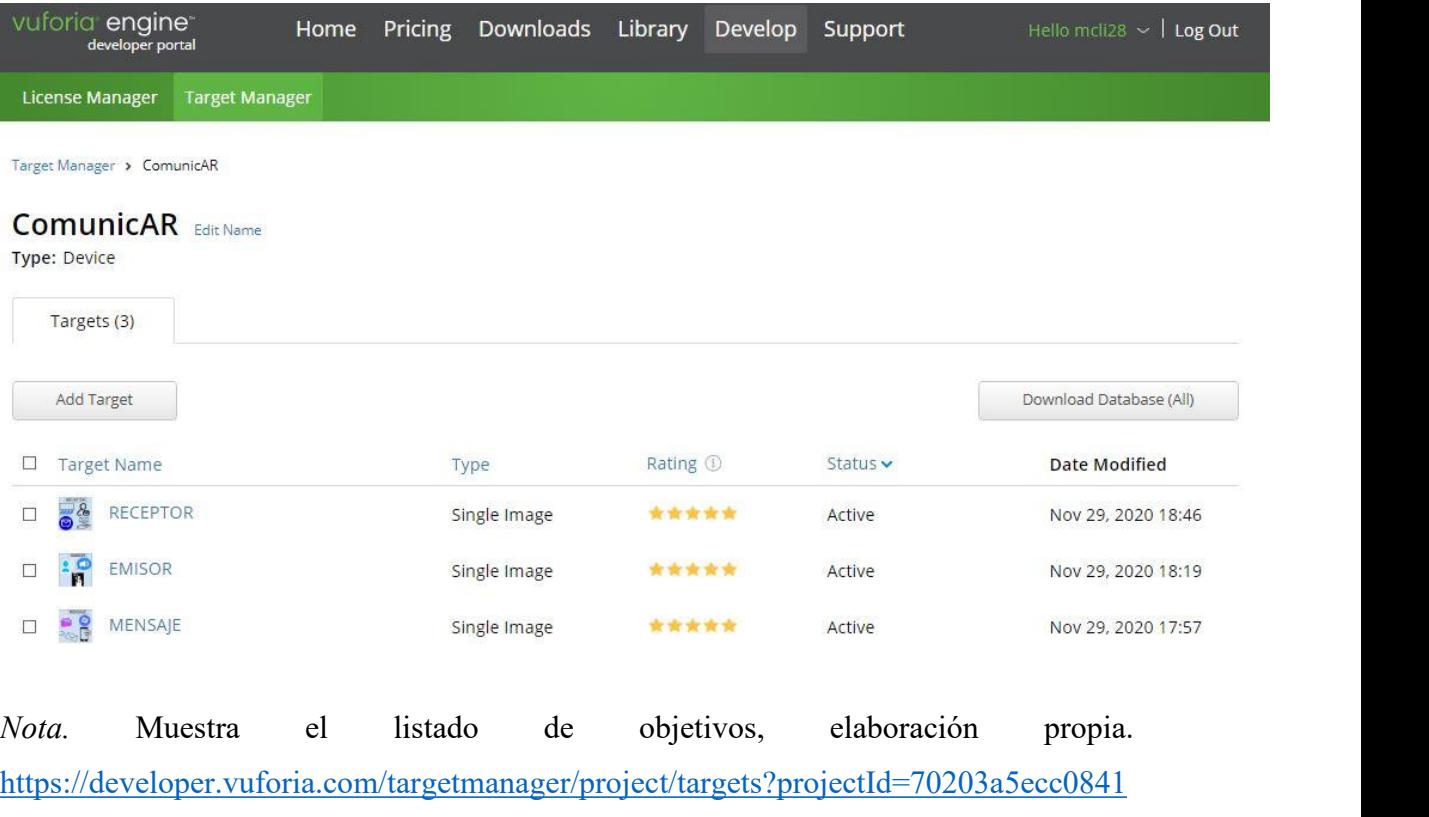

9d85d8a36e15845601&av=false. © Copyright 2020 PTC.

\* Nos muestra el formulario para adicionar un objetivo con los campos "Type" seleccionamos "Single Image" el cual utilizamos en el proyecto, "File" seleccionamos la ubicación de nuestro objetivo, "Width" colocamos el ancho del objetivo , "Name" colocamos el nombre del objetivo que se utiliza en labase de datos y con dos botones "Cancel" y "Add" en la parte inferior derecha al presionar "Add" pasaremos a adicionar a la base de datos nuestro objetivo

<span id="page-56-0"></span>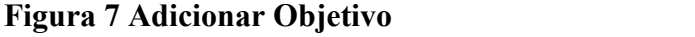

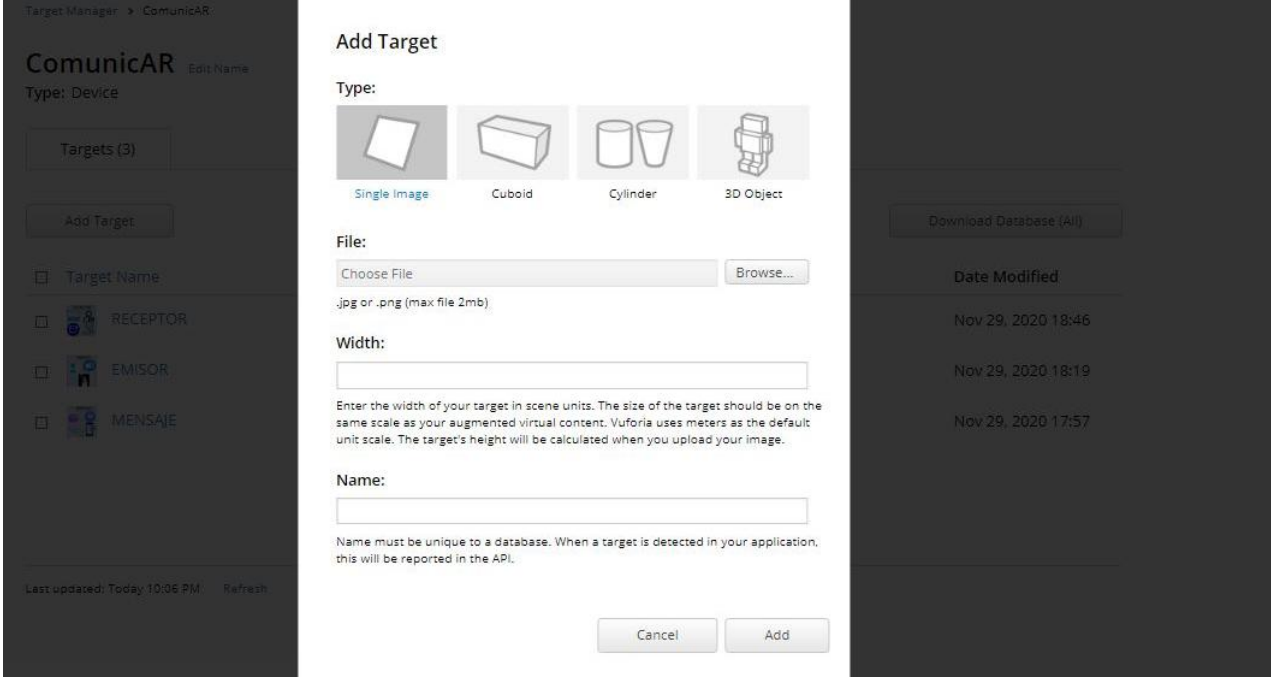

*Nota.* Muestra el formulario creación de objetivos, elaboración propia. [https://developer.vuforia.com/targetmanager/project/targets?projectId=70203a5ecc0841](https://developer.vuforia.com/targetmanager/project/targets?projectId=70203a5ecc08419d85d8a36e15845601&av=false) 9d85d8a36e15845601&av=false. © Copyright 2020 PTC.

\* En el formulario nos muestra un campo "Select a development platform" para seleccionar la plataforma para la cual queremos descargar la base de datos además de contar dos botones "Cancel " para cancelar la accion y "Download" para proceder a la descarga de la base de datos

#### **Download Database** 3 of 3 active targets will be downloaded ComunicAR Name:<br>ComunicAR Type: Device Select a development platform: Targets (3) Android Studio, Xcode or Visual Studio O Unity Editor Cancel Download Date Modified

#### <span id="page-57-0"></span>**Figura 8 Descargar Base de Datos**

*Nota.* Muestra el formulario de descarga de la base de datos, elaboración propia. [https://developer.vuforia.com/targetmanager/project/targets?projectId=70203a5ecc0841](https://developer.vuforia.com/targetmanager/project/targets?projectId=70203a5ecc08419d85d8a36e15845601&av=false) 9d85d8a36e15845601&av=false. © Copyright 2020 PTC.

#### <span id="page-58-0"></span>**6. Instalacion de Visual Sdudio y Unity**

Para la instalación procederemos a la descarga de unity accediendo al siguiente enlace [https://store.unity.com/#plans-individual](https://store.unity.com/) y seleccionamos el plan de estudiante

<span id="page-58-1"></span>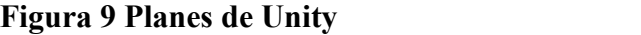

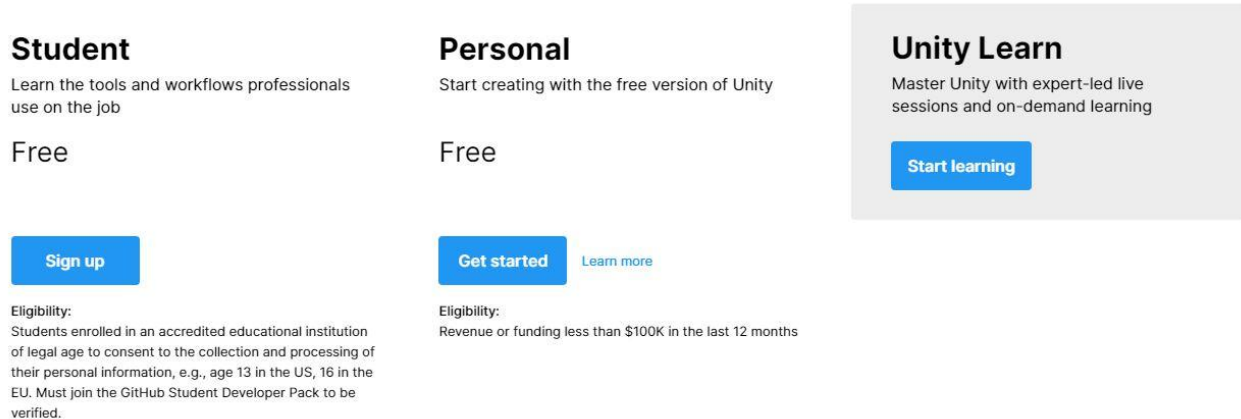

*Nota.* Nos muestra los diferentes planes gratuitos, 2020. elaboración propia. [https://store.unity.com/es/?\\_ga=2.28839359.2062650527.1610055934-](https://store.unity.com/es/?_ga=2.28839359.2062650527.1610055934-1160640904.1603759340#plans-individual) 1160640904.1603759340#plans-individual, Unity.

Luego de llenar el formulario con sus datos o seleccionar el método de autentificacion nos redirecciona a la siguiente pantalla en la cual presionamos el botón "Comienza aquí".

# **Comienza a crear con Unity Usuarios Usuarios** principiantes recurrentes Descarga Unity con este divertido ¿Ya sabes usar Unity y prefieres recorrido de aprendizaje quiado descargar el instalador de Unity para crear tu primer juego hoy estándar en cambio? mismo. Ve aguí Comienza aquí

<span id="page-58-2"></span>**Figura 10 Comenzar Unity**

*Nota.* Nos muestra opciones para empezar con unity, 2020. Elaboración Propia. <https://store.unity.com/es/download-nuo>, Unity.

Al presionar el botón "Comienza aquí" nos muestra un cuadro con los Términos de Unity ademas de contar con un botón "Acaeptar y Descargar" para proceder a descargar el software Unity.

#### <span id="page-59-0"></span>**Figura 11 Términos**

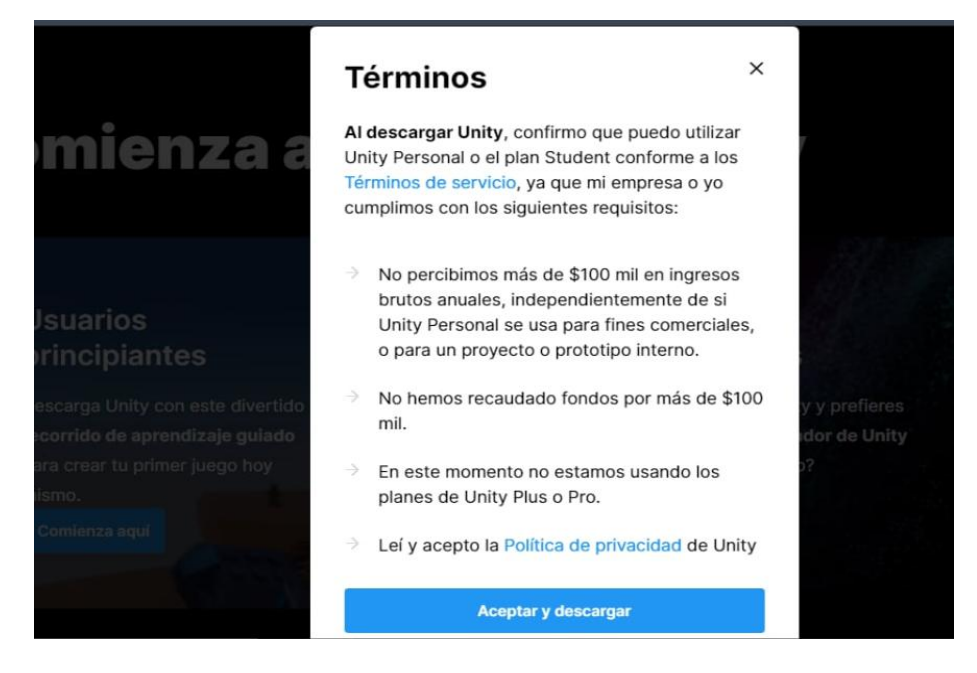

*Nota.* Nos muestra los términos de unity para la porterior descarga, 2020. Elaboración propia. [https://store.unity.com/es/download-nuo,](https://store.unity.com/es/download-nuo) Unity.

Luego nos muestra una ventana para seleccionar donde guardar el archivo UnityHubSetup para su posterior ejecución.

|                                   | Este equipo ><br>Descargas ><br>Õ.<br>u |                                                          | D<br>Buscar en Descargas |                                        |
|-----------------------------------|-----------------------------------------|----------------------------------------------------------|--------------------------|----------------------------------------|
|                                   |                                         |                                                          |                          | ∎≕ ∙<br>$\overline{2}$                 |
| Organizar -<br>Nueva carpeta      |                                         |                                                          |                          |                                        |
| n<br>Este equipo                  | Nombre                                  |                                                          | Fecha de modificación    | Tipo                                   |
| Descargas                         | $\vee$ hoy (1)                          |                                                          |                          |                                        |
| <b>Documentos</b><br>tsetup.2.5.1 |                                         | 6/1/2021 01:53                                           |                          | Aplicación                             |
| Escritorio                        | El mes pasado (8)                       | 19/12/2020 01:17<br>16/12/2020 01:21<br>16/12/2020 01:18 |                          | Aplicación<br>Aplicación<br>Aplicación |
| Imágenes                          | 18 hwmonitor_1.43                       |                                                          |                          |                                        |
| Música                            | <b>A</b> rufus-3.13                     |                                                          |                          |                                        |
| Objetos 3D                        | processhacker-2.39-setup                |                                                          |                          |                                        |
| Videos                            | OperaGXSetup                            |                                                          | 16/12/2020 00:56         | Aplicación                             |
| Disco local (C:)                  | pw12-free                               | 13/12/2020 14:50                                         |                          | Aplicación                             |
| Disco local (D:)                  | BraveBrowserSetup-BLA769                |                                                          | 13/12/2020 09:35         | Aplicación                             |
| Nombre:                           | <b>UnityHubSetup</b>                    |                                                          |                          |                                        |
| Tipo: Application                 |                                         |                                                          |                          |                                        |
|                                   |                                         |                                                          |                          |                                        |

<span id="page-60-0"></span>**Figura 12 Guardar Archivo**

*Nota.* Nos muestra la ventana donde guardar el archivo para instalar el software, 2020. Elaboración propia.

Pasamos a buscar el archivo para instalar haciendo doble click.

<span id="page-61-0"></span>**Figura 13 Buscar Archivo**

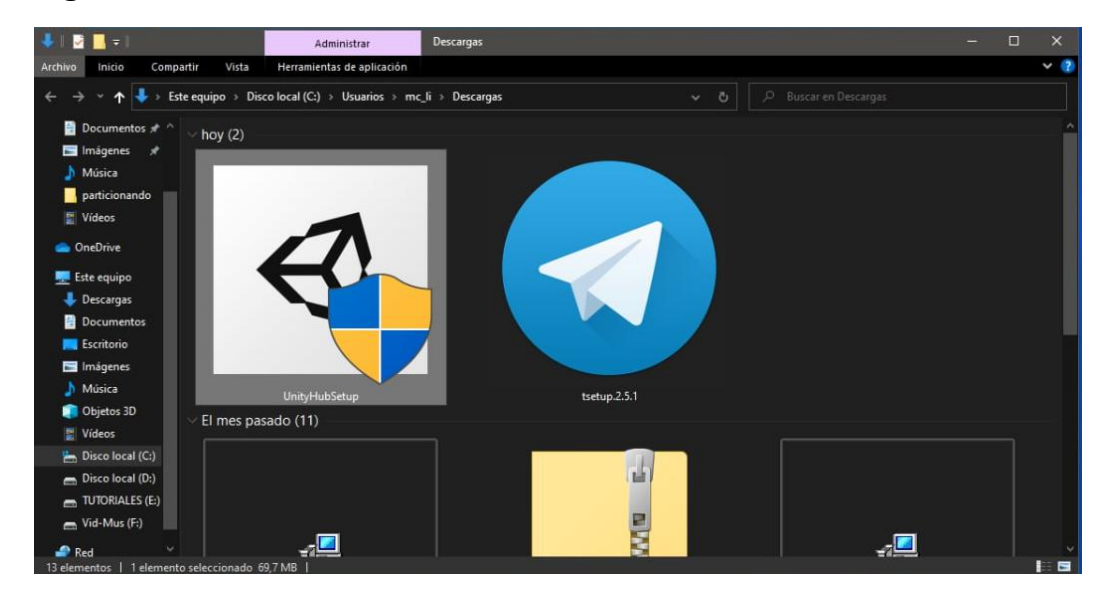

*Nota.* Nos muestra la ventana para buscar y ejecutar el archivo, 2020. Elaboración propia.

Damos los permisos y nos mostrara el acuerdo de licencia.

<span id="page-61-1"></span>**Figura 14 Acuerdo de licencia**

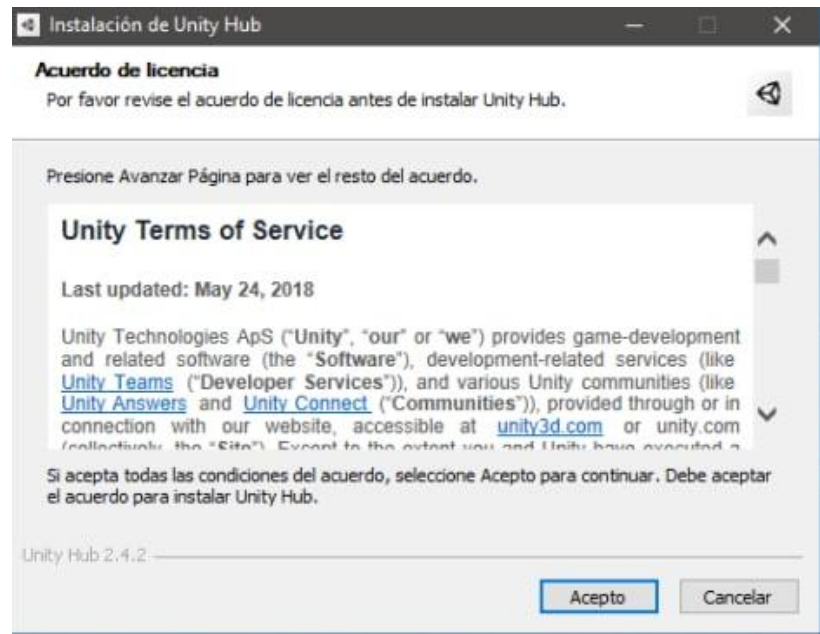

*Nota.* Nos muestra los acuerdos de licencia, 2020. Elaboracion propia.

Al presionar el botón "Acepto" pasara a la siguiente pantalla donde seleccionamos la ubicación en la que se instalara el software.

<span id="page-62-0"></span>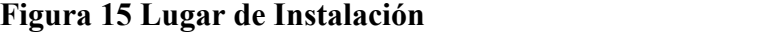

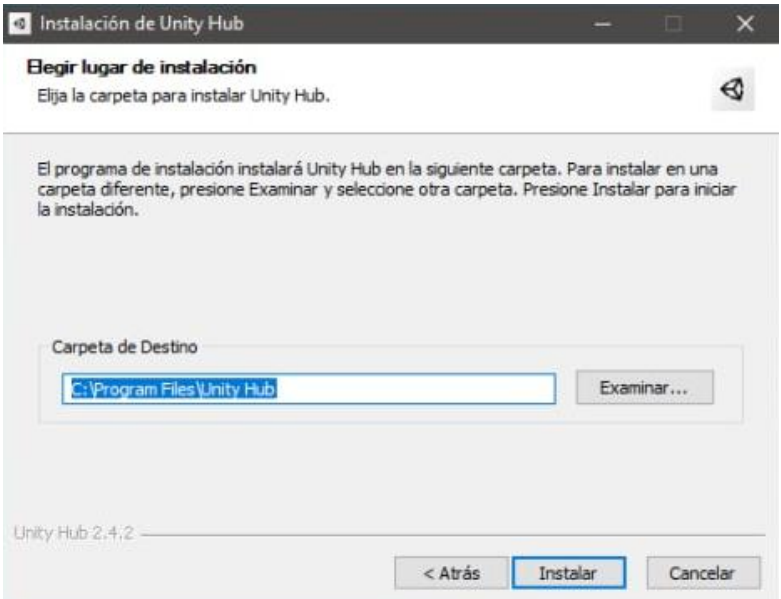

*Nota.* La ventana para elegir la ubicación del disco en el cual queremos instalar el software, 2020. Elaboración propia.

Al presionar el botón "Instalar" nos muestra la siguiente ventana.

<span id="page-62-1"></span>**Figura 16 Proceso de Instalación**

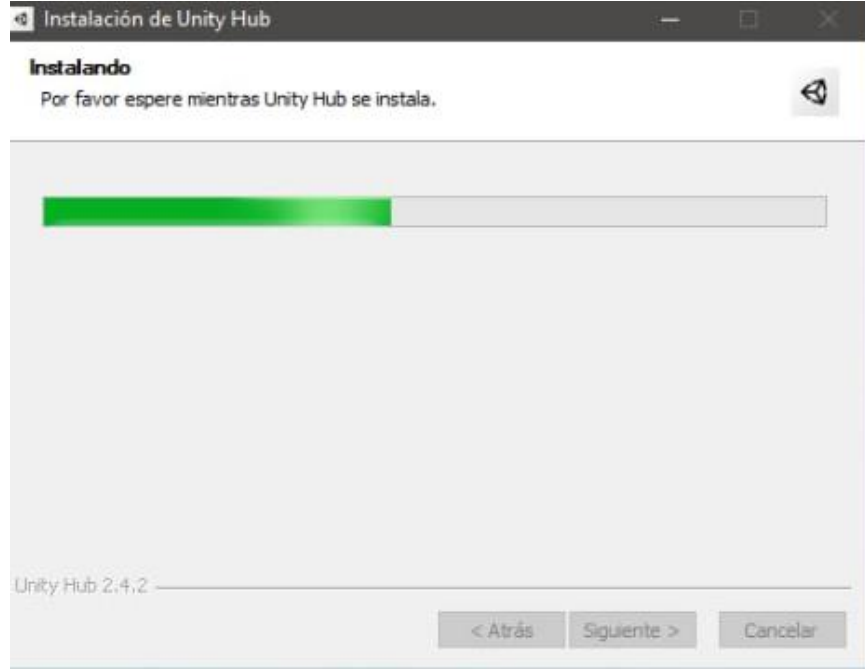

*Nota.* La ventana nos muestra el proceso de instalación, 2020. Elaboración propia.

Al terminar la instalación nos mostrara la siguiente pantalla en la cual terminaremos el asistente al presionar el botón "Terminar".

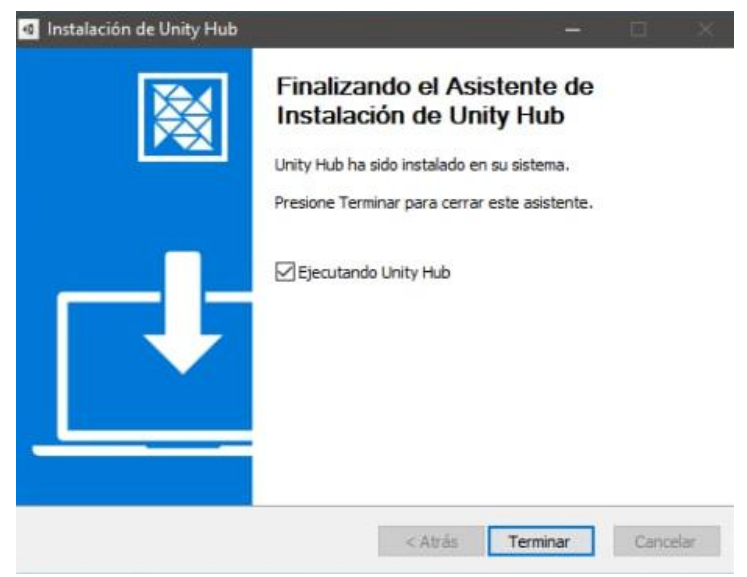

# <span id="page-63-0"></span>**Figura 17 Terminar el Asistente**

*Nota.* Nos muestra la ventana para terminar el asistente de instalación, 2020. Elaboración propia.

En esta pantalla se nos muestra al terminar el asistente de instalación, presionamos el botón situado en la parte superior derecha .

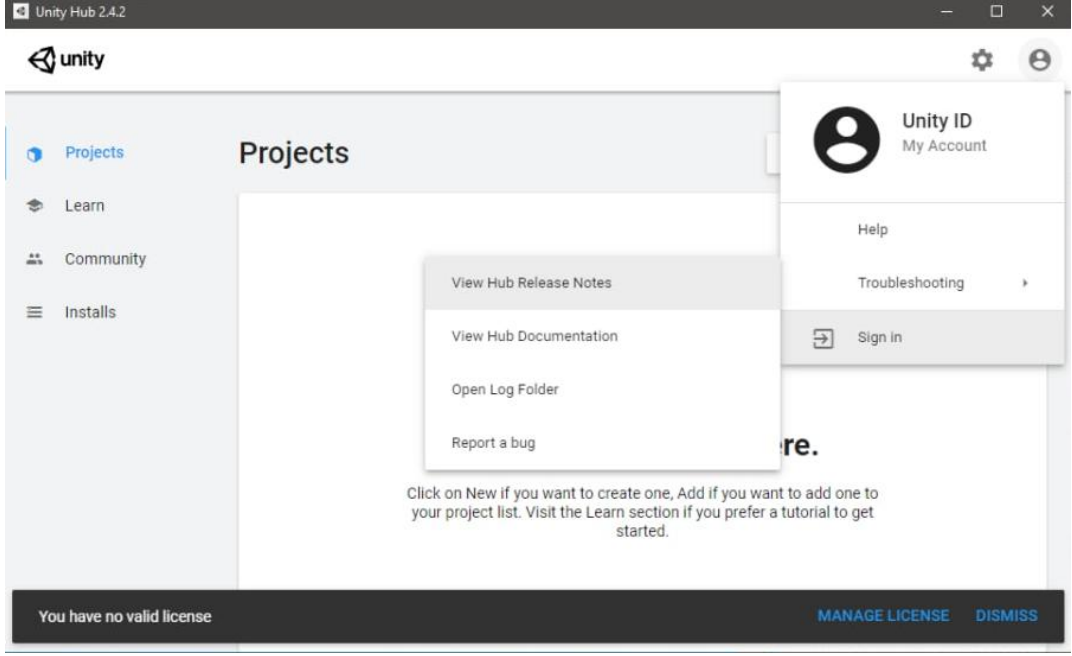

<span id="page-64-0"></span>**Figura 18 Pantalla de Inicio de UnityHub**

*Nota.* Nos muestra la pantalla de inicio de Unity Hub, 2020. Elaboración propia.

En esta pantalla procederemos a colocar los datos de la cuenta de Unity.

<span id="page-64-1"></span>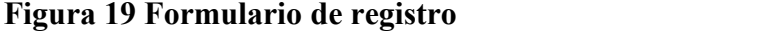

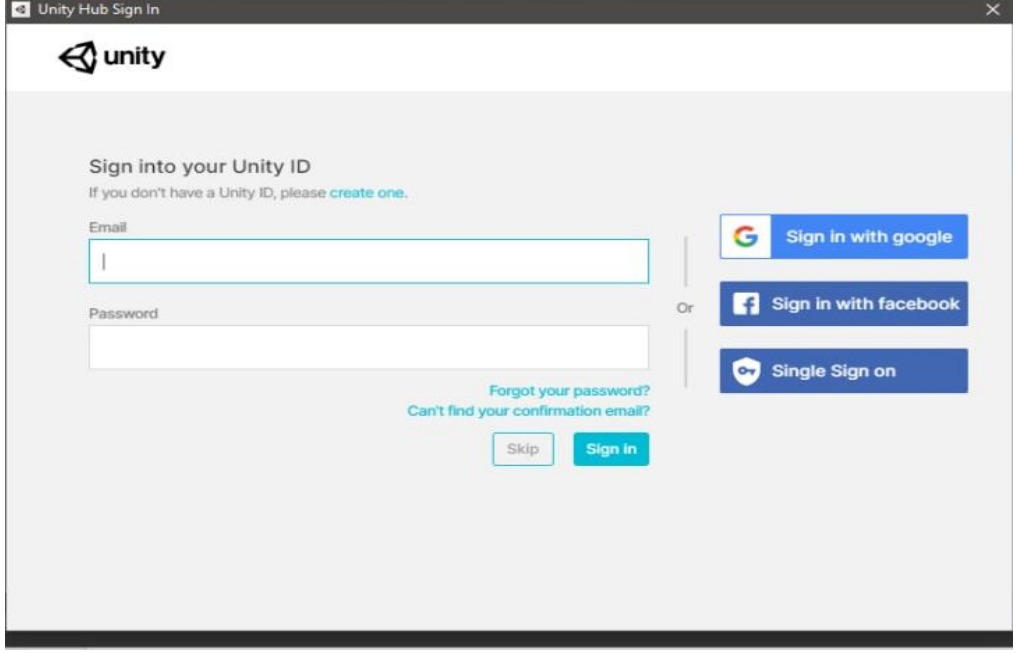

*Nota.* Nos muestra un formulario para introducir datos o seleccionar el método de autentificación, 2020. Elaboración propia.

Al rellenar con los datos correctos veremos la siguiente pantalla.

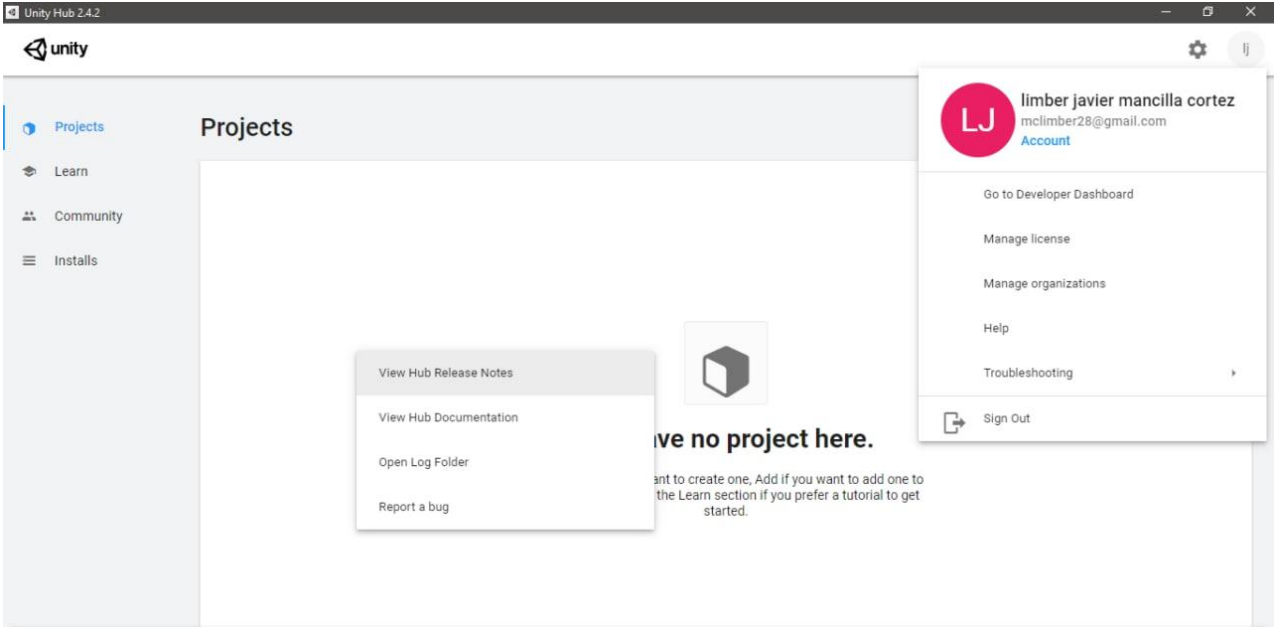

#### <span id="page-65-0"></span>**Figura 20 Inicio de Unity Hub**

*Nota.* Nos muestra una ventana luego de introducir los datos correctos, 2020. Elaboración propia.

Procedemos a obtener una licencia en el gestor de licencias

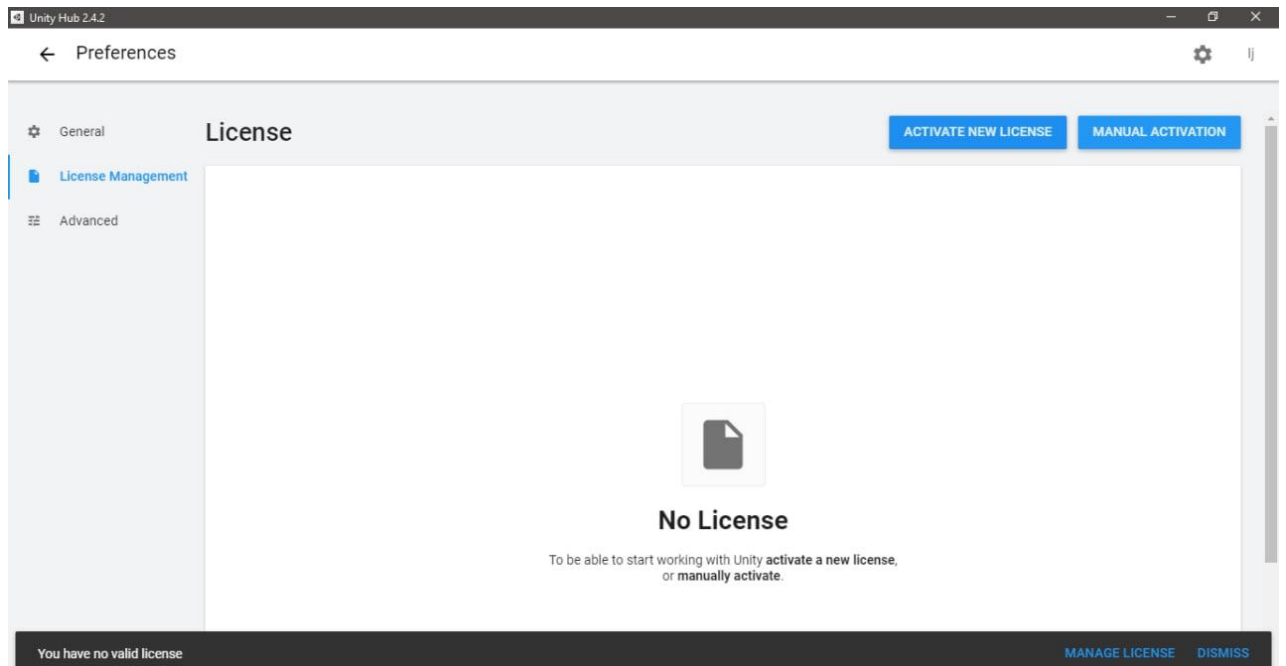

# <span id="page-65-1"></span>**Figura 21 Gestión de licencias**

*Nota.* Nos muestra la pantalla de gestión de licencias de Unity Hub, 2020. Elaboración propia.

Luego de presionar el botón "ACTIVATE NEW LICENSE" nos mostrara un formulario para seleccionar el tipo de licencia para el proyecto seutilizo la seleccionada.

<span id="page-66-0"></span>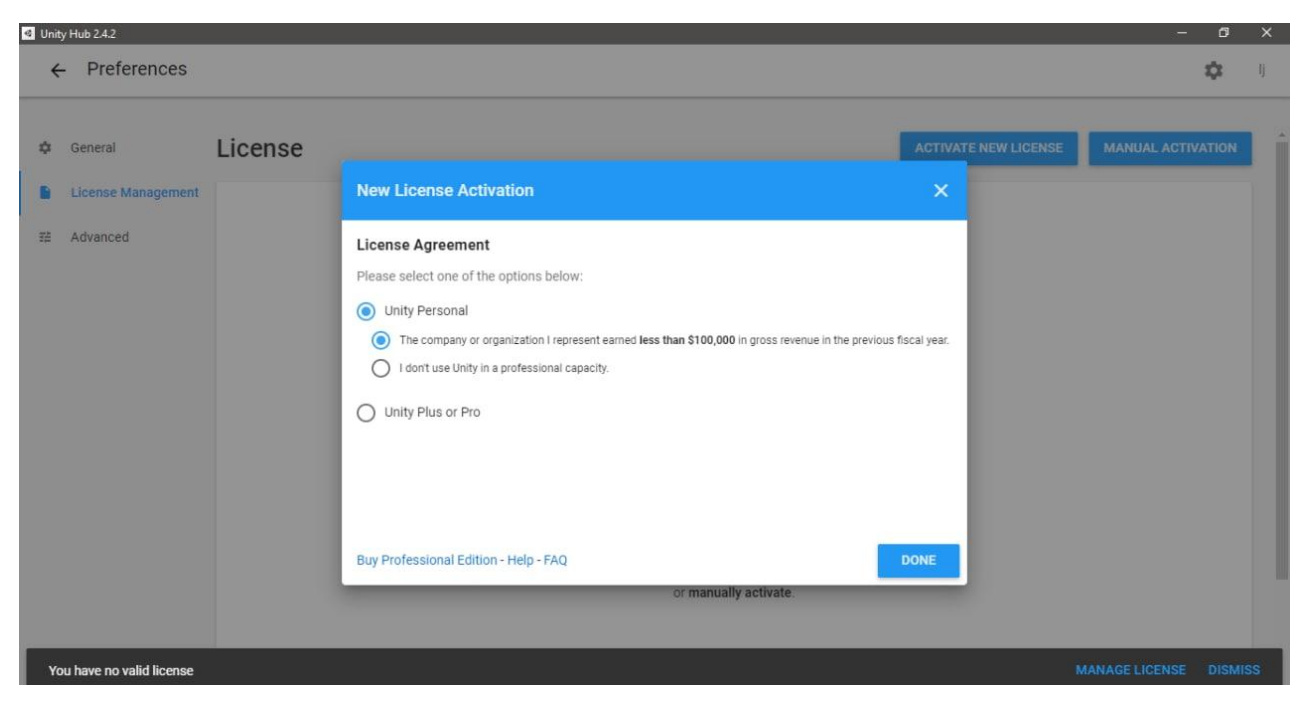

**Figura 22 Creación de licencia**

*Nota.* Nos muestra la ventana para la creación de licencias de unity, 2020. Elaboración propia.

En esta pantalla veremos la licencia y una pequeña descripción.

## <span id="page-66-1"></span>**Figura 23 Licencia**

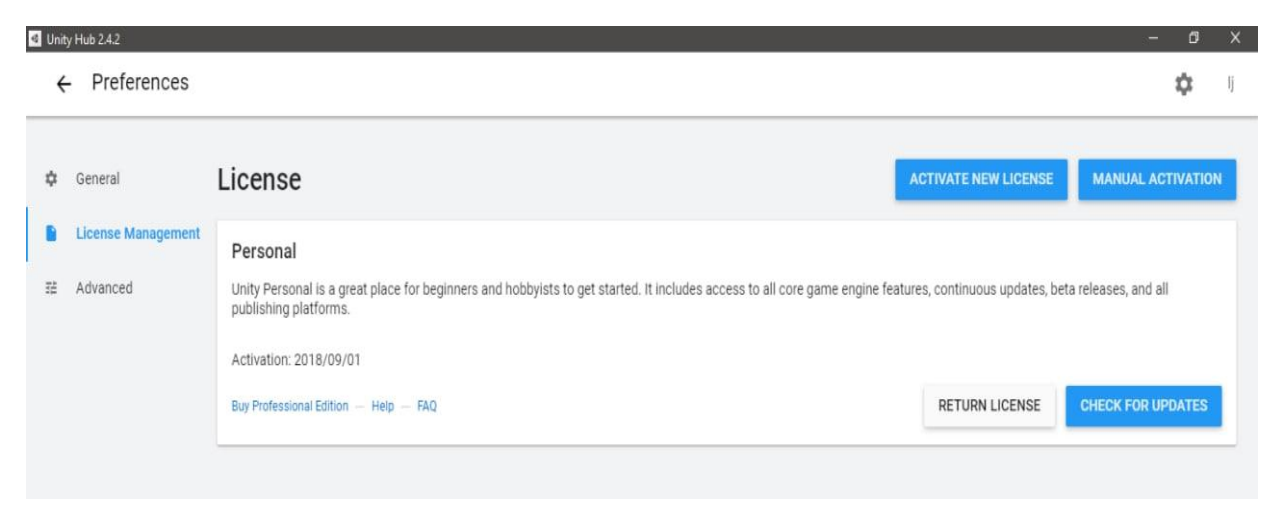

*Nota.* Nos muestra la licencia creada anteriormente, 2020. Elaboración propia.

Ahora nos dirigimos a la pestaña "Installs" para añadir una versión de Unity haciendo click en el botón "ADD"

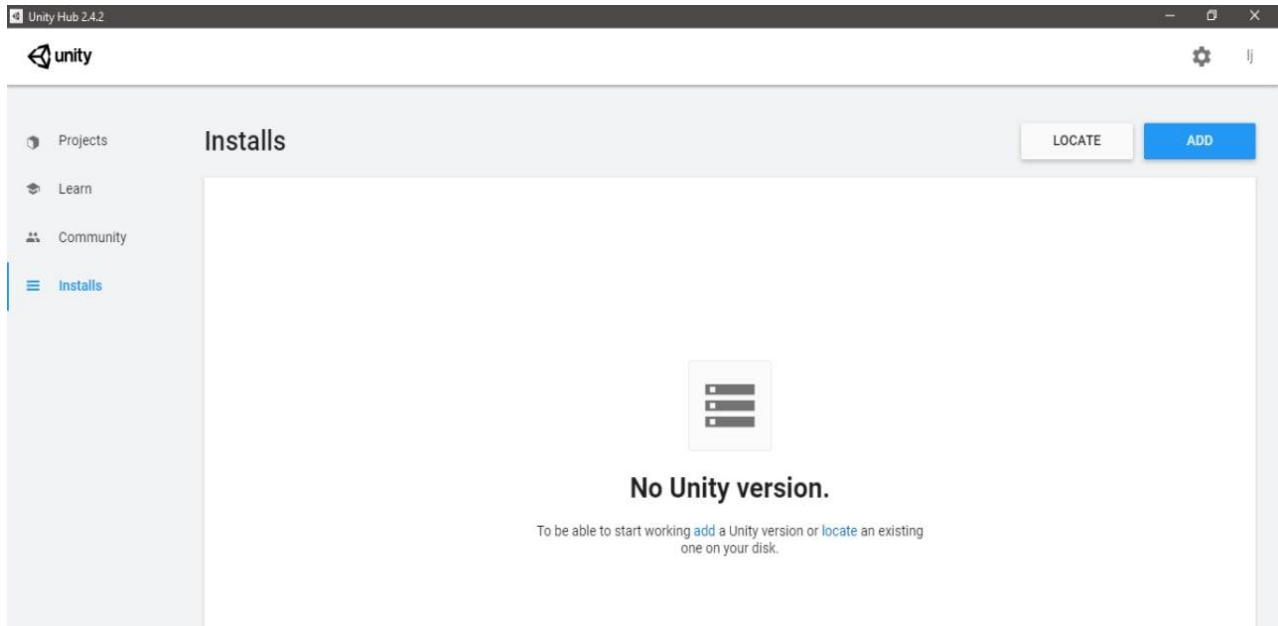

<span id="page-67-0"></span>**Figura 24 Pestaña "Install"**

*Nota.* En esta pantalla veremos las distintas versiones de unity que tenemos instaladas, 2020. Elaboración propia.

En esta pantalla podemos seleccionar la versión de unity que deseamos instalar luego presionamos el botón de "NEXT".

<span id="page-68-0"></span>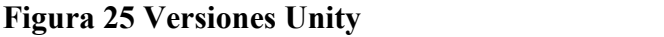

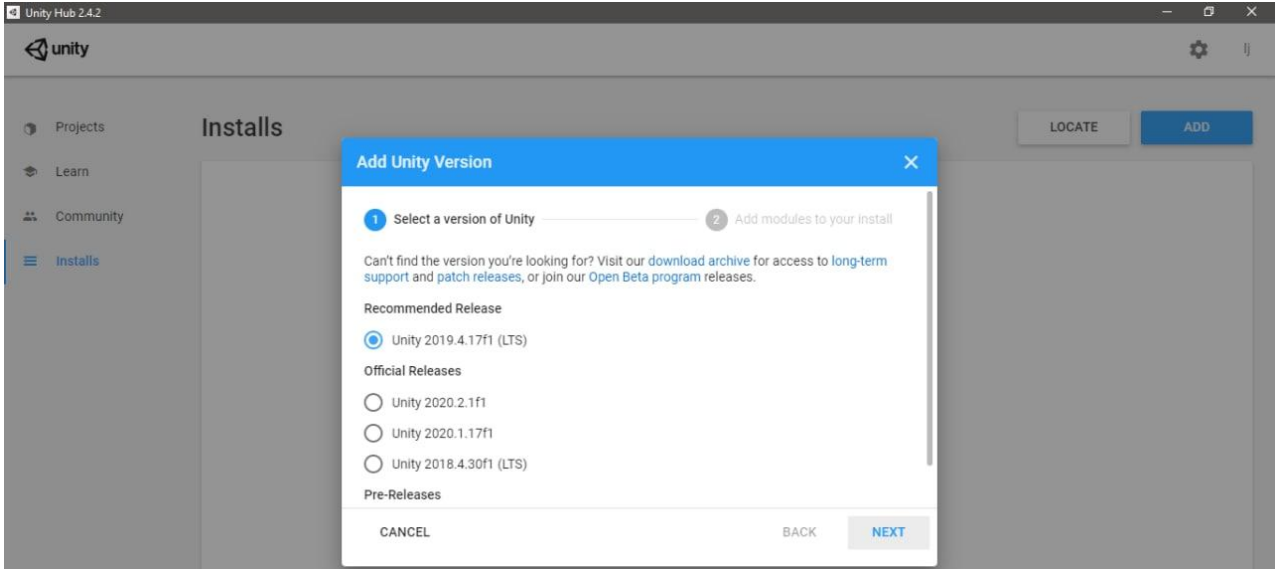

*Nota.* Nos muestra las diferentes versiones de unity de las cual elegir, 2020. Elaboración propia.

En esta pantalla adicionaremos los módulos que deseamos instalar y seleccionaremos Visual Studio Comunity 2019 y Android Build Support.

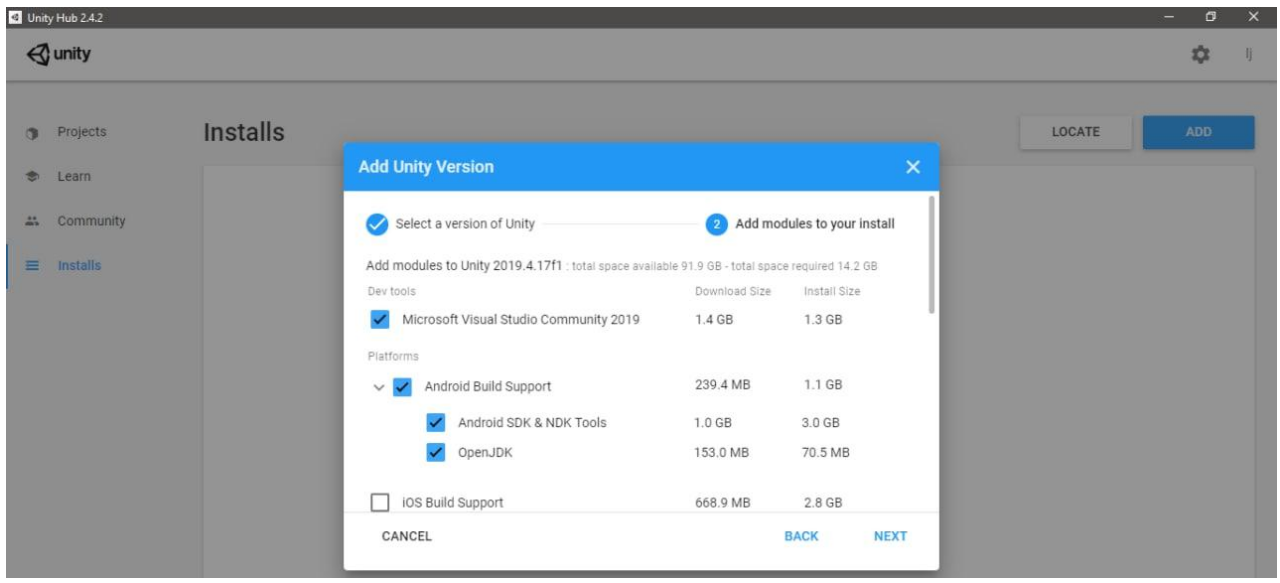

<span id="page-68-1"></span>**Figura 26 Modulos de Unity**

*Nota.* Nos muestra los módulos que podemos instalar a unity ademas de poder instara visual studio comunity edition, 2020. Elaboración propia.

#### <span id="page-69-0"></span>**7. Instalar Aplicacion**

Se descargará la aplicación y los marcadores desde un enlace que esta en el servicio Google drive

Otra opción es CD-ROM, que acompaña con ladocumentación en la carpeta Software, se encuentra el archivo *ComunicAR.apk*

Para proceder con la instalación en un dispositivo móvil se debe realizar los pasos siguientes:

- 1. Descargar la aplicación el archivo (*ComunicAR.apk*) en el dispositivo móvil.
- 2. Descarga de los marcadores y la impresión de los mismos.
- 3. Activar la opción de orígenes desconocidos. Ya que la aplicación no se encuentra en latienda virtual de Android, se debe activar esta opción que permite la instalación de aplicaciones sea cual sea su origen. Dependiendo del modelo, esta opción se encontrará en diferentes secciones. Generalmente, siguiendo la ruta Ajustes y después Seguridad.
- 4. Instalar el archivo (*ComunicAR.apk*) simplemente accediendo al lugar en el que se introdujo laaplicación, basta con pulsar encima del icono de la App. Dependiendo del modelo de dispositivo y de la versión de Android que contenga. En caso de que el dispositivo nos muestre dos opciones, pulsar la opción que dice "Instalar mediante instalador de paquetes de Android".
- 5. Tras estos pasos, aparece la pantalla de instalación. En ella se acepta los permisos y después se pulsa en el botón instalar.
- 6. Una vez instalada, ya se podrá iniciar la aplicación.

(Nota: Al iniciar la aplicación por primera vez, requerirá permisos que se deben aceptar, si ignoramos darle los permisos correspondientes por ejemplo: el acceso al uso de la cámara del dispositivo, la app no cumplirá con la totalidad de sus funciones establecidas. **UNIVERSIDAD AUTONÓMA JUAN MISAEL SARACHO FACULTAD DE CIENCIAS Y TECNOLOGÍA CARRERA DE INGENIERÍA INFORMÁTICA**

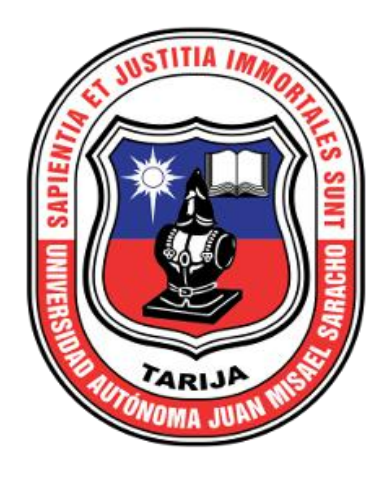

**MANUAL DE USUARIO DE LA APLICACION PARA COMPLEMENTAR METODOS TRADICIONALES DE APRENDIZAJE CON LA INTRODUCCION DEL CONTENIDO ENRIQUECIDO EN EL TEMA COMUNICACIÓN DEL AREA DE LENGUAJE PARA EL 3RO DE SECUNDARIA DEL COLEGIO NACIONAL EUSTAQUIO MENDEZ A TRAVEZ DE LAS TIC.**

# **INDICE**

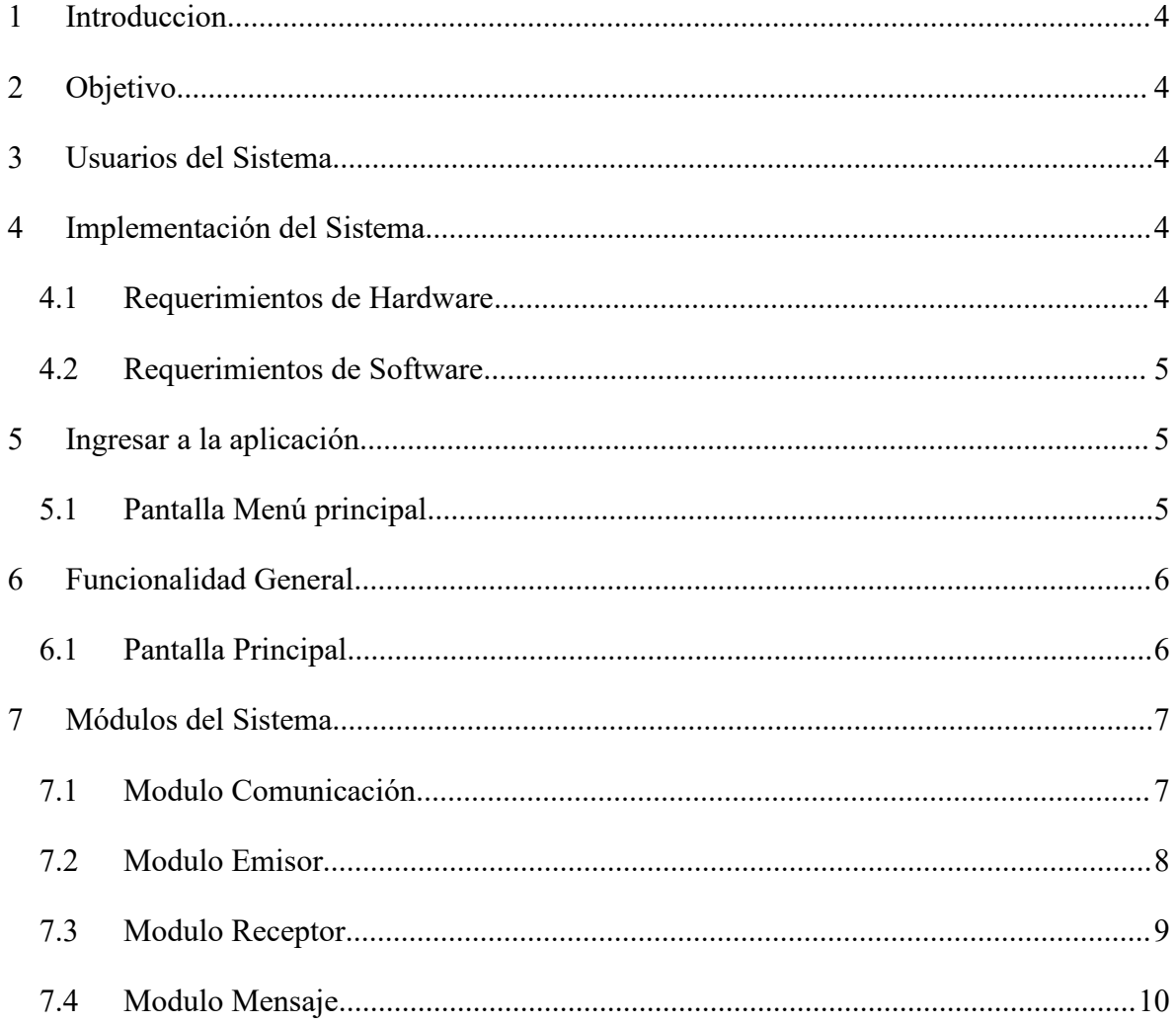
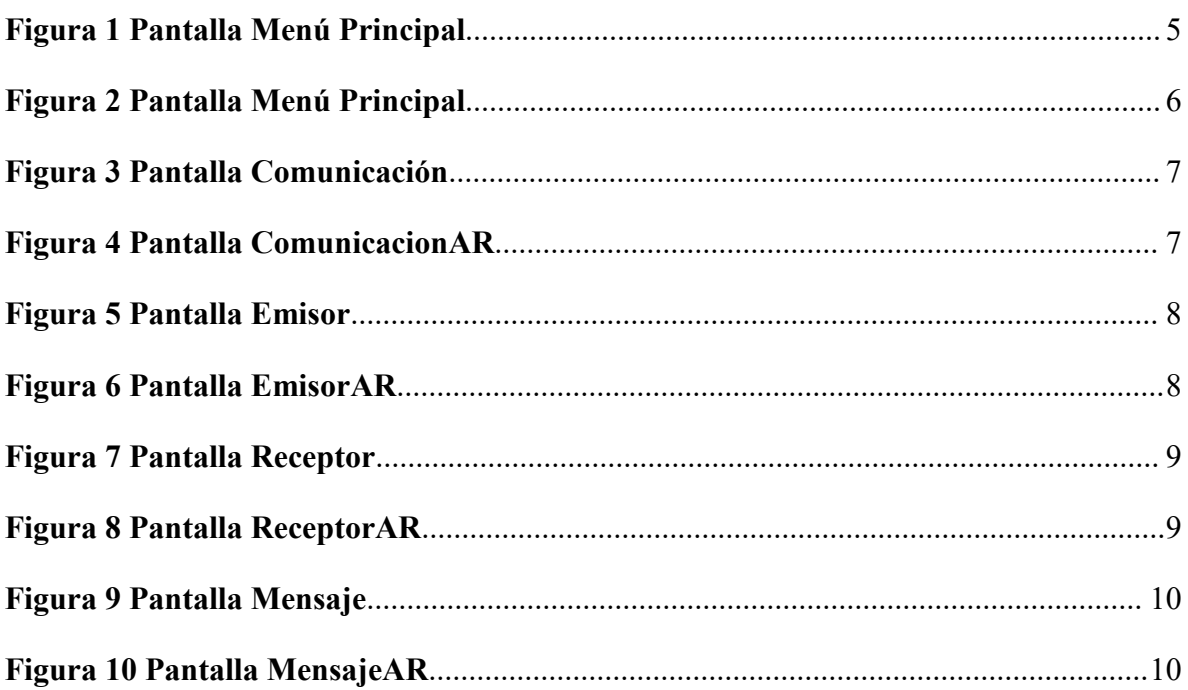

#### **1 Introduccion**

El presente documento está dirigido a enseñar las funcionalidades y laforma de operación de la aplicación para COMPLEMENTAR METODOS TRADICIONALES DE APRENDIZAJE CON LA INTRODUCCION DEL CONTENIDO ENRIQUECIDO EN EL TEMA COMUNICACIÓN DEL AREA DE LENGUAJE PARA EL 3RO DE SECUNDARIA DEL COLEGIO NACIONAL EUSTAQUIO MENDEZ A TRAVEZ DE LAS TIC. El sistema cuenta con varios módulos como se verá posteriormente en este documento.

### **1 Objetivo**

Se pretende mostrar un manera clara y concisa del funcionamiento del sistema.

#### **2 Usuarios del Sistema**

Los usuarios que harán uso del sistema serán

\* Estudiante

\* Profesor

#### **3 Implementación del Sistema**

#### **4.1 Requerimientos de Hardware**

Los recursos mínimos de hardware necesarios para la implementación del software en una plataforma monousuario, debe soportar mínimamente estas características:

- Procesador de 1.2 GHz. Adelante.
- Memoria RAM con 512 Mb como mínimo.
- Almacenamiento de 200 Mb aprox.
- Sistema Operativo Android 4.4 Adelante.
- Lenguajes y tecnologías en uso: UNITY3D, VUFORIA

La base de Datos en que se realiza será VUFORIA DATABASE.

### **4.2 Requerimientos de Software**

Contar con

- \* Sistema operativo: Android
- \* Base de datos: Vuforia

#### **4 Ingresar a la aplicación**

La aplicación para complementar el aprendizaje

### **5.1 Pantalla Menú principal**

#### <span id="page-74-0"></span>**Figura 1 Pantalla Menú Principal**

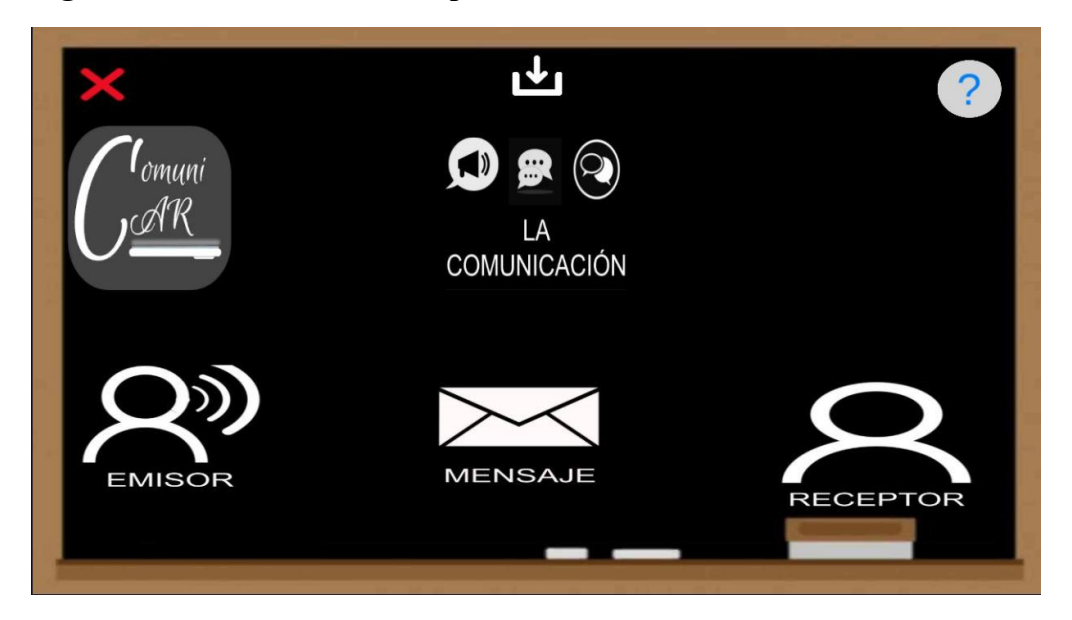

*Nota.* Muestra el contenido de la pantalla principal de la aplicación, Elaboración propia.

Botón "LA COMUNICACIÓN": al presionar el botón "LA COMUNICACIÓN" se direcciona a la pantalla Comunicación.

Botón "EMISOR": al presionar el botón "EMISOR" se direcciona a la pantalla Emisor.

Botón "RECEPTOR": al presionar el botón "RECEPTOR" se direcciona a la pantalla Receptor.

Botón "MENSAJE": al presionar el botón "MENSAJE" se direcciona a la pantalla Mensaje.

Botón "SALIR": al presionar el botón "SALIR" cierra la aplicación.

Botón "AYUDA": al presionar el botón "AYUDA" direcciona a un guía rápida sobre el funcionamiento de la aplicación.

## **5 Funcionalidad General**

## **6.1 Pantalla Principal**

La pantalla principal consta de 4 botones.

<span id="page-75-0"></span>**Figura 2 Pantalla Menú Principal**

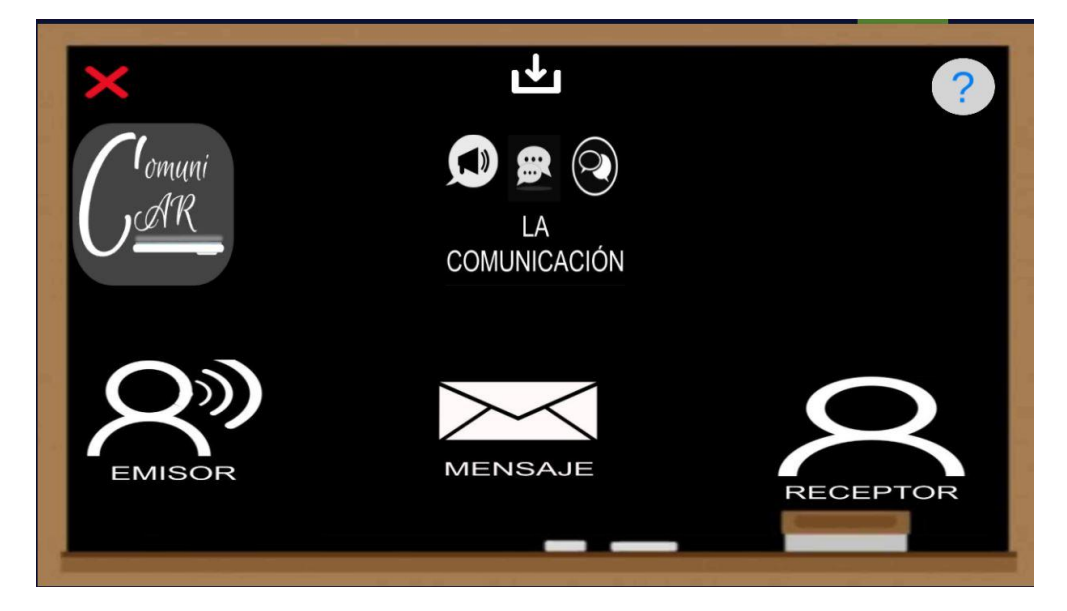

*Nota.* Muestra el contenido de la pantalla principal de la aplicación, Elaboración propia.

Botón "LA COMUNICACIÓN": al presionar el botón "LA COMUNICACIÓN" se direcciona a la pantalla Comunicación.

Botón "EMISOR": al presionar el botón "EMISOR" se direcciona a la pantalla Emisor.

Botón "RECEPTOR": al presionar el botón "RECEPTOR" se direcciona a la pantalla Receptor.

Botón "MENSAJE": al presionar el botón "MENSAJE" se direcciona a la pantalla Mensaje.

## **6 Módulos del Sistema**

**7.1 Modulo Comunicación**

## <span id="page-76-0"></span>**Figura 3 Pantalla Comunicación**

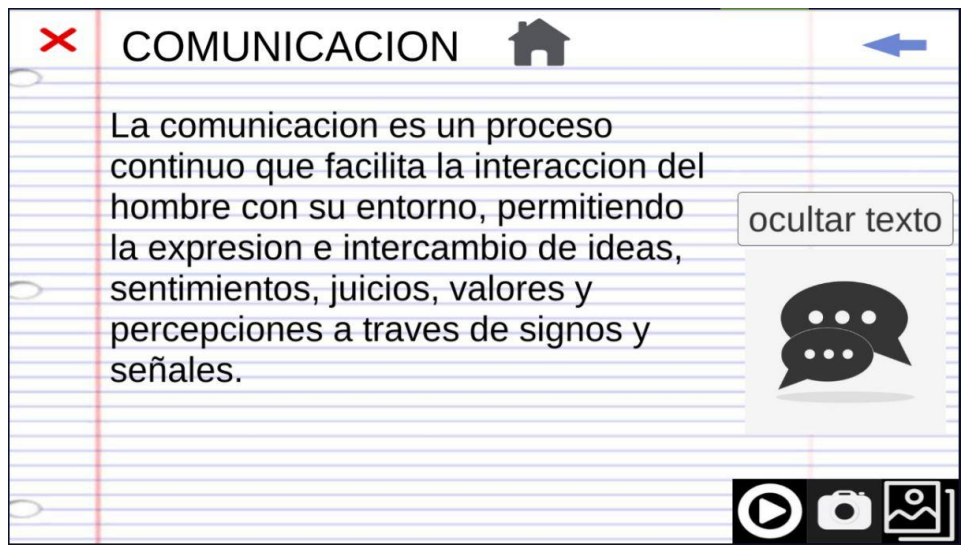

*Nota.* Muestra el contenido de la pantalla Comunicación de la aplicación, Elaboración propia.

# <span id="page-76-1"></span>**Figura 4 Pantalla ComunicacionAR**

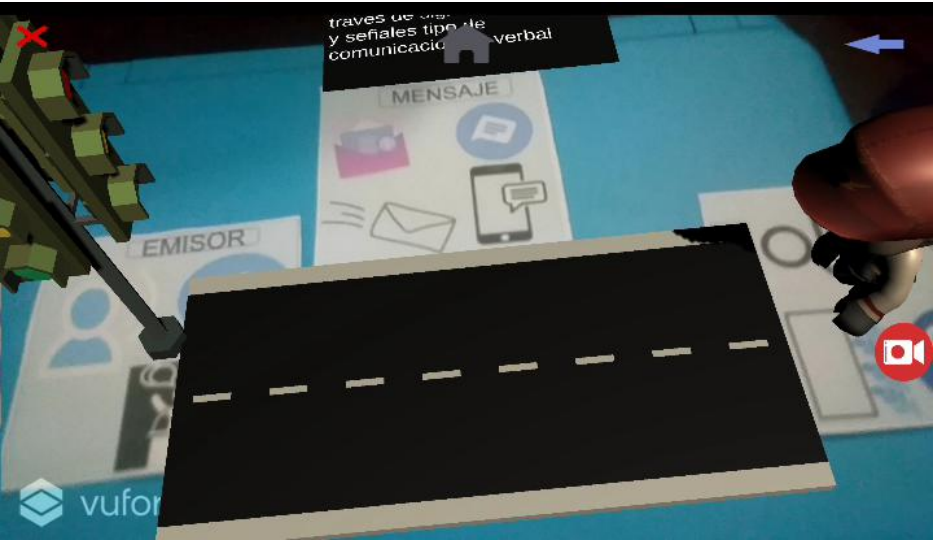

*Nota.* Muestra el contenido de la pantalla ComunicaciónAR de la aplicación, Elaboración propia.

## **7.2 Modulo Emisor**

<span id="page-77-0"></span>**Figura 5 Pantalla Emisor**

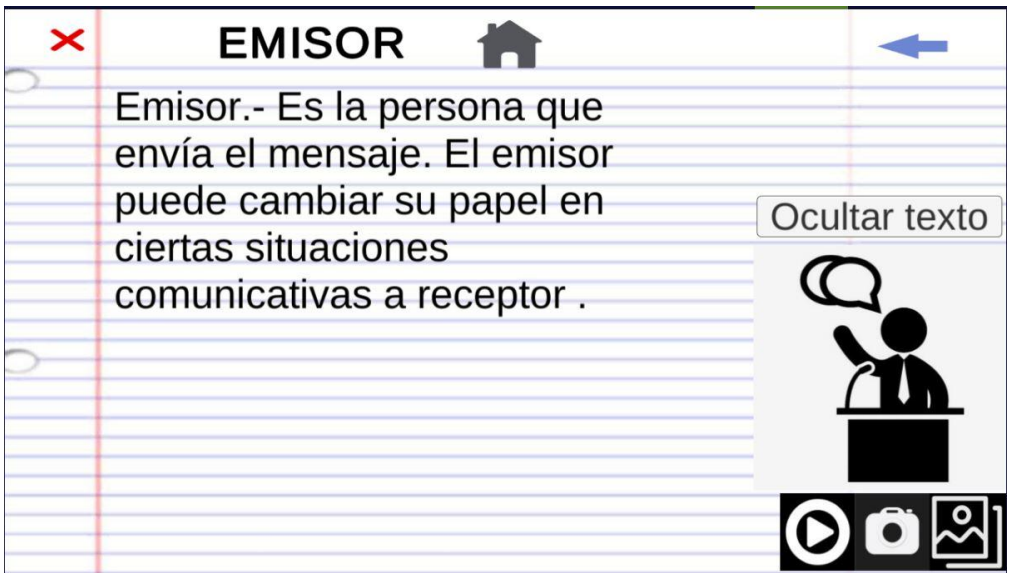

*Nota.* Muestra el contenido de la pantalla emisor de la aplicación, Elaboración propia.

## <span id="page-77-1"></span>**Figura 6 Pantalla EmisorAR**

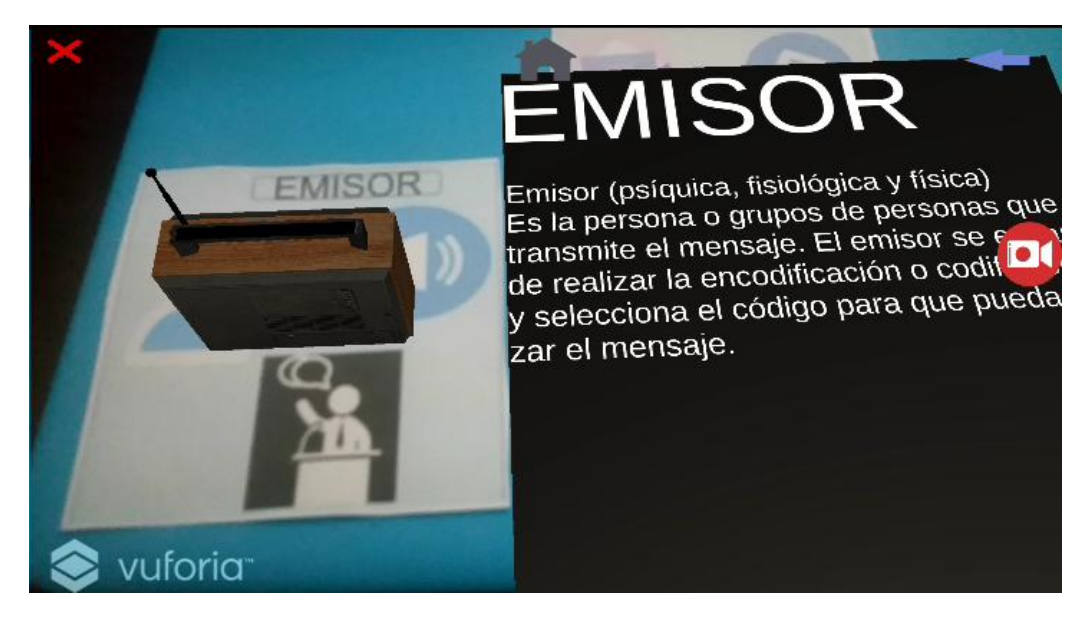

*Nota.* Muestra el contenido de la pantalla EmisorAR de la aplicación, Elaboración propia.

## **7.3 Modulo Receptor**

<span id="page-78-0"></span>**Figura 7 Pantalla Receptor**

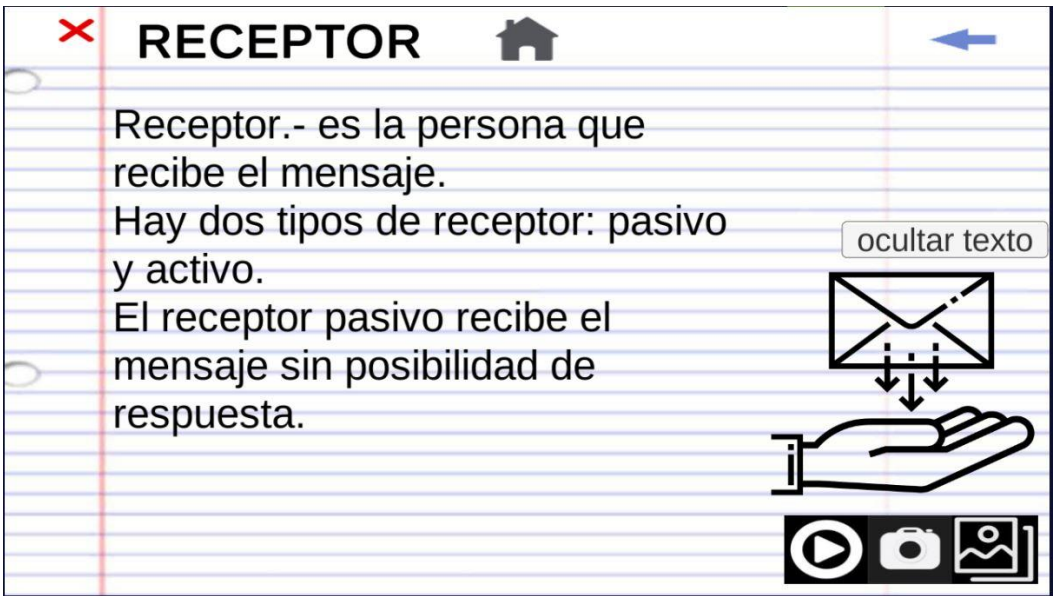

*Nota.* Muestra el contenido de la pantalla receptor de la aplicación, Elaboración propia.

# <span id="page-78-1"></span>**Figura 8 Pantalla ReceptorAR**

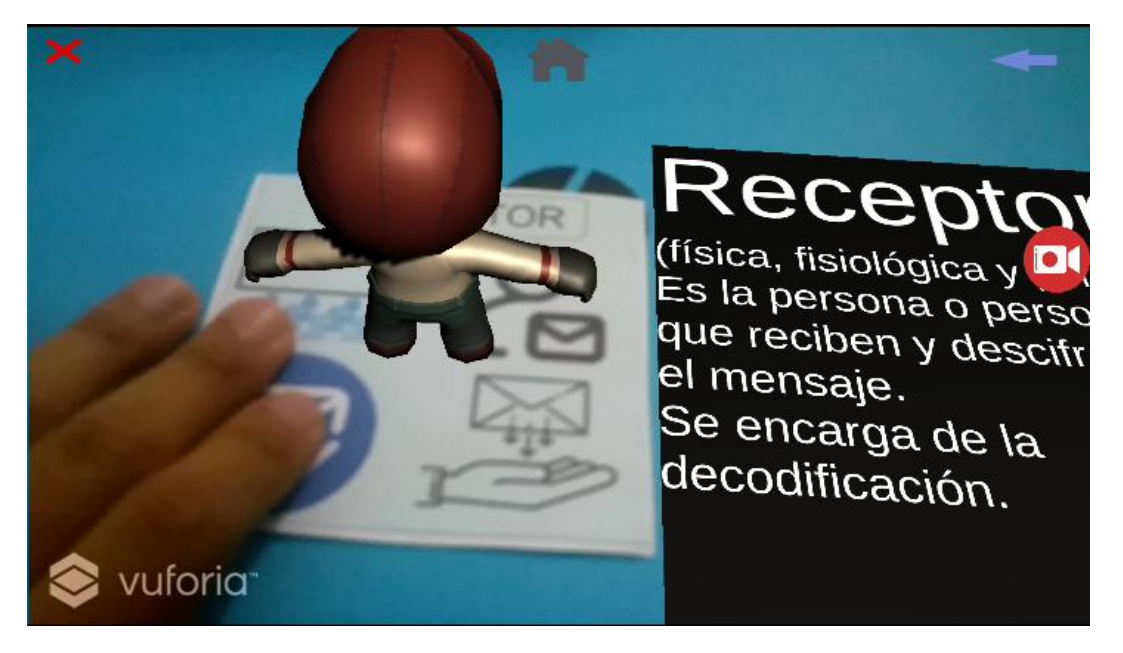

*Nota.* Muestra el contenido de la pantalla ReceptorAR de la aplicación, Elaboración propia.

## **7.4 Modulo Mensaje**

## <span id="page-79-0"></span>**Figura 9 Pantalla Mensaje**

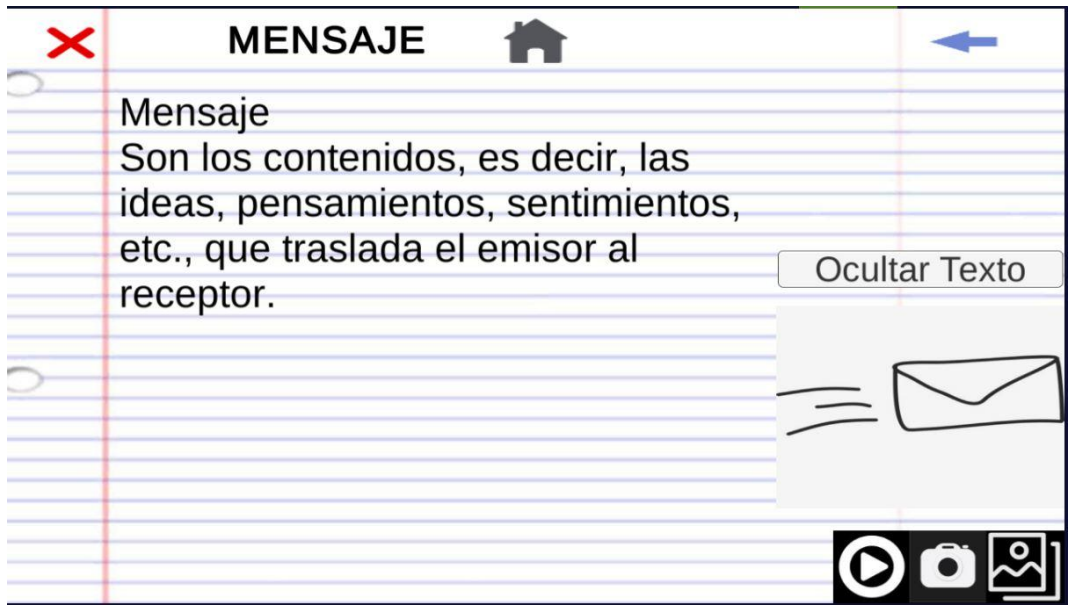

*Nota.* Muestra el contenido de la pantalla mensaje de la aplicación, Elaboración propia.

<span id="page-79-1"></span>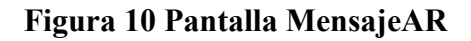

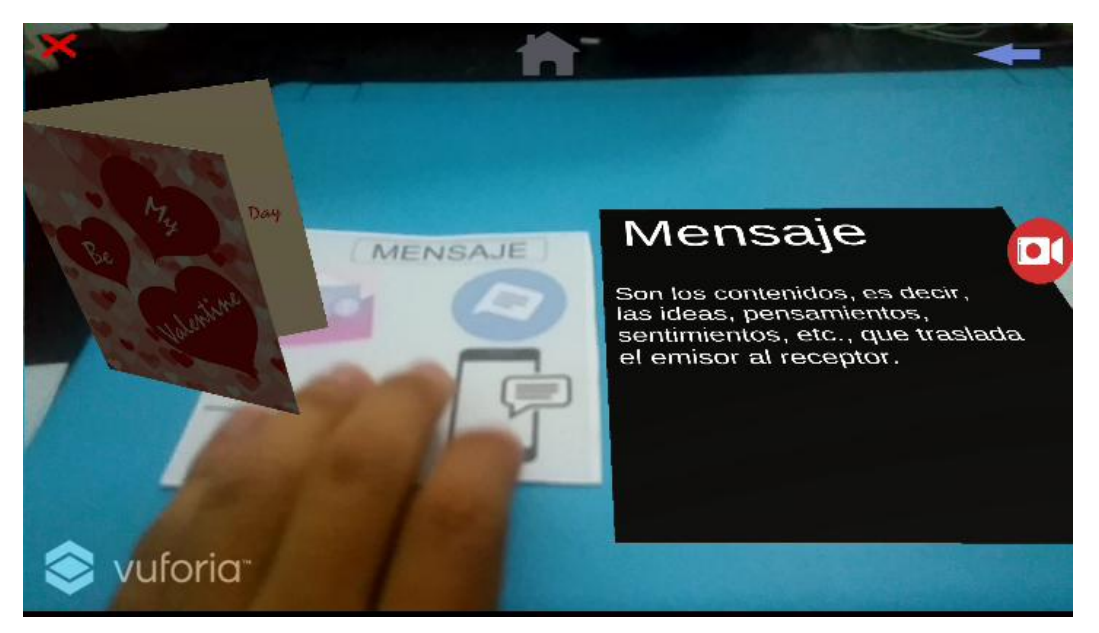

*Nota.* Muestra el contenido de la pantalla MensajeAR de la aplicación, Elaboración propia.